# Building Intelligence Gateway

A X 1 / 1976 - 271

RS-1095 Rev 2

# Software Manual SMT Research Ltd.

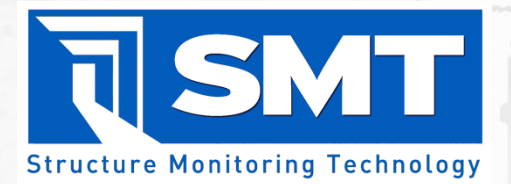

**Sevid** 

**MATTEN** 

OIX

PINCH

 $\frac{1}{2}$ 

W VR<br>Chi

 $\overline{w}$ 

医意

Mrz

**HOLDER** 

N101

ē

 $\overline{u}$ 

**PURK** 

n ħ

**Eä** 

F

 $\mathbb{F}_2$ 

CIDI 龍 **BALE** 

N<sub>K</sub>

**COCH** 

# <span id="page-1-0"></span>1 Contents

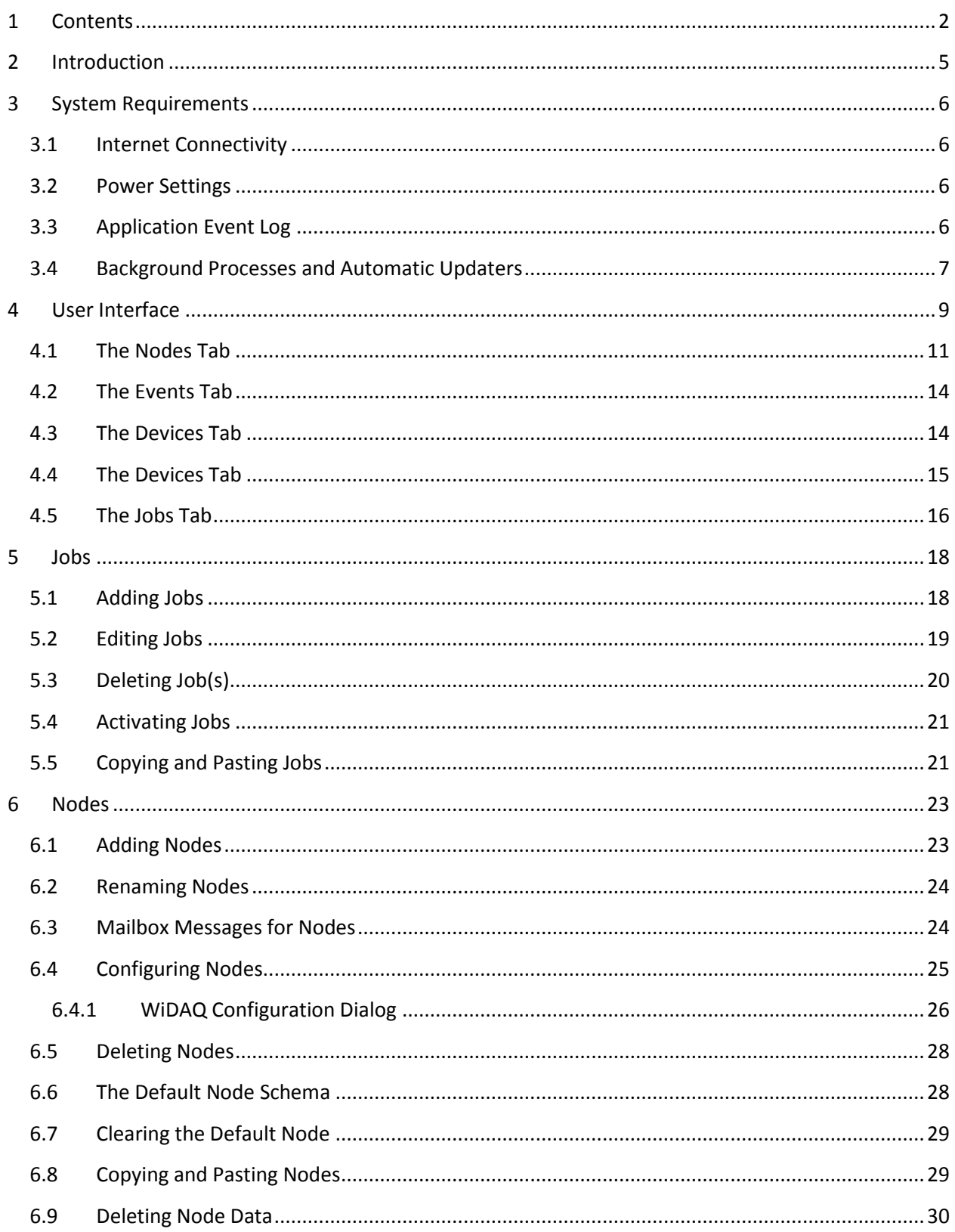

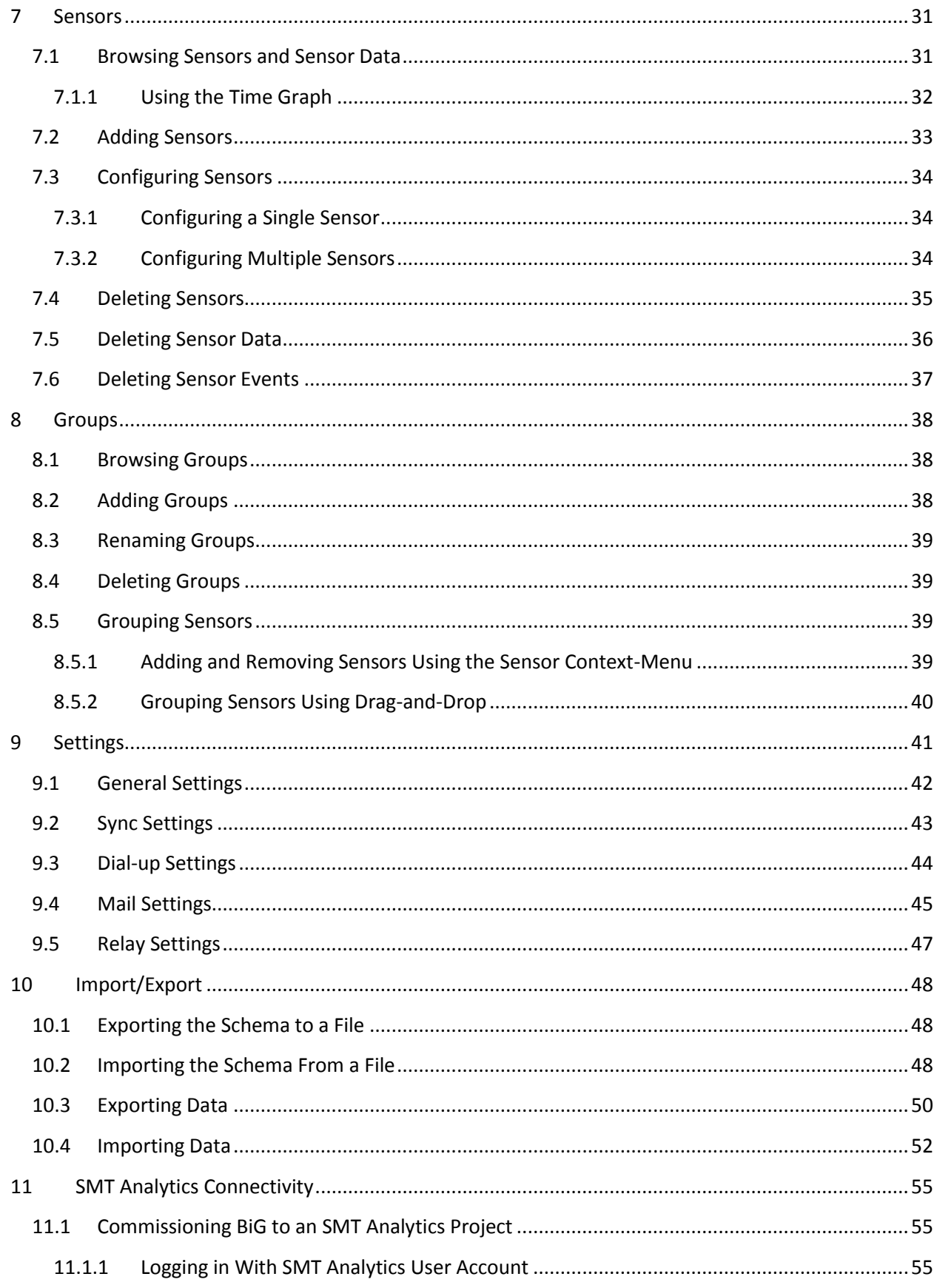

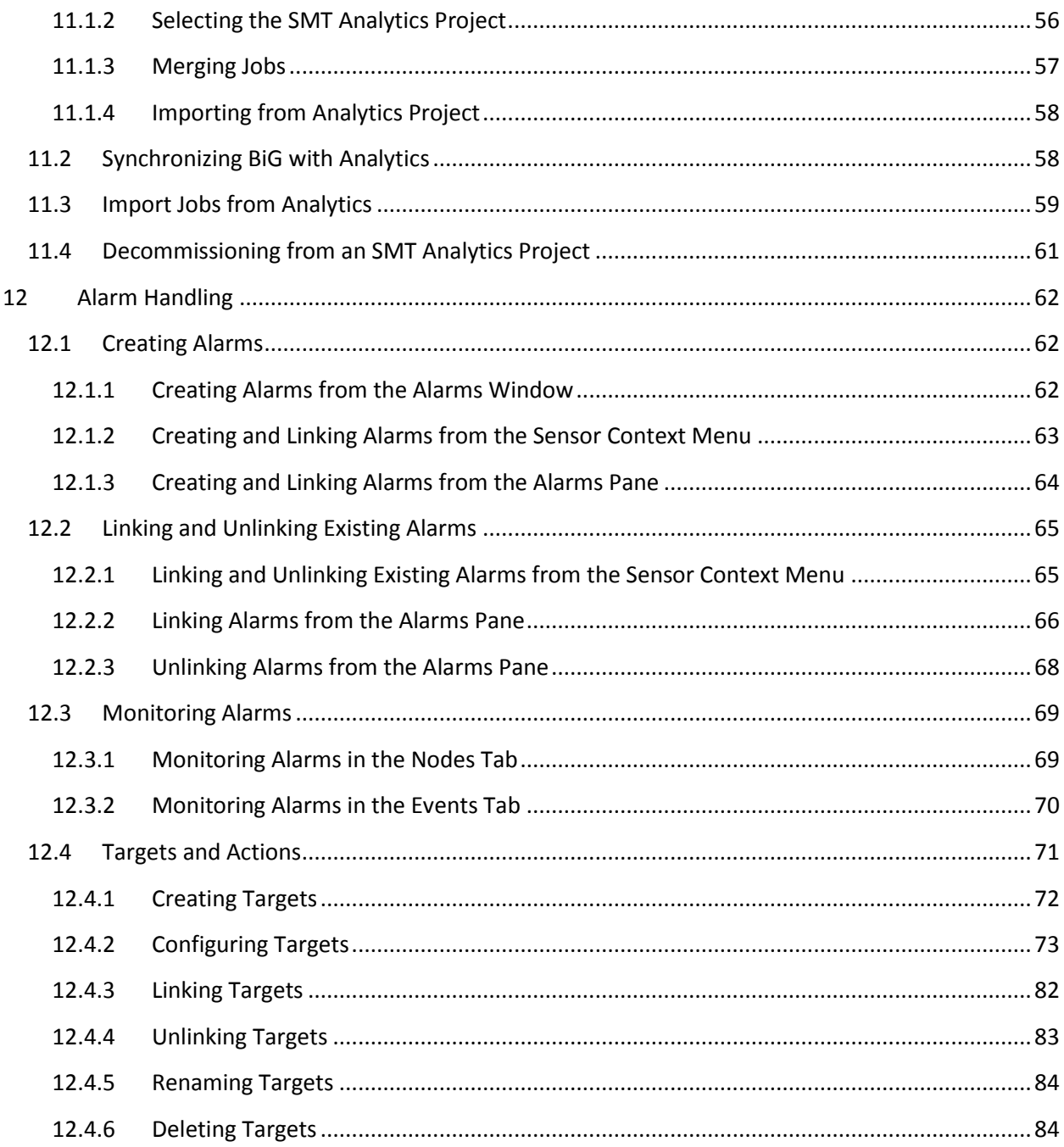

# <span id="page-4-0"></span>**2 Introduction**

Welcome to the software manual for the Building Intelligence Gateway (BiG). The BiG software serves several functions. It is primarily used for:

- Data collection
- Data forwarding to the SMT Research Analytics Monitoring Center\*
- Real-time monitoring of data collected
- Programmable alarms and actions  $\bullet$

\* Requires an active account with SMT Research Analytics Monitoring Center

# <span id="page-5-0"></span>**3 System Requirements**

The SMT BiG software can be installed on a computer with the following minimum system requirements:

- Microsoft Windows XP/Vista/7
- 512 MB of RAM
- 50 MB of free disk space

#### <span id="page-5-1"></span>**3.1 Internet Connectivity**

Certain features require internet connectivity to function. Specifically, synchronizing with SMT Analytics (see **[11](#page-54-0) - SMT ANALYTICS C[ONNECTIVITY](#page-54-0)**), E-mail actions (see **[12.4.2.3.3](#page-77-0) - C[ONFIGURING AN](#page-77-0) EMAIL ACTION**), and Pager actions (see **[12.4.2.3.4](#page-78-0) - C[ONFIGURING A](#page-78-0) PAGER ACTION**) require a working internet connection. BiG can be configured to use Windows Dial-Up Networking (DUN) to establish an internet connection on demand (see section **[9.3](#page-43-0) - DIAL-UP S[ETTINGS](#page-43-0)**). For this to work, a working dial-up connection must be configured. This manual does not cover setting up the dial-up connection. Please consult with the Microsoft Windows help documentation for instructions.

#### <span id="page-5-2"></span>**3.2 Power Settings**

By default, BiG will prevent Windows from putting the computer into sleep/stand-by/hibernate mode when the computer is idle. This default assumes that BiG will be deployed in an always-on gateway setting. This behavior can be disabled in the BiG settings.

BiG does not prevent Windows from sleeping or powering off the computer when BiG is installed on a laptop and the lid is closed. The computer administrator is responsible for configuring such settings, if available.

In addition, the host machine should be connected to a reliable for prolonged operation.

# <span id="page-5-3"></span>**3.3 Application Event Log**

BiG records important logging information into the Windows Application Event Log. Sometimes, when there is a lot of information, the log to become full. It is strongly recommended that the computer administrator adjust the Application Event Log settings for increased capacity and to overwrite old log entries. To do this:

- 1. Log in as an administrator
- 2. Click on the *Start* button, and right-click on *My Computer*
- 3. Click on *Manage*

#### In **Windows XP**:

1. Ensure the *Event Viewer* node is expanded

<span id="page-5-4"></span>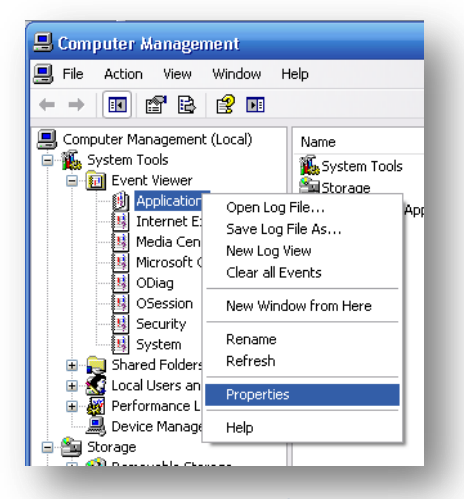

**Figure 3-1 – Bring up Application Event Log properties**

- 2. Right-click on the *Application* node and click *Properties…* (see **F[IGURE](#page-5-4) 3-1**)
- 3. Enter 4096 KB for the *Maximum log size* and ensure *Overwrite events as needed* is selected (see **F[IGURE](#page-6-1) 3-2**)

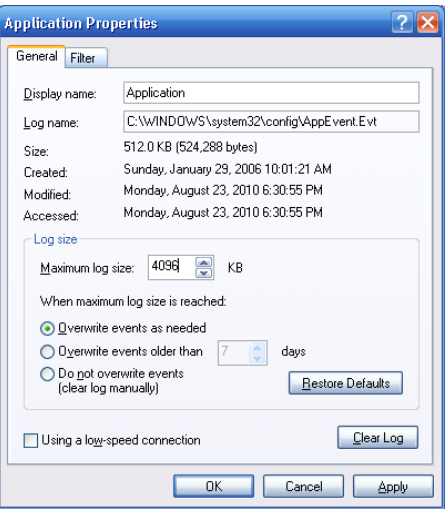

**Figure 3-2 - Proper Application Event Log Settings**

<span id="page-6-1"></span>4. Press *Ok*

# <span id="page-6-0"></span>**3.4 Background Processes and Automatic Updaters**

When BiG is deployed in a permanent or semi-permanent location, it is critical that the software continue to run uninterrupted. It is strongly recommended that BiG is installed on a dedicated machine without any additional software running in the background.

If a computer cannot be dedicated to BiG, then the number of background programs should be minimized. Any unused programs should be exited. In addition, software which automatically updates the computer and restarts or shuts down the computer should be uninstalled or disabled.

The following is a list of common programs known to interfere with BiG's operation and the appropriate action to take.

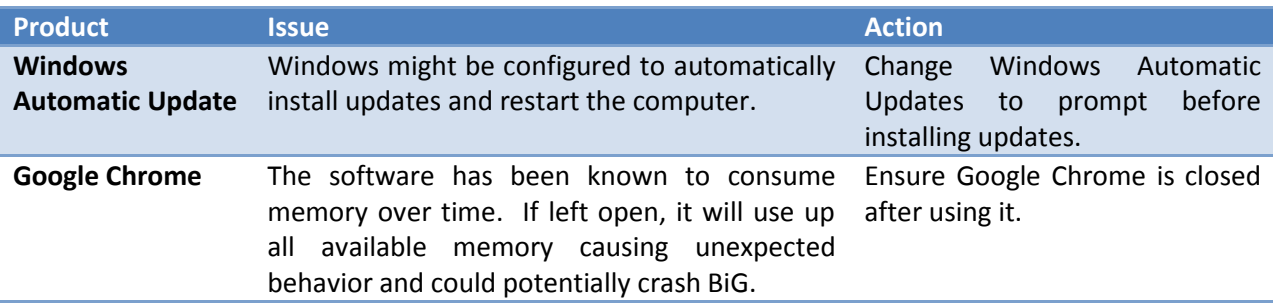

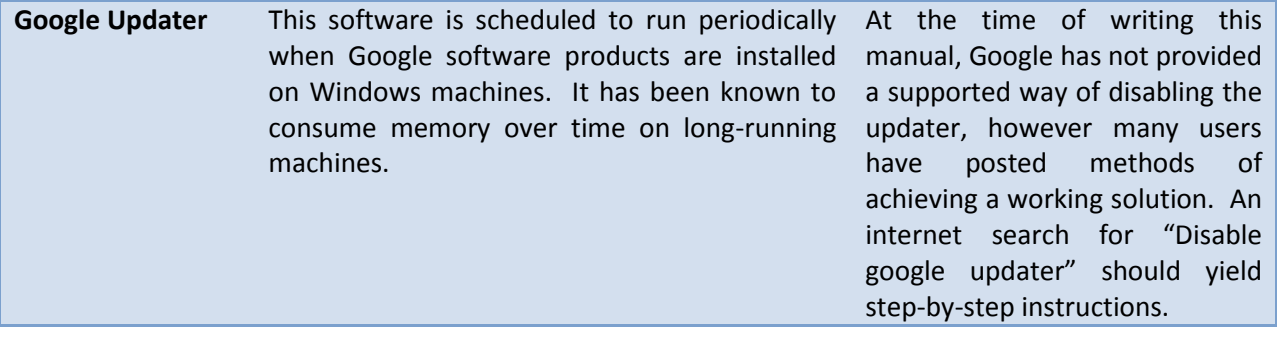

# <span id="page-8-0"></span>**4 User Interface**

Most of the functionality for BiG can be found in the main window. The main window appears when BiG is started. At all times, three bars will be visible in the main window.

1. The **menu bar**

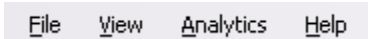

The menu bar is where many of the advanced features of BiG can be found. The menu bar consists of four submenus including the *File* menu, the *View* menu, the *Analytics* menu, and the *Help* menu.

2. The **tab bar** can be used to move between tab pages. The tab pages are described in the subsections that follow.

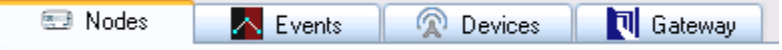

3. The **status bar** displays status information about the gateway.

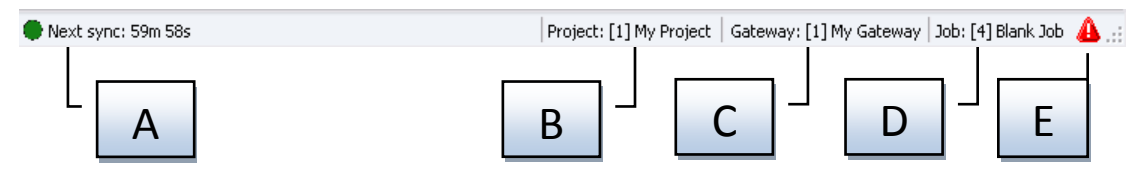

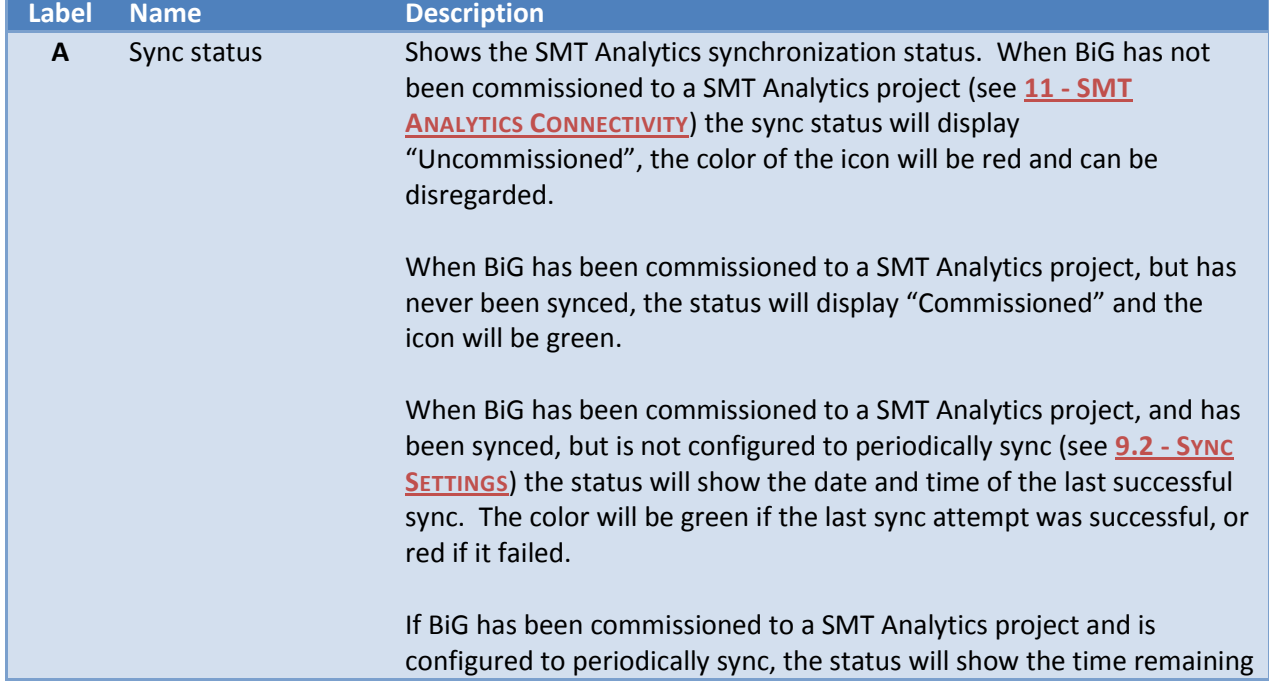

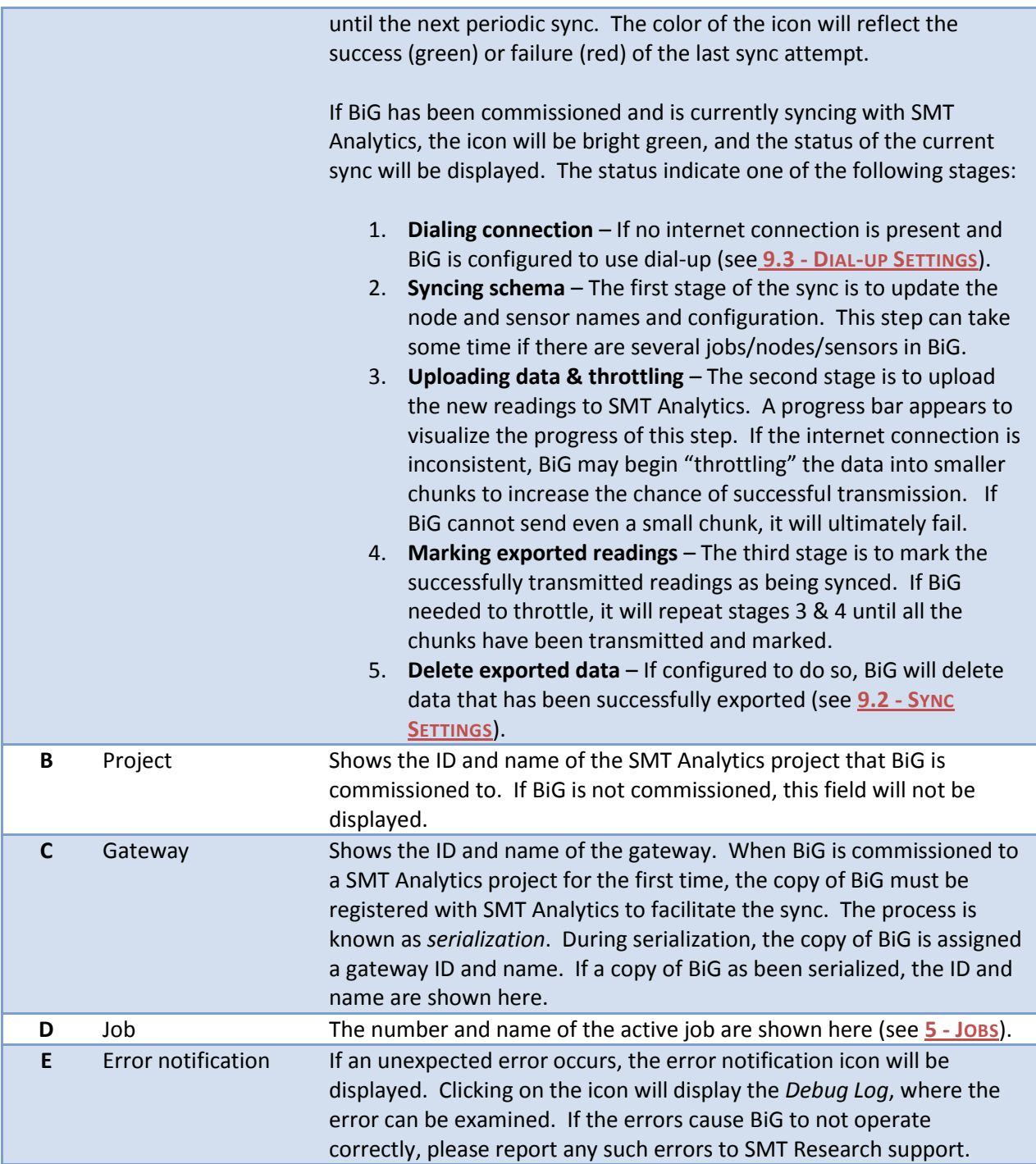

# <span id="page-10-0"></span>**4.1 The Nodes Tab**

The *Nodes tab* is used for exploring and manipulating the data and configuration of BiG nodes. Most of the primary functionality of BiG can be found in the Nodes tab. The various components of the Nodes tab are labeled in **FIGURE 4-1 - THE N[ODES TAB](#page-10-1)** and described in **TABLE 4-1 - N[ODES TAB COMPONENT](#page-12-0)  [DESCRIPTION](#page-12-0)**.

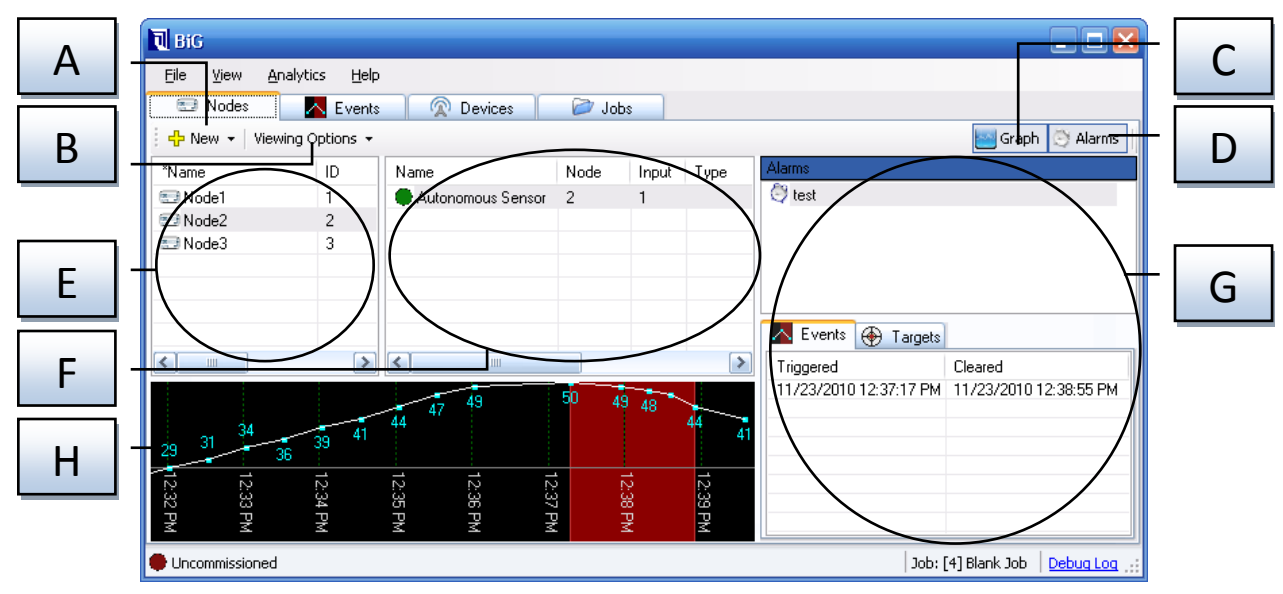

<span id="page-10-1"></span>**Figure 4-1 - The Nodes tab**

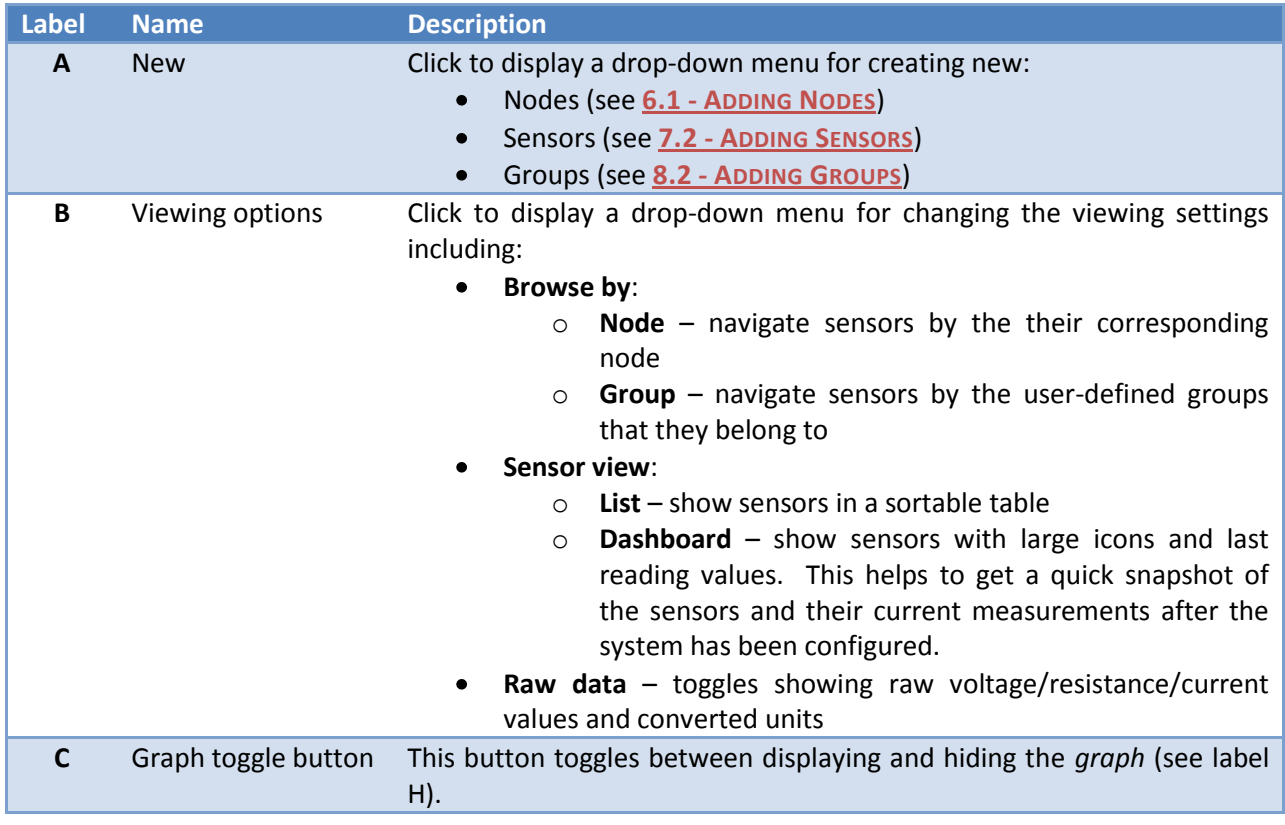

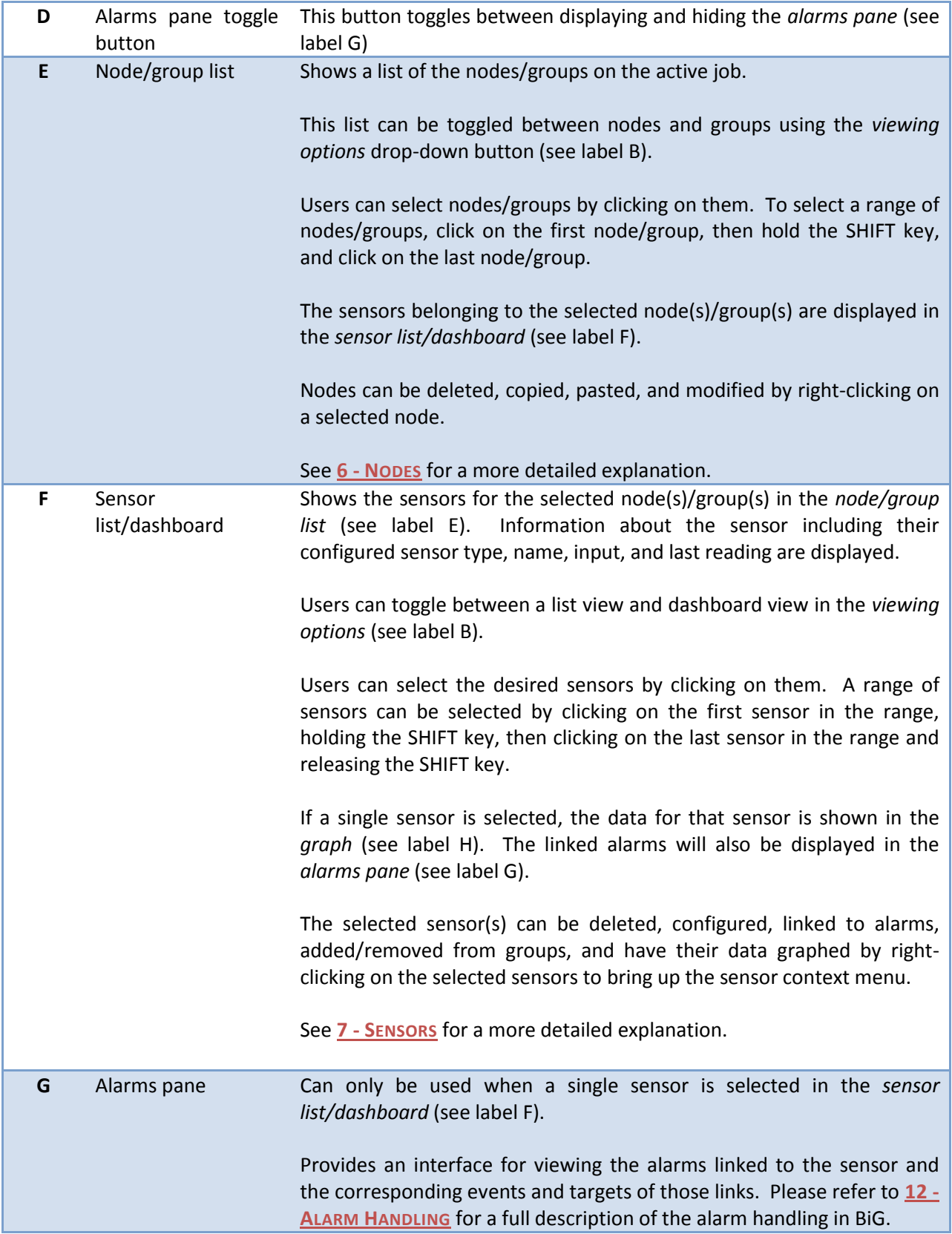

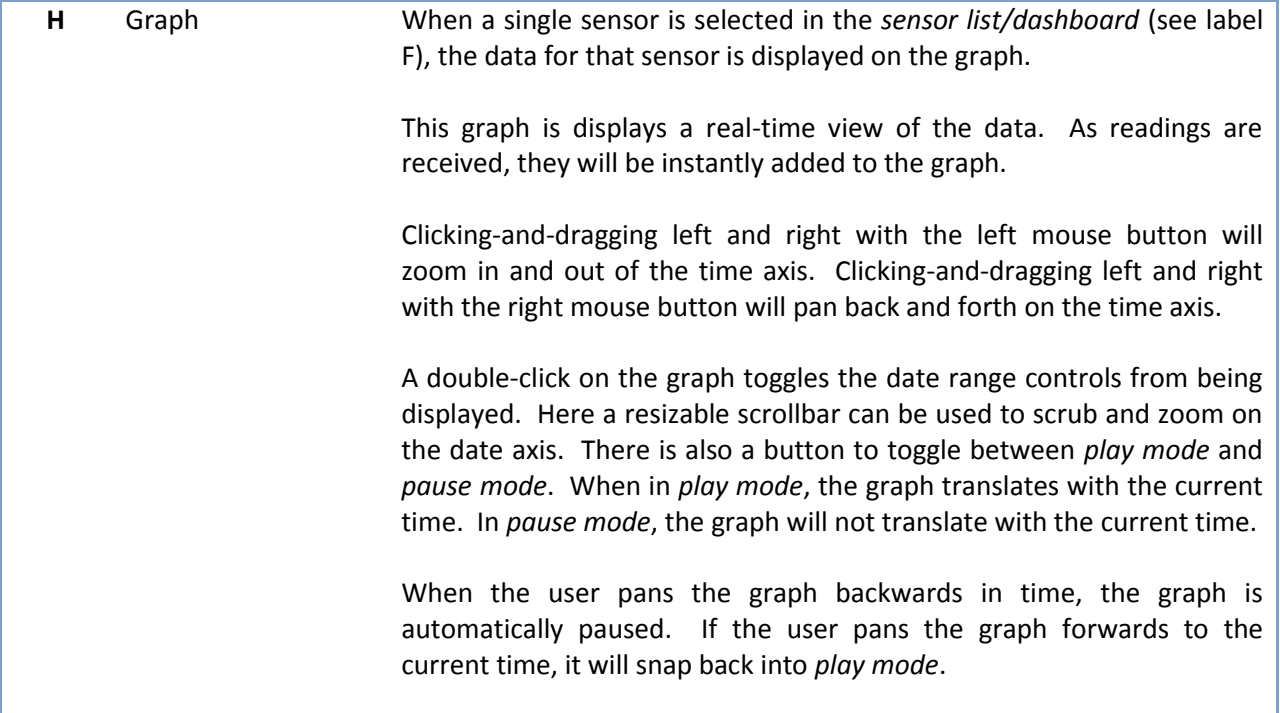

<span id="page-12-0"></span>**Table 4-1 - Nodes tab component description**

# <span id="page-13-0"></span>**4.2 The Events Tab**

The events tab shows a list of all events in the system. Active events are highlighted in red and by default are shown at the top of the list. The list can be sorted by any of the columns by clicking on the column header.

Additionally, the events can be double-clicked and BiG will navigate to the applicable event in the nodes tab.

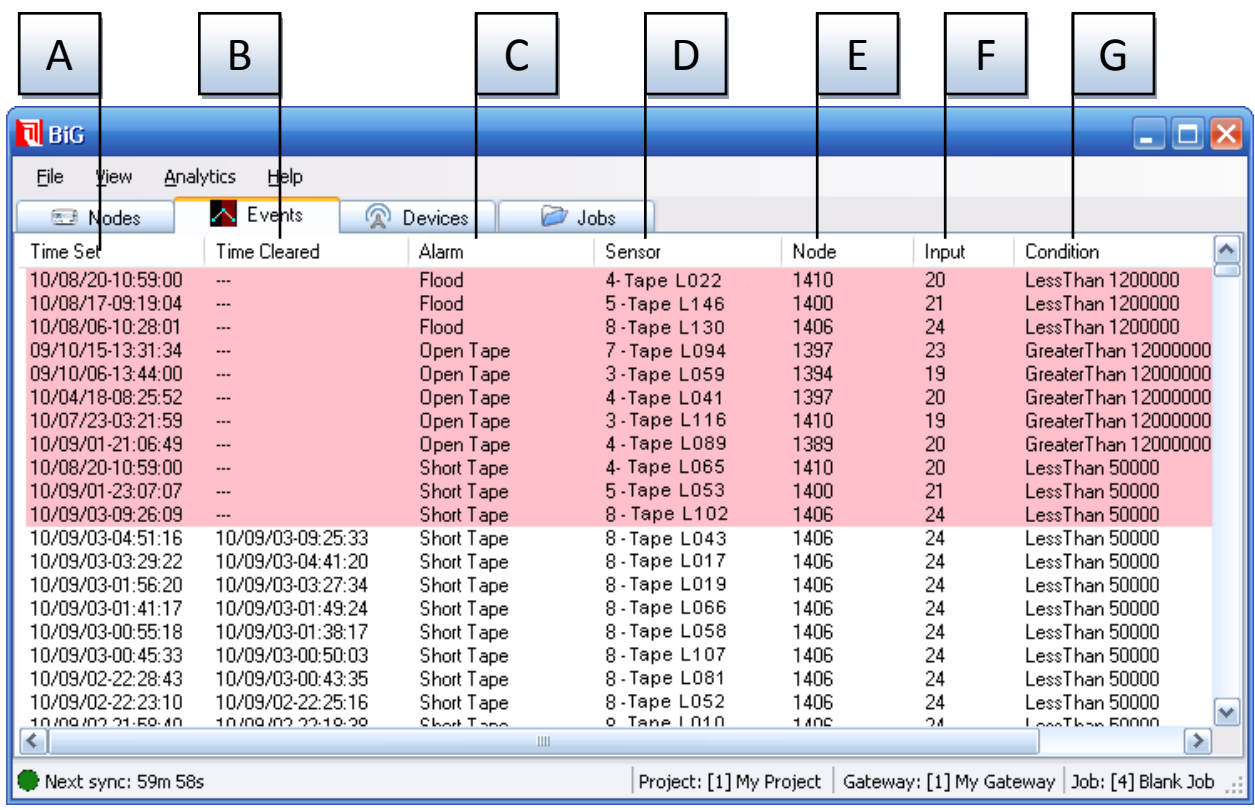

<span id="page-13-1"></span>displays --- If the event is still active. (C) Alarm – the name of the alarm that triggered the event. (D) sensor – the name of the sensor that the event was triggered on. (E) Node – the ID of the node that the triggering the input of the triggering sensor. (G) Condition – The on condition for the triggering alarm (see 12 - ALARM HANDLING). Not shown is another column labeled "Manually Cleared" which displays whether the alarm was manually cleared.  $\qquad \qquad \qquad \qquad \qquad \qquad \qquad \qquad \qquad$ **Figure 4-2 - Events tab. (A) Time Set – when the event was triggered. (B) Time cleared – when the event was cleared or displays --- if the event is still active. (C) Alarm – the name of the alarm that triggered the event. (D) Sensor – the name of** 

this manual, here is a complete list of I/O engine plug-ins:

- iCAN USB dongle which can connect to a wired CAN network of SMT WiDAQs
- WiKey USB dongle which can communicate wirelessly with SMT WiDAQs
- Gateway The host computer that the BiG software is running on  $\bullet$
- Lawicel CAN-USB A  $3^{rd}$  party USB dongle which can connect to a wired CAN network of SMT  $\bullet$ WiDAQs.

Devices are automatically detected by BiG, and are displayed in the devices tab. They are grouped together by their IO engine plug-in type. Beside the plug-in is a colored icon which indicates whether the BiG has connected to the device. BiG automatically connects to devices on startup and when new ones are detected (inserted/attached to the computer).

Users can manually connect/disconnect a device by clicking on it, and then pressing "Connect" or "Disconnect" in the toolbar.

Double-clicking on a device in the devices tab will bring up the diagnostic interface for that device. This can be used to configure the device and its associated network of nodes/sensors. Currently, device diagnostics is unsupported, but documentation will be provided as soon as it becomes supported.

#### <span id="page-14-0"></span>**4.4 The Devices Tab**

The BiG gateway software receives all data through connected devices. In most cases, devices are connected through a USB port. BiG communicates to each device type using a plug-in. A plug-in is a software component that can be "plugged in" to BiG to communicate with a particular device type.

The devices tab shows all devices that are found attached to the host computer. Devices are organized by their plug-in type. BiG ships with plug-ins for the SMT iCAN, the SMT WiKey, the SMT BiN, and the Lawicel CAN-USB devices. In addition, developers are welcome to develop additional plug-ins for receiving data and communicating with networks. Refer to **FIGURE 4-3 - T[HE DEVICES TAB](#page-14-1)** for a diagram of the devices tab. Each component is labeled and described in **TABLE 4-2 - T[HE DEVICES TAB COMPONENT](#page-15-1)  [BREAKDOWN](#page-15-1)**.

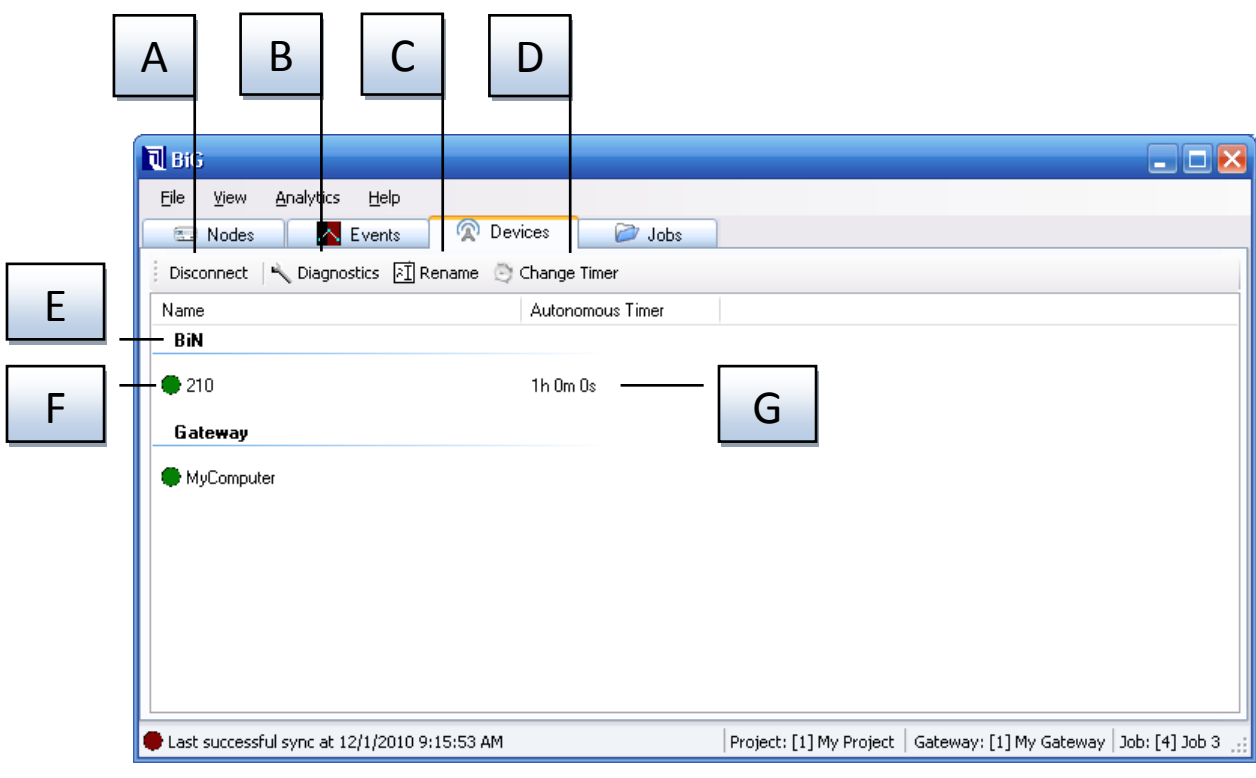

<span id="page-14-1"></span>**Figure 4-3 - The devices tab**

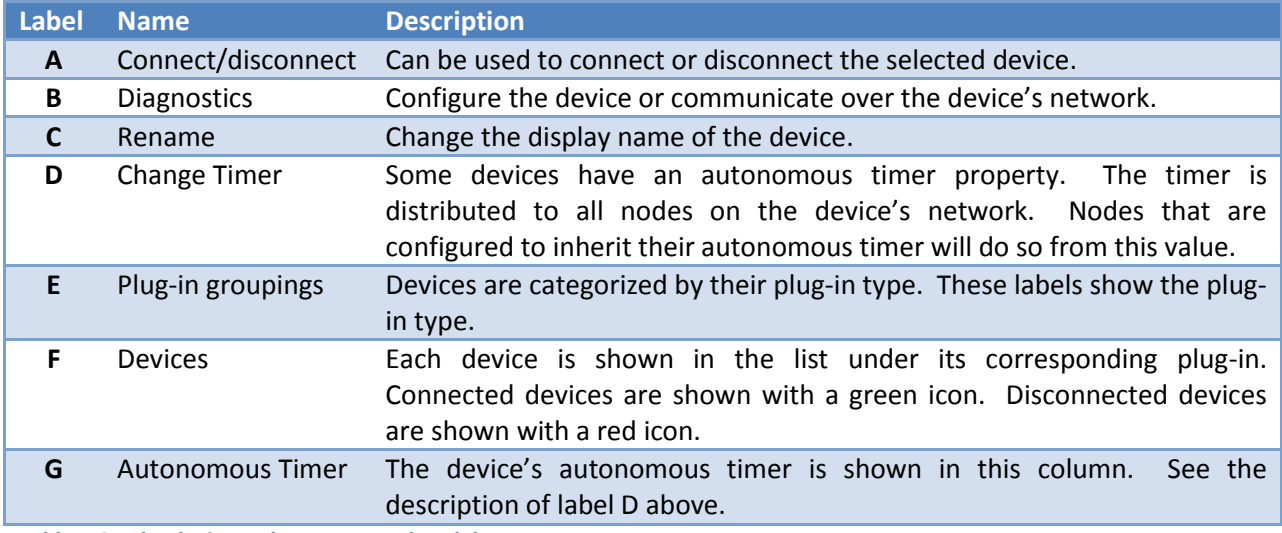

<span id="page-15-1"></span>**Table 4-2 - The devices tab component breakdown**

# <span id="page-15-0"></span>**4.5 The Jobs Tab**

 $\overline{\phantom{a}}$ 

The jobs tab provides an interface to view and manipulate jobs (see **[5](#page-17-0) - J[OBS](#page-17-0)**) in BiG. In addition, the jobs tab displays statistics and buttons to initiate a sync with SMT Analytics and optionally a button to shut down the host computer $^1$ .

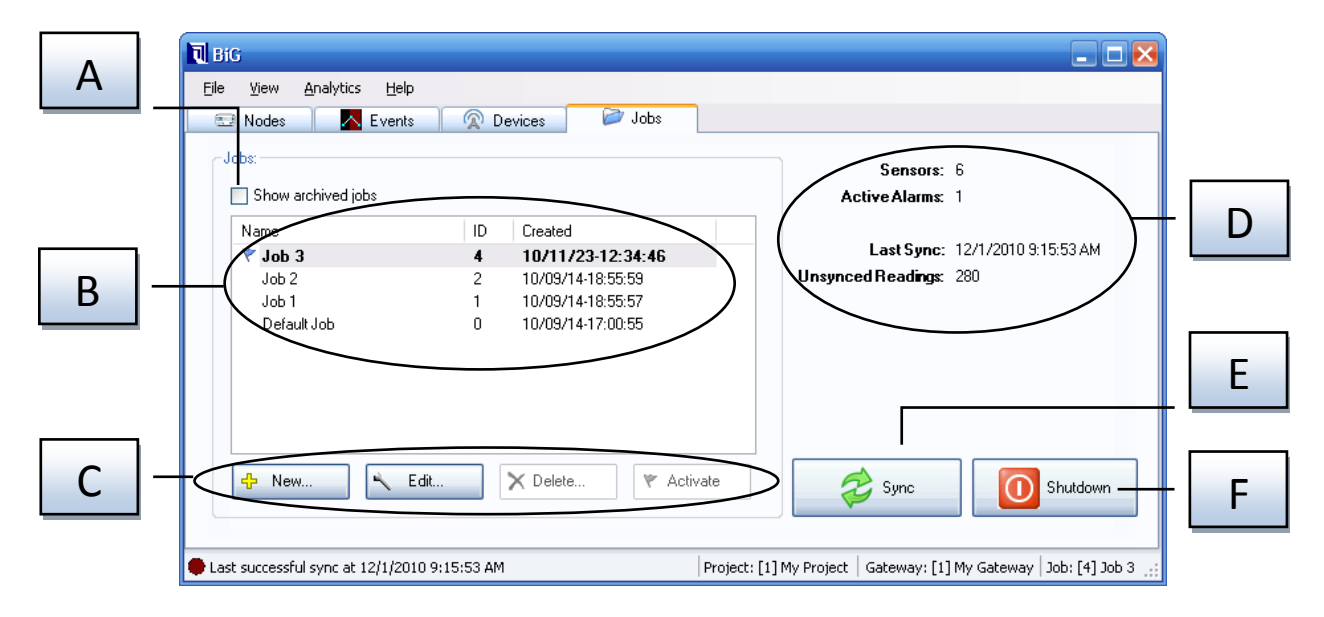

 $^1$  This shutdown button can be configured to be shown or hidden in the BiG settings.

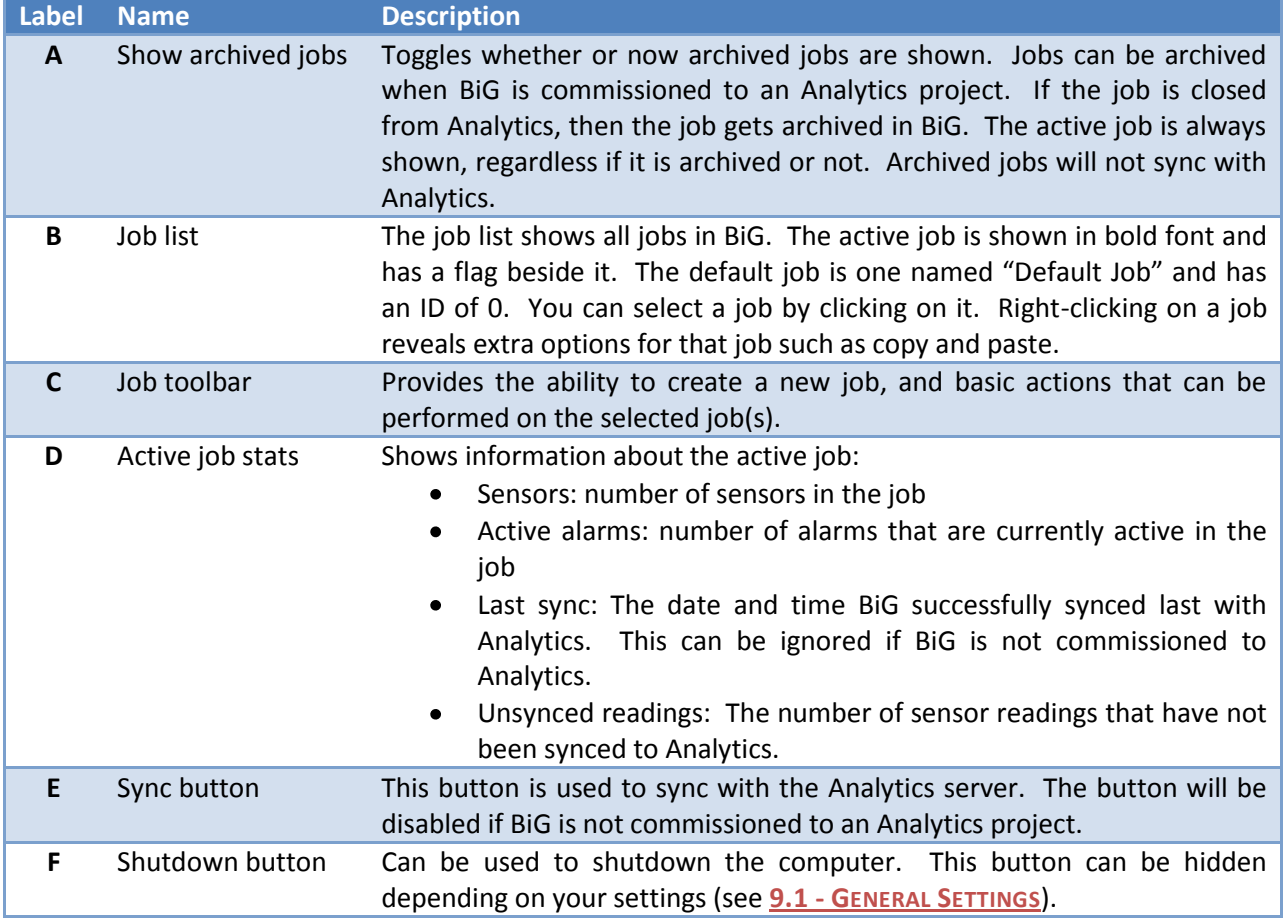

# <span id="page-17-0"></span>**5 Jobs**

In BiG, a **job** is a collection of node and sensor definitions and their corresponding data. One job is **active** in BiG at any given time. All incoming sensor data gets recorded to the active job.

Jobs can be used to partition data in BiG. For example, BiG comes pre-installed on a computer which ships with SMT Mobile Monitoring Kits (MMKs). With a MMK, each job site is set up differently and requires different nodes (i.e. WiDAQs) and sensors be attached. BiG treats each job as a separate deployment and configuration can change from job to job.

The **Default Job** is a special job with ID 0. It is a built-in job that cannot be deleted. When BiG is deployed in a permanent installation, users will rarely use multiple jobs. In this case, the default job should be used. When BiG is used in mobile deployments, the default job can serve as a temporary job. During the installation of a MMK, the user can make the default job active. Once the user has confirmed that all WiDAQs are communicating and all sensors are measuring correctly, the user can create the desired job and activate it.

Jobs in BiG can be found in the Gateway tab. The active job is shown in bold in the job list and has a flag ( $\blacktriangledown$ ) indicator shown beside it. The user can also see the active job in the status bar.

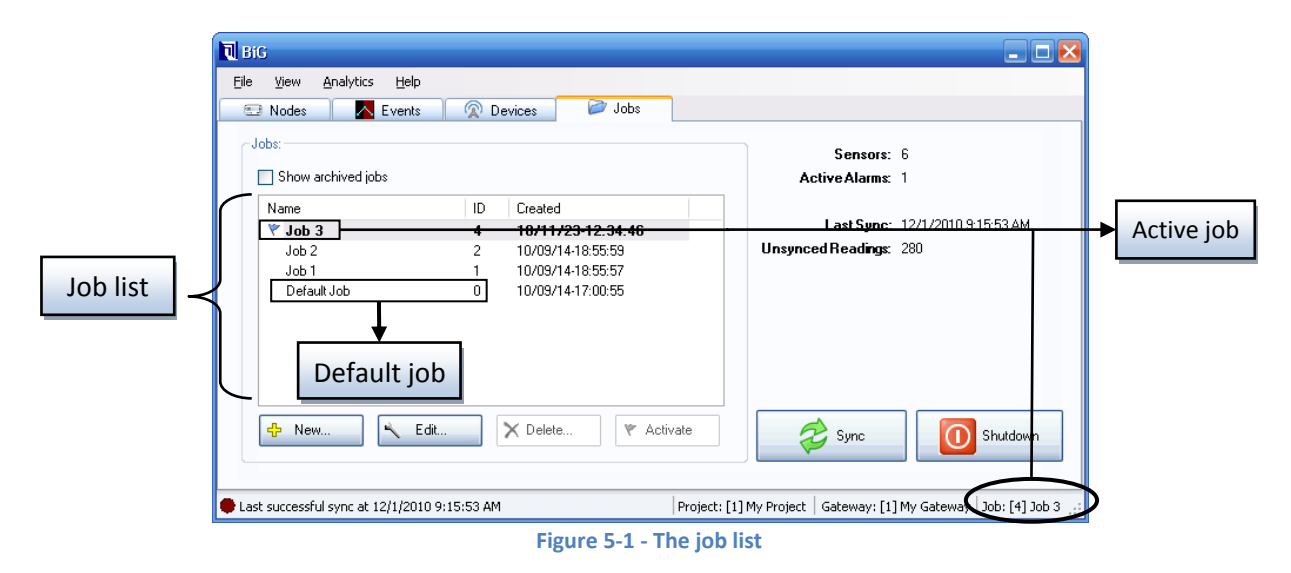

# <span id="page-17-2"></span><span id="page-17-1"></span>**5.1 Adding Jobs**

To add a job:

Click on the button under the job list (see **F[IGURE](#page-17-2) 5-1**). This will present the *New Job* dialog (see **F[IGURE](#page-18-1) 5-2**).

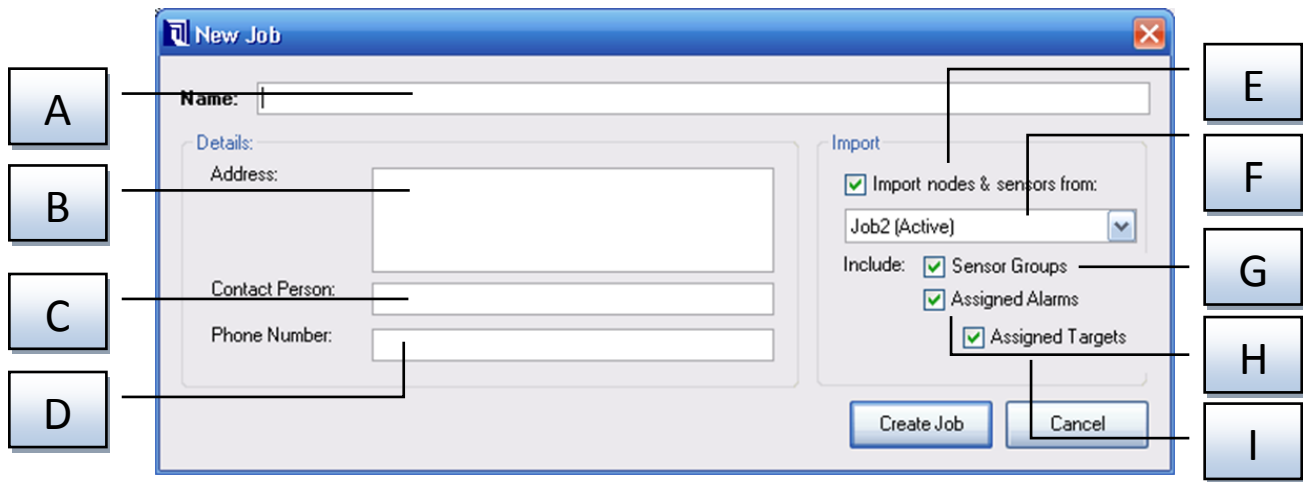

#### **Figure 5-2 - The new job dialog**

<span id="page-18-1"></span>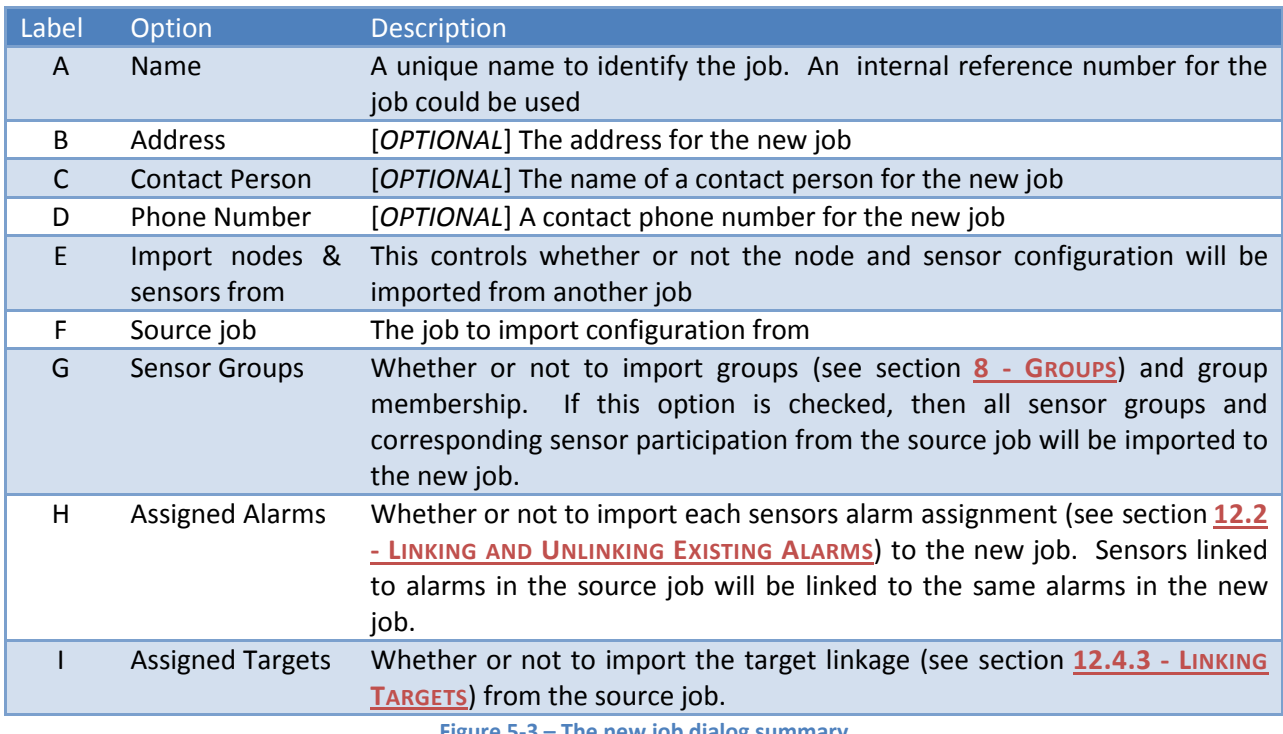

**Figure 5-3 – The new job dialog summary**

<span id="page-18-2"></span>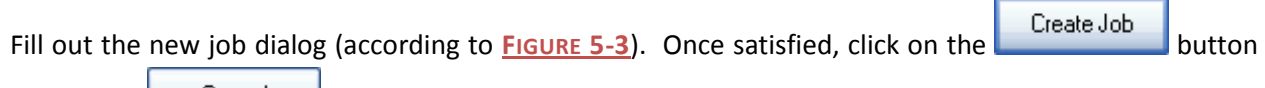

or click the **button to cancel the creation of the new job.** 

# <span id="page-18-0"></span>**5.2 Editing Jobs**

To change the properties of an existing job, you will need to do the following:

- 1. Navigate to the gateway tab
- 2. Select the job to edit from the job list (see **F[IGURE](#page-17-2) 5-1**)

3. Click on the  $\begin{array}{|c|c|c|c|c|}\n\hline\n\text{5} & \text{Edit...} & \text{button below the job list}\n\end{array}$ 

An *Edit Job* dialog will appear. The dialog contains the same fields as **F[IGURE](#page-18-1) 5-2**, with the exception of the job import fields. Refer to **F[IGURE](#page-18-2) 5-3** when making the desired changes.

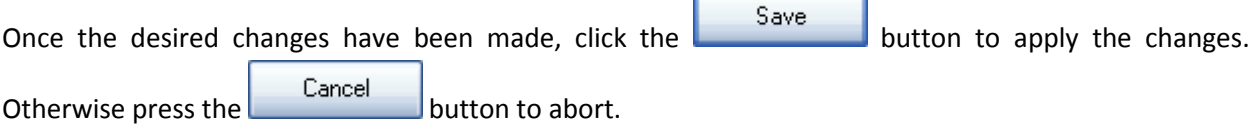

# <span id="page-19-0"></span>**5.3 Deleting Job(s)**

All jobs **except the default and active jobs** can be deleted. If you wish to delete a job that is active, but not the default job, activate a different job first (see section **[5.4](#page-20-0) - A[CTIVATING](#page-20-0) JOBS**).

It is important to note that deleting a job will delete the configuration and data associated with it. Deleting a job cannot be undone. The configuration of a job includes:

- Nodes (see section **[6](#page-22-0) - N[ODES](#page-22-0)**)
- Groups (see section **[8](#page-37-0) - G[ROUPS](#page-37-0)**)
- Sensors (see section **[7](#page-30-0) - S[ENSORS](#page-30-0)**)
- Data
- Linked alarms & targets (see section **[12](#page-61-0) - ALARM H[ANDLING](#page-61-0)**)  $\bullet$
- Events

Be sure that this data loss is acceptable before continuing.

To delete job(s):

- 1. Navigate to the gateway tab
- If the job to be deleted is active, activate another job (see section **[5.4](#page-20-0) - A[CTIVATING](#page-20-0) JOBS**) such as the default job
- 2. Select the job to be deleted from the job list (see **F[IGURE](#page-17-2) 5-1**)
- $\overline{3}$ . Click on the  $\overline{1}$  Delete... button
- 4. Accept or reject the delete confirmation dialog (see **F[IGURE](#page-20-2) 5-4**)

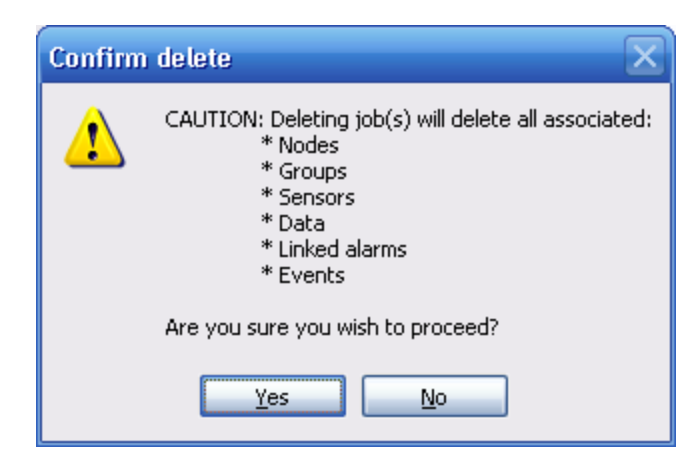

**Figure 5-4 - Delete confirmation dialog**

# <span id="page-20-2"></span><span id="page-20-0"></span>**5.4 Activating Jobs**

In the Building Intelligence Gateway, only one job may be active at a time. All data that is received gets recorded to the active job. To switch the active job:

- 1. Navigate to the gateway tab
- 2. Select the desired job in the job list (see **F[IGURE](#page-17-2) 5-1**)
- 3. Click the  $\begin{array}{|c|c|c|c|c|}\n\hline\n\end{array}$  button

The job will appear bold in the job list and will be displayed in the status bar as labeled in **F**[IGURE](#page-17-2) 5-1 -**T[HE JOB LIST](#page-17-2)**.

# <span id="page-20-1"></span>**5.5 Copying and Pasting Jobs**

Sometimes, it is desirable to copy the configuration of one job to another. This is achieved by the following steps:

- Navigate to the gateway tab  $\bullet$
- Select the source job in the job list (see **F[IGURE](#page-17-2) 5-1**)
- <span id="page-20-3"></span>Right-click the job and select *Copy* (see **F[IGURE](#page-20-3) 5-5**)  $\bullet$

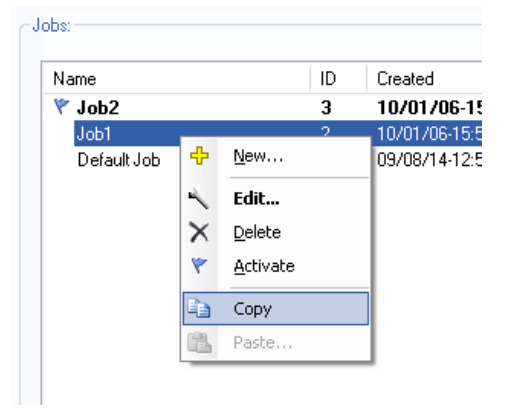

**Figure 5-5 - Copying a job**

- Select the target job from the job list
- Right-click the job and select *Paste…* (see **F[IGURE](#page-21-0) 5-6**)

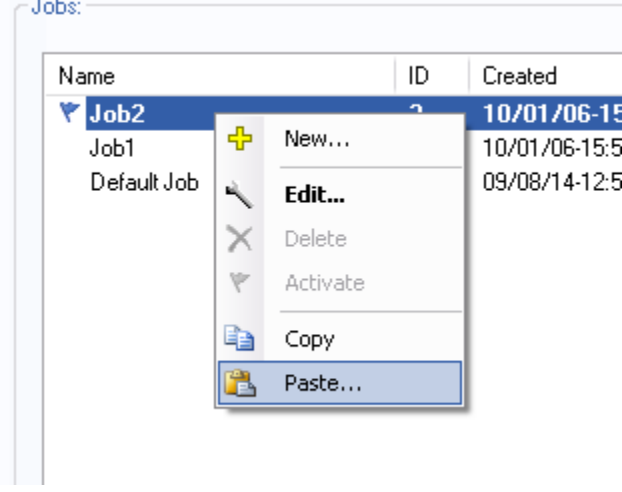

#### **Figure 5-6 - Pasting a job**

<span id="page-21-1"></span><span id="page-21-0"></span>Complete the *paste job* dialog (see **F[IGURE](#page-21-1) 5-7**). When pasting a job, node and sensor configurations are always pasted. The user can also choose to paste the sensor groups (and sensor-group membership), assigned alarms, and assigned targets.

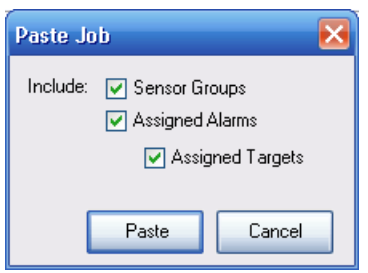

**Figure 5-7 - The paste job dialog**

# <span id="page-22-0"></span>**6 Nodes**

A **node** represents a physical or virtual device that features a number of sensors. Typically, a node corresponds to a SMT WiDAQ or a SMT WiMote. There are other types of nodes such as the **BiG node**, which collects diagnostic information about the host machine that the BiG software is run on.

Nodes belong to a single job. Changes to a node in one job will not affect the same node in another job. In addition, nodes are managed by their ID. For certain types of nodes (such as WiDAQs and WiMotes), BiG uses this ID to communicate with the node. A user can add, delete, rename, copy, and paste nodes.

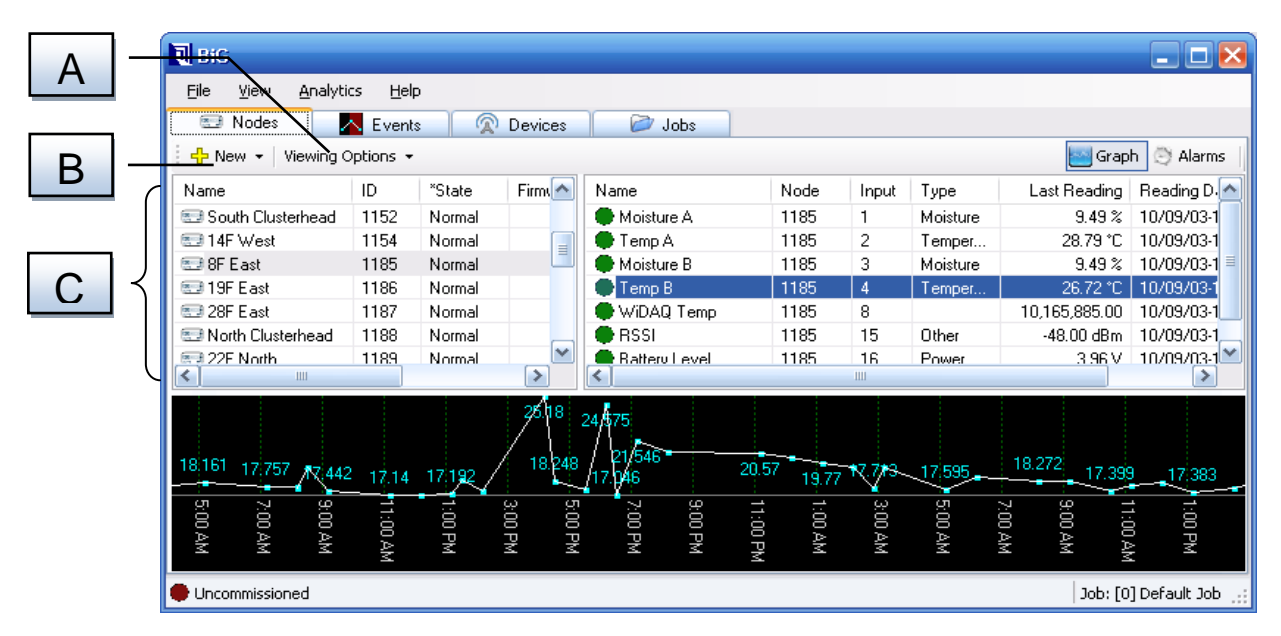

<span id="page-22-2"></span>**Figure 6-1 - The nodes tab. (A) The** *Viewing Options* **drop-down allows users to switch between browsing by nodes and by groups. This section assumes you are browsing by nodes. (B) The** *New* **drop-down button allows users to create new nodes (see section** [6.1](#page-22-1) - A[DDING](#page-22-1) NODES**). (C) The node list allows users to select, rename, delete, set the defaults, copy, and paste nodes.**

# <span id="page-22-1"></span>**6.1 Adding Nodes**

BiG automatically creates a new node when it receives communication from it. If the node is not configured to automatically measure and send readings, you will need to create the node manually and tell BiG to poll the node for readings. To manually create a node:

- 1. Navigate to the *Nodes* tab
- 2. Click on the *New* drop-down button (see **F[IGURE](#page-22-2) 6-1**) in the Node toolbar
- 3. Click the *Node…* item
- 4. You will be presented with the *New Node* dialog (see **F[IGURE](#page-23-2) 6-2**)

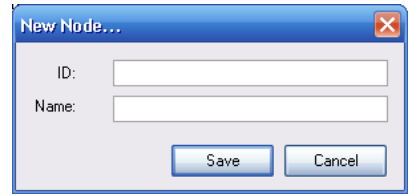

**Figure 6-2 - New node dialog**

- <span id="page-23-2"></span>5. Enter an ID number for the node. This is a number used to identify the unit. If you are creating a node for a SMT WiDAQ or WiMote, use the serial number of the unit. Please refer to the product documentation for identifying the serial number.
- 6. Enter a name or label
- 7. Press the Save button

# <span id="page-23-0"></span>**6.2 Renaming Nodes**

To rename a node:

- 1. Navigate to the *Nodes* tab
- 2. If you are browsing by group, click on the *Viewing Options*  $\rightarrow$  *Browse by*  $\rightarrow$  *Node*
- 3. Select the node to be renamed (only one node can be renamed at a time)
- 4. Begin renaming the node using one of the following methods:
	- a. Press F2 on the keyboard
	- b. Right-click on the node and choose *Rename…*
- 5. Enter the new name for the node
- 6. Finish renaming the node using one of the following methods:
	- a. Press ENTER on the keyboard to save the new name
	- b. Click on another object to save the new name
	- c. Press ESCAPE to **cancel** the rename

#### <span id="page-23-1"></span>**6.3 Mailbox Messages for Nodes**

Certain nodes (such as wireless WiDAQs) are optimized for conserving power. Instead of maintaining continuous communication with BiG, wireless WiDAQs periodically establish a connection to report readings and check their mailbox for messages.

BiG allows the user to place a message in a node's mailbox. Types of messages include:

- **Enter diagnostics mode** The node should enter into diagnostics mode. In this mode, the node refrains from taking measurements and instead listens continuously for commands from BiG. This can be used when a wireless node needs to be configured (see **[6.4](#page-24-0) - C[ONFIGURING](#page-24-0) NODES**). Note that while in diagnostics mode, WiDAQs no longer check for mailbox messages. If a WiDAQ in diagnostics mode receives no commands from BiG for 10 minutes, it will exit diagnostics mode.
- **Retransmit Entire Log** Some nodes, such as wireless WiDAQs, are capable of logging readings when BiG is out of communication range. WiDAQs will automatically transmit this log when

they re-establish communication with BiG. In some cases, the log transmission may fail and the log may be only partially transmitted. Send this mailbox message to instruct the WiDAQ to retransmit all logged readings that are stored in its memory. BiG will ignore duplicate readings. Be warned that transmitting the entire log can consume a large amount of power. Use only when necessary and check batteries afterwards.

**Reset** – Should the need arise for a node to be reset, this message will instruct the node to do so upon receiving the message.

#### <span id="page-24-0"></span>**6.4 Configuring Nodes**

BiG has the ability to change the configuration of certain types of nodes. For example, SMT WiDAQs can have their measurement and communication settings configured. Depending on the type of node, the configure option may or may not be available.

Configuring a node requires that the node is listening to communication from BiG. In the following situations, WiDAQs do not continuously listen to BiG:

- Wireless WiDAQs go into low-power mode in between measurements and transmissions o Put the WiDAQ into diagnostics mode (see section **[6.3](#page-23-1) - MAILBOX M[ESSAGES FOR](#page-23-1) NODES**)
- Wired (CAN) WiDAQs stop listening when they are taking readings
	- o Put the WiDAQ into diagnostics mode
	- $\circ$  This cannot be done with Mailbox Messages, since wired WiDAQs do not check the mailbox
	- $\circ$  You can physically do this by physically pressing the button on the WiDAQ 5 times in rapid succession. The LEDS should flicker between red and green. After flickering, they will turn to staying both on. This means that the WiDAQ is in diagnostics mode.

Once the node is listening for communication from BiG, you can configure the node by:

- 1. Navigate to the *Nodes* tab (see **F[IGURE](#page-22-2) 6-1**)
- 2. If you are browsing by group, then select *Viewing Options*  $\rightarrow$  *Browse By*  $\rightarrow$  *Node* in the Node toolbar
- <span id="page-24-1"></span>3. Right-click on the desired node and click *Configure...* (see **F[IGURE](#page-24-1) 6-3**)

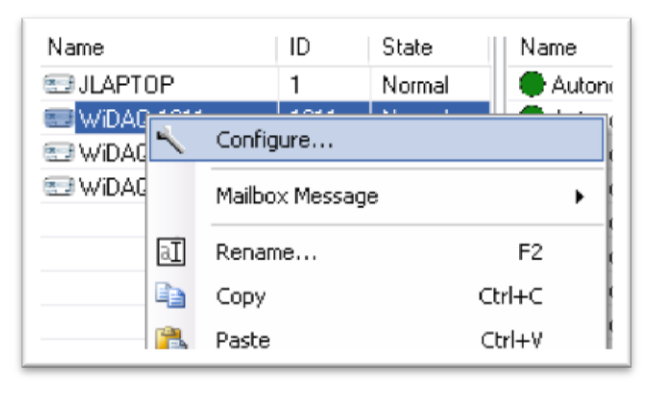

**Figure 6-3 - Configure node menu**

4. You will be presented with the configuration dialog for the node. Depending on the type of node, the configuration options will vary. At the time of writing this manual, there is only a WiDAQ configuration dialog (see section **[6.4.1](#page-25-0) - WIDAQ C[ONFIGURATION](#page-25-0) DIALO**).

#### <span id="page-25-0"></span>**6.4.1 WiDAQ Configuration Dialog**

The WiDAQ configuration dialog allows the user to change the configuration of a WiDAQ. Please refer to **F[IGURE](#page-25-1) 6-4** and **TABLE 6-1 - WIDAQ C[ONFIGURATION](#page-26-0) SETTINGS** for details.

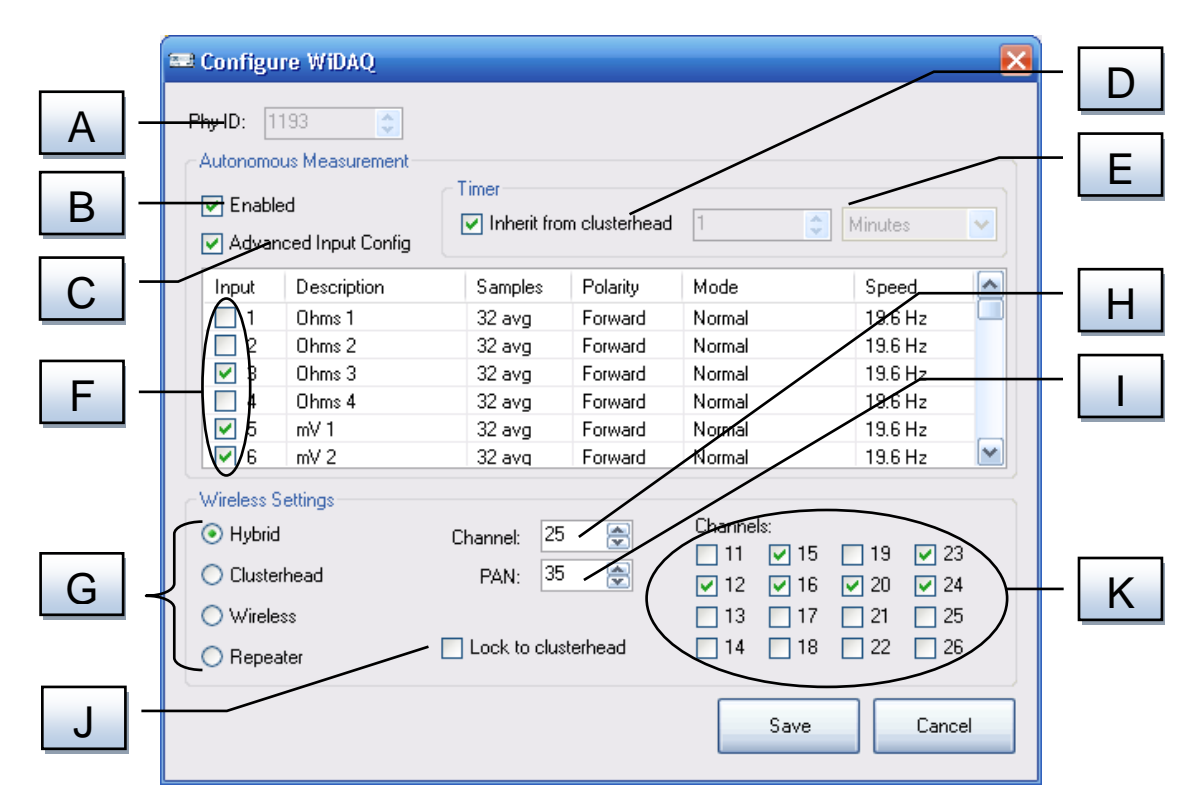

#### **Figure 6-4 - WiDAQ Config Dialog**

<span id="page-25-1"></span>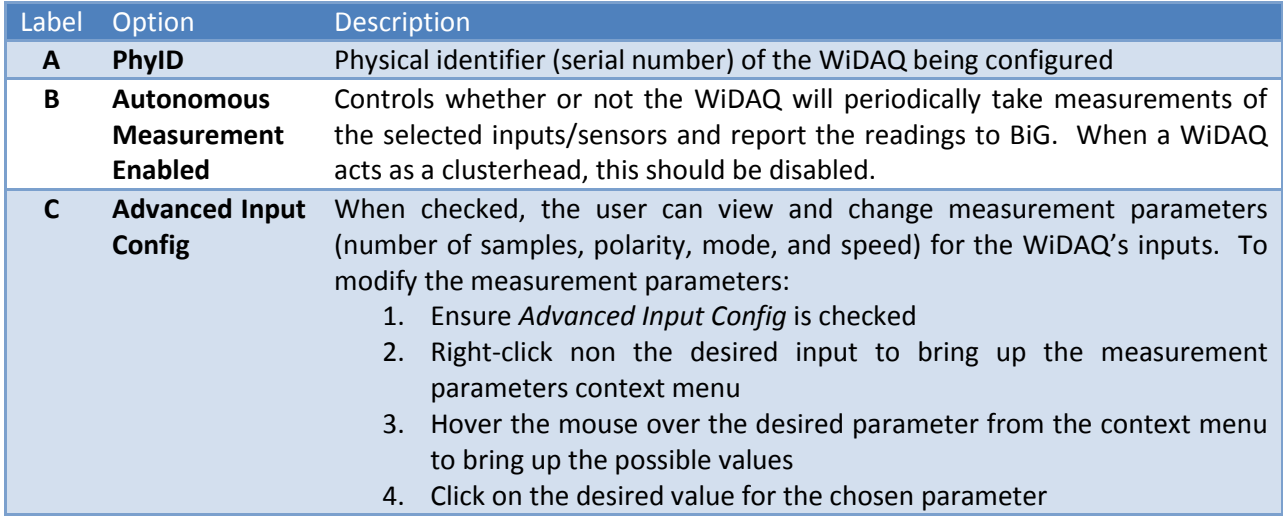

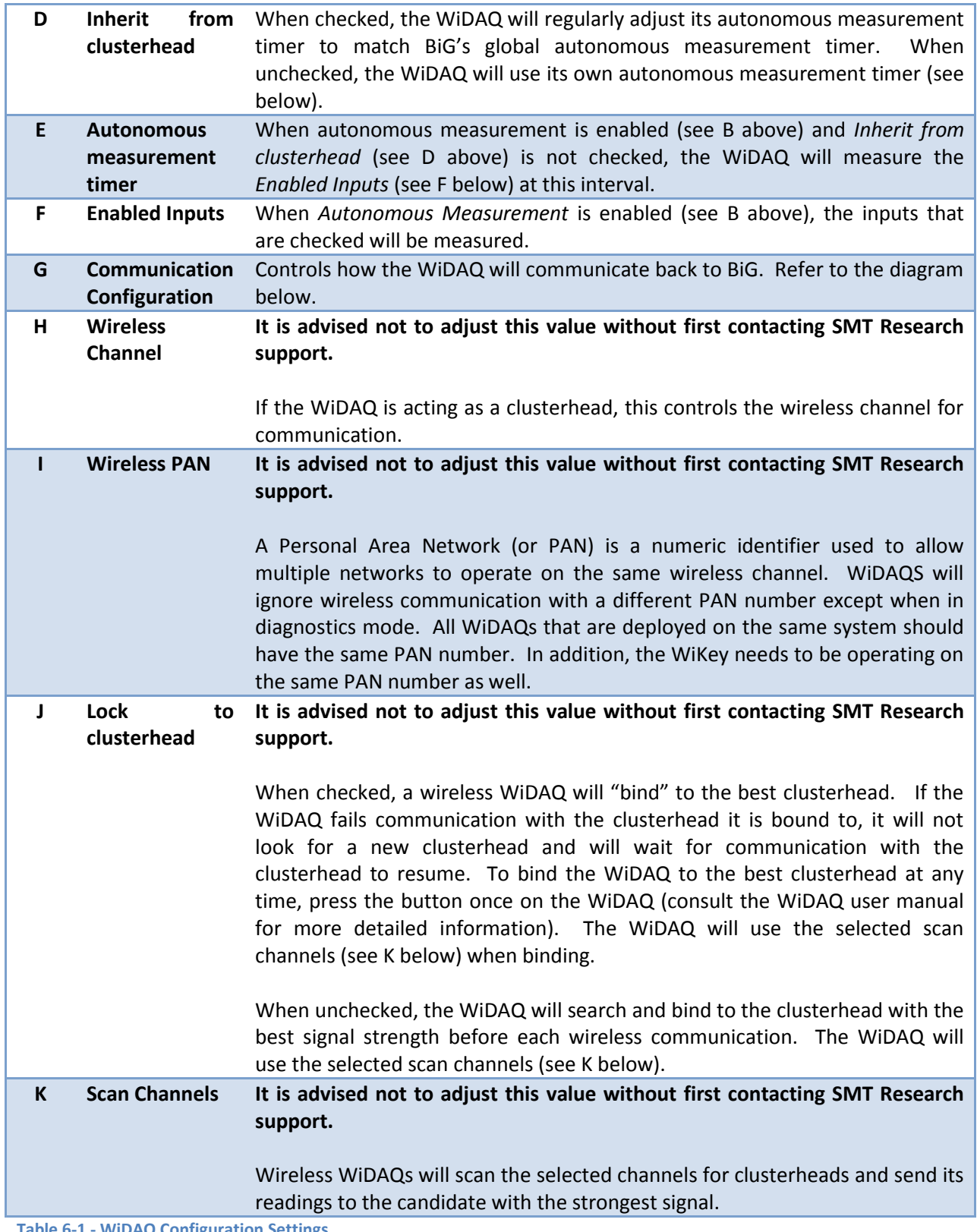

<span id="page-26-0"></span>**Table 6-1 - WiDAQ Configuration Settings**

Upon opening the WiDAQ Config Dialog, BiG will populate the dialog with the WiDAQ's current configuration. Make the desired changes, then press the Save button to apply the changes and reset the WiDAQ into its normal operating mode.

# <span id="page-27-0"></span>**6.5 Deleting Nodes**

Deleting a node also removes the corresponding sensor configuration, sensor data, links to alarms and targets, and events. Before deleting, be sure that this is understood and desired. To delete node(s):

- 1. Navigate to the *Nodes* tab
- 2. Select the node(s) to delete
- 3. Delete the node(s) using one of the following methods:
	- a. Press SHIFT+DELETE on the keyboard
	- b. Right-click on one of the selected nodes and choose *Delete…* from the context menu
- 4. Accept or reject the delete confirmation dialog

#### <span id="page-27-1"></span>**6.6 The Default Node Schema**

In BiG, it is possible to specify a **default node schema**. The default node schema gets automatically applied to new nodes when they are detected. It includes sensor names and configuration (see **[7](#page-30-0) - S[ENSORS](#page-30-0)**), and linked alarms and targets (see **[12](#page-61-0) - ALARM H[ANDLING](#page-61-0)**). To set the default node schema:

- 1. Navigate to the *nodes tab*, and in the toolbar, choose Viewing Options  $\rightarrow$  Browse By  $\rightarrow$  Node
- 2. Create a new node or use an existing node which will be used as a template for the default node schema.
- 3. Adjust the node's sensors to the desired default configuration (see **[7.3](#page-33-0) - C[ONFIGURING](#page-33-0) SENSORS**)
- 4. Link the desired alarms and targets to the node's sensors (see **[12](#page-61-0) - ALARM H[ANDLING](#page-61-0)**)
- 5. Right-click on the node in the node list and choose *Default Node Schema → Snapshot Selected Node* (see **F[IGURE](#page-27-2) 6-5**)

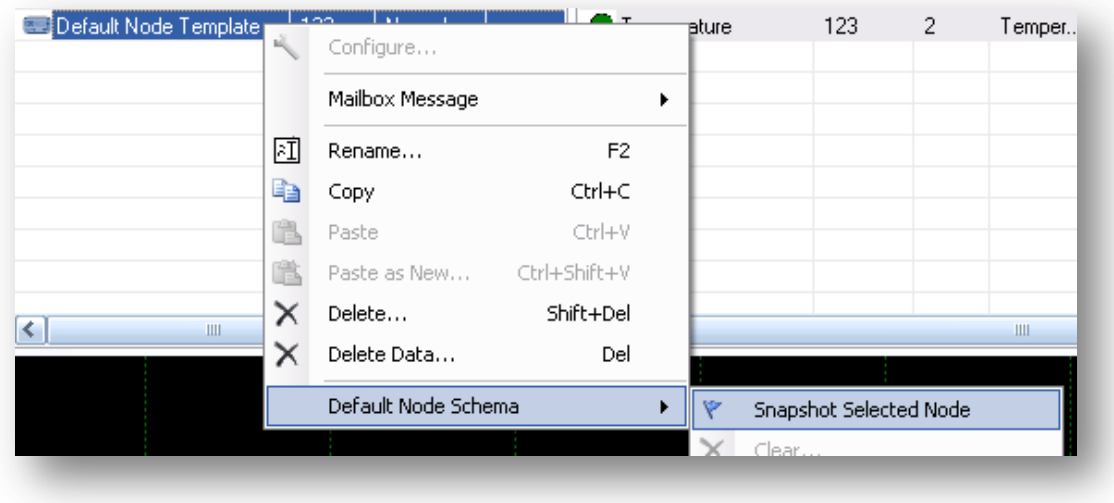

#### <span id="page-27-2"></span>**Figure 6-5 - Set as default**

# <span id="page-28-0"></span>**6.7 Clearing the Default Node**

If you wish to erase the default node schema, do the following:

- Navigate to the *nodes tab*, and in the toolbar, choose Viewing Options → Browse By → Node
- Right-click anywhere in the node list (see label E in **FIGURE 4-1 - THE N[ODES TAB](#page-10-1)**)
- From the node context-menu, choose Default Node Schema *→ Clear…* (see [Figure 6-6](#page-28-2) Clear the **[DEFAULT NODE](#page-28-2)**)
- Accept the confirmation dialog

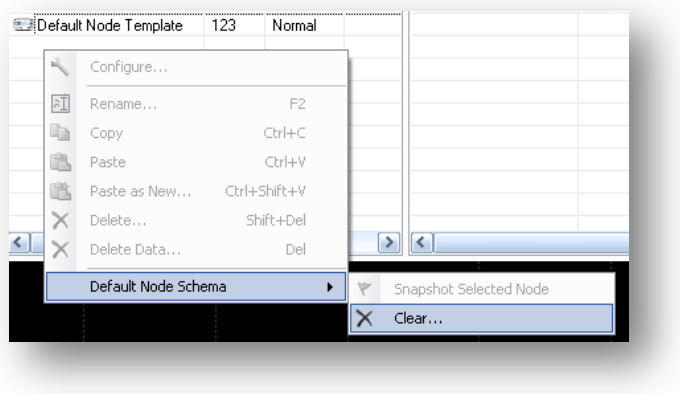

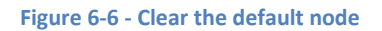

# <span id="page-28-2"></span><span id="page-28-1"></span>**6.8 Copying and Pasting Nodes**

Often times, nodes will have similar configurations. In these cases, it is simpler to configure one node and then copy the configuration to the other nodes. To do this:

- 1. Navigate to the *Nodes* tab
- 2. If not browsing by node, then click on the *Viewing Options* drop-down button in the toolbar and select *Browse by* → *Node*
- 3. Select the node whose configuration will be copied from
- 4. Right-click on the node and click *Copy*
- 5. Choose one of the following:
	- a. To overwrite an existing node's configuration, right-click on the destination node and choose *Paste*
	- b. To create a new node, choose *Paste as New…* You will be prompted to enter the new node's ID and name (refer to section **[6.1](#page-22-1) - A[DDING](#page-22-1) NODES**).

# <span id="page-29-0"></span>**6.9 Deleting Node Data**

To delete the recorded sensor data for all sensors belonging to a node or set of nodes:

- 1. Navigate to the *Nodes* tab
- 2. If not browsing by node, then click on the *Viewing Options* drop-down button in the toolbar and select *Browse by* → *Node*
- 3. Select the node(s) whose sensor data should be deleted
- 4. Right-click on the node and click *Delete Data…*
- 5. Select a range of data to delete or all of the data (see **[7.5](#page-35-0) - D[ELETING](#page-35-0) SENSOR DATA**)
- 6. Accept or reject the delete confirmation dialog

# <span id="page-30-0"></span>**7 Sensors**

Each node connects with a number of **sensors** that take measurements and send them to BiG. Within a single node, each sensor is identified by its input number. Sensors typically output a voltage, resistance, or current measurement which is called a **raw value**. BiG allows users to assign the type, wood species, a temperature compensation sensor, and an offset to each sensor which can be used to convert the raw value to an **engineering unit**. These parameters make up the **configuration** of a sensor. A sensor can be configured different

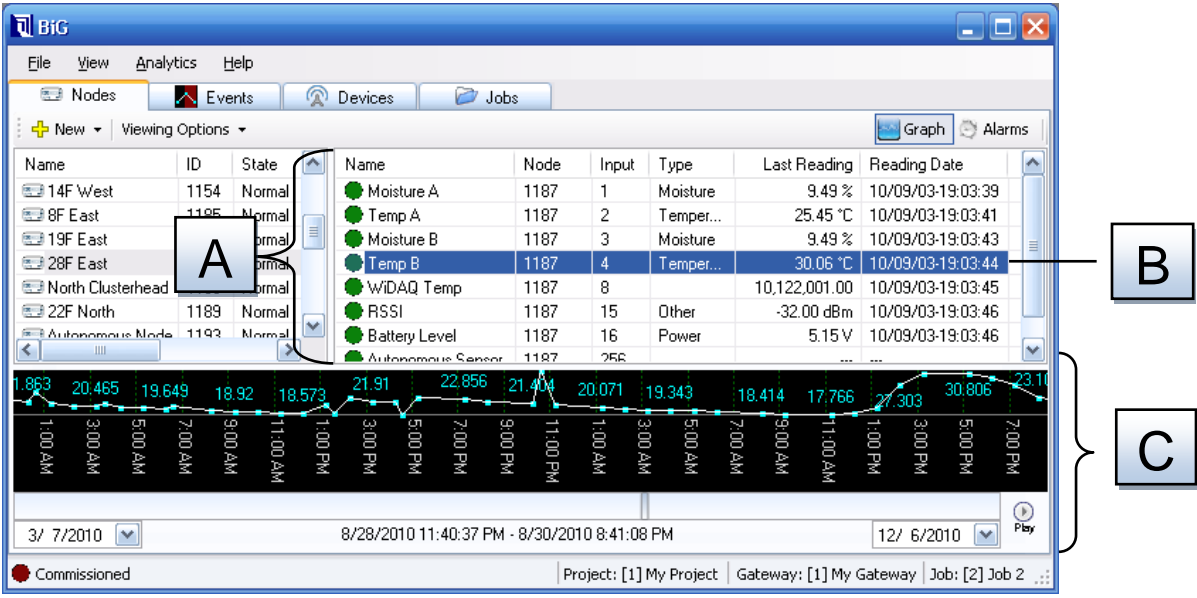

# <span id="page-30-1"></span>**7.1 Browsing Sensors and Sensor Data**

**Figure 7-1 – The sensor list**

- A. **Sensor List** This list shows all sensors for the selected nodes or groups. The list contains the following columns:
	- $\bullet$ **Name**: The name of the sensor and a status icon
	- **Node**: The ID number of the node to which the sensor belongs  $\bullet$
	- $\bullet$ **Input**: The input number of the sensor
	- **Type**: The type of the sensor (temperature, moisture, humidity, etc…)
	- $\bullet$ **Last Reading**: The value of the last reading received from the sensor. This is displayed either as a raw value or as an engineering unit.
	- $\bullet$ **Reading Date**: The date and time of the last reading received from the sensor

The sensor list can be sorted on any column by clicking on the column header. The sort direction can be toggled by additional clicks on the column header.

- B. **Selected Sensor(s)** The currently selected sensor(s) are highlighted.
	- To select a single sensor, simply click on the corresponding row.
- To select a range of sensors, click on the first sensor in the range. Next, hold down the SHIFT key on the keyboard and click on the last sensor in the range
- To toggle a single sensor from your selection, hold down the CTRL key on the keyboard and click on the corresponding row
- C. **Time Graph** When a single sensor is selected, this graph shows the readings for the selected sensor. The time graph can be adjusted to show a particular period of time. It can also be put into *Live Mode*, where the time graph scrolls with the current time. (See **[7.1.1](#page-31-0) - U[SING THE](#page-31-0) TIME G[RAPH](#page-31-0)**)

#### <span id="page-31-0"></span>**7.1.1 Using the Time Graph**

When a single sensor is selected in the sensor list, the measurements for the sensor are shown in the time graph. A time graph for a particular sensor can be opened in a new window by right-clicking on a single sensor in the sensor list and clicking on *View Graph* → *Time Graph*.

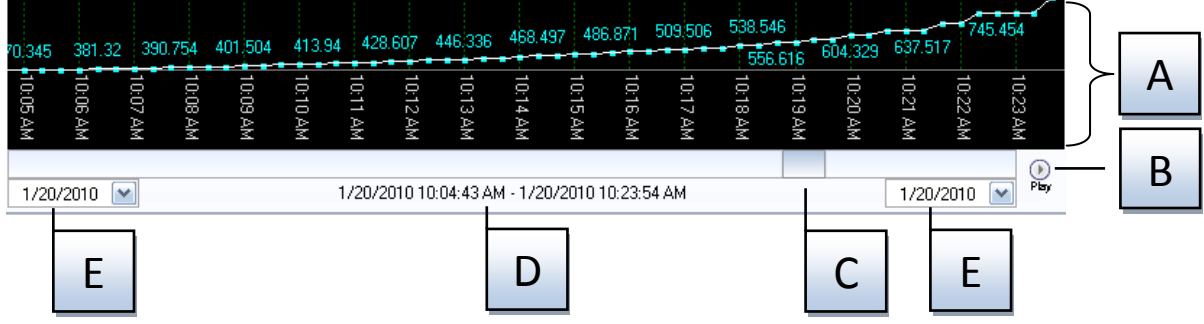

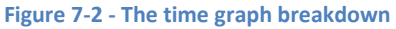

- A. **Graph Area** Readings taken by the selected sensor during the selected time range are shown in the graph area. The user can use their mouse in this area to adjust the time range. By clicking the left mouse button and dragging left and right, the time range will shrink and expand. By clicking the right mouse button and dragging left and right, the time range will pan forwards and backwards in time.
- B. **Play/Pause Button** This button toggles *Live Mode* for the time graph. In *Live Mode*, the time graph continually scrolls to keep the graph current. This mode can be used to monitor readings as they are received by BiG.
- C. **Time Slider** This slider can be used to adjust the time period that the graph shows. By dragging the slider left and right, the time period is moved backwards and forwards in time. By dragging the edges of the slider, you can adjust the size of the time period. You can also rightclick on the slider to adjust the snapping resolution and to manually enter the visible time range.
- D. **Selection Indicator** This field shows the exact period of time that is visible in the time graph. This can be referenced while sliding the time slider.
- E. **Slider Boundary Controls** These fields control the range that the Time Slider represents. The left field controls the earliest time that the slider can be set to. The right field controls the most recent date that is represented by the slider. Dates are represented by the *dd/mm/yyyy* format. They can be edited by clicking on one of the numbers and typing in the new value. Additionally,

a calendar can be displayed by clicking on the drop-down button. To toggle between date and time precision, right-click on the field.

# <span id="page-32-0"></span>**7.2 Adding Sensors**

By default, BiG will create sensors automatically when it receives readings from them. This can be controlled by the *Lock Schema* setting. When BiG automatically creates a sensor, it first checks the default node (see **[6.6](#page-27-1) - THE D[EFAULT](#page-27-1) NODE**). If there is no default node set, or if the default node does not contain a sensor with the same input number, then an empty sensor is created.

In addition to automatic sensor creation, users can manually create sensors before they are attached or detected. The *Lock Schema* setting must be disabled to create sensors manually. To create a sensor:

- 1. If the node that the sensor belongs to does not exist, create it first (see **[6.1](#page-22-1) - A[DDING](#page-22-1) NODES**).
- 2. Navigate to the *Nodes* tab in the main window.
- 3. [OPTIONAL] In the toolbar, select *Browse By*  $\rightarrow$  *Node*. Select the node that the sensor belongs to. This will be used to auto-fill the sensor's node in the *New Sensor* dialog.
- 4. In the toolbar, select *New* → *Sensor…* **or** from the menu select *File* → *New* → *Sensor…*
- 5. The *New Sensor* dialog will display. Fill in the new sensor's information (refer to **T[ABLE](#page-33-3) 7-1**).

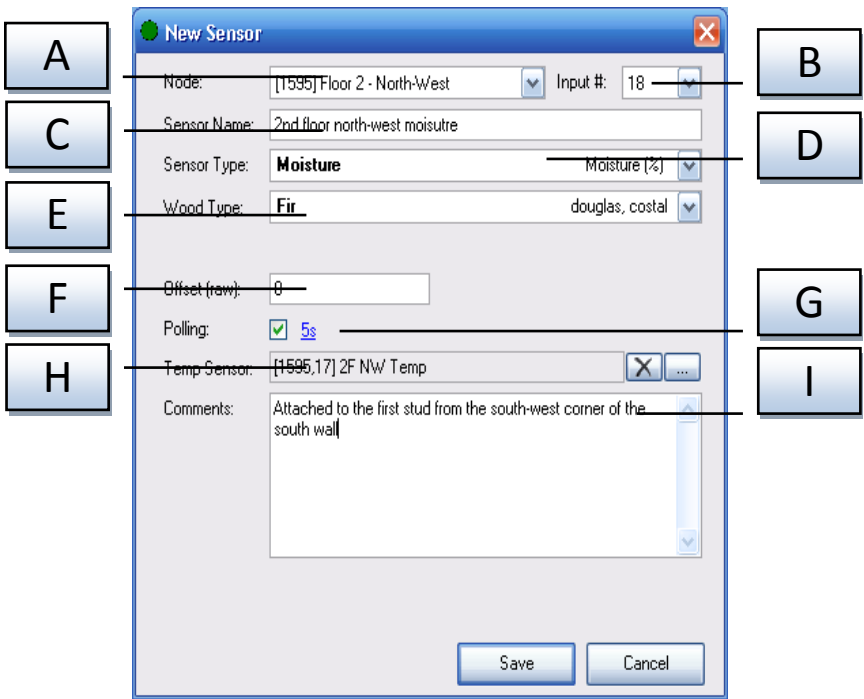

**Figure 7-3 - New sensor dialog**

| <b>Label</b> | <b>Field</b> | <b>Description</b>                                                                                                    |
|--------------|--------------|----------------------------------------------------------------------------------------------------|
| A            | <b>Node</b>  | The node that the sensor belongs to.                                                                                                    |
| B            | Input $#$    | The number corresponding to the input that the sensor is on for the given<br>node. Only one sensor may be created for a node/input combination. |
|              | Sensor Name  | A user-friendly name to identify the sensor.                                                                                                    |
| D            | Sensor Type  | Used to convert the raw values received from the sensor into the desired                                                                        |

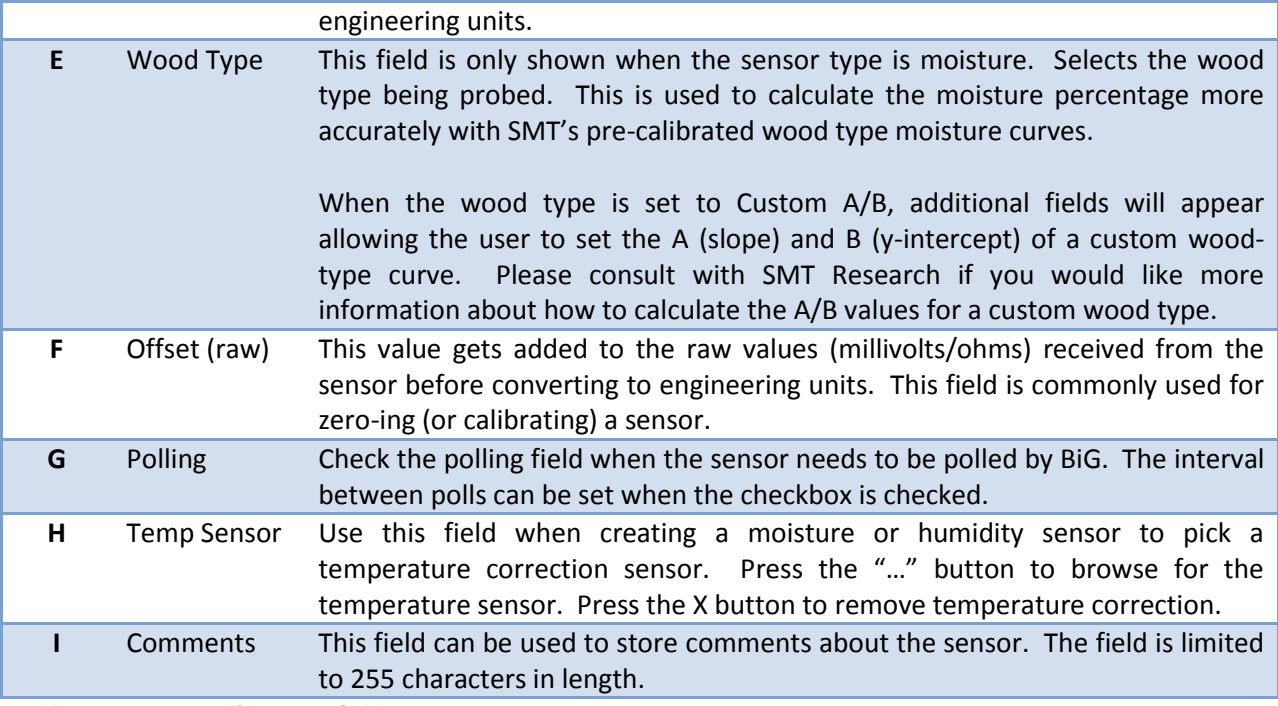

<span id="page-33-3"></span>**Table 7-1 - Sensor configuration fields**

# <span id="page-33-0"></span>**7.3 Configuring Sensors**

BiG is able to configure sensors individually and collectively. Configuration of sensors functions similarly to creating a new sensor (see **[7.2](#page-32-0)** - **ADDING S[ENSORS](#page-32-0)**), except that the node and input fields cannot be changed after the sensor is created.

#### <span id="page-33-1"></span>**7.3.1 Configuring a Single Sensor**

To change a single sensor's configuration:

- 1. Navigate to the *Nodes* tab
- 2. Locate the sensor using the *Node List* or the *Group List*
- 3. Double-click the sensor or right-click the sensor and select Configure from the context-menu
- 4. Modify the fields as necessary (refer to **T[ABLE](#page-33-3) 7-1**). Note, that changing the node and input is not allowed
- 

5. Press Save to accept the changes or Cancel to cancel

6. If the sensor being configured was previously configured as a temperature correction sensor and you have chosen to change the sensor's type, you will be notified that the change will remove the temperature correction and prompted for confirmation

#### <span id="page-33-2"></span>**7.3.2 Configuring Multiple Sensors**

It is also possible to configure multiple sensors at once. This process has been streamlined for efficient and easy use. To configure multiple sensors:

- 1. Navigate to the *Nodes* tab
- 2. Select the desired sensors for configuration (see **[7.1](#page-30-1) - B[ROWSING](#page-30-1) SENSORS AND SENSOR DATA**).
- 3. Right-click on one of the sensors in the selection and choose *Configure…* from the contextmenu. The *Multi-Sensor Configuration* dialog will be presented (see **F[IGURE](#page-34-1) 7-4**).
- 4. Using the apply checkboxes, select the fields that you wish to modify for all the selected sensors.
- 5. Enter the corresponding values into the controls on the right (refer to **T[ABLE](#page-33-3) 7-1**).
- 6. Press  $\begin{array}{|c|c|c|c|c|}\n\hline\n\end{array}$  to accept the changes or  $\begin{array}{|c|c|c|c|}\n\hline\n\end{array}$  to abort the operation.
- 7. If the sensor being configured was previously configured as a temperature correction sensor and you have chosen to change the sensor's type, you will be notified that the change will remove the temperature correction and prompted for confirmation.

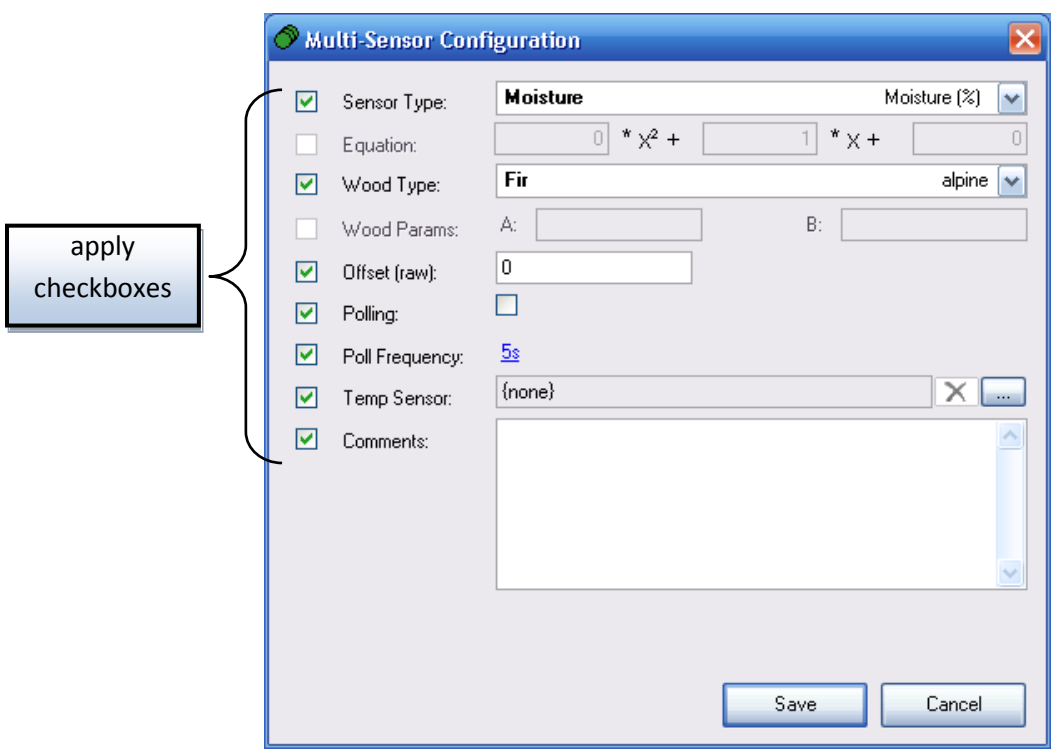

**Figure 7-4 - Multi-Sensor Configuration dialog**

# <span id="page-34-1"></span><span id="page-34-0"></span>**7.4 Deleting Sensors**

If a sensor is no longer needed, it can be deleted from the system. Deleting a sensor is permanent and cannot be undone. In addition, deleting a sensor also deletes any associated information including:

- Readings all data received from the sensor  $\bullet$
- Alarms Any alarms (see section [12](#page-61-0) ALARM H[ANDLING](#page-61-0)) that have been linked to the sensor will be unlinked
- Targets Any targets (see section **[12.4](#page-70-0) T[ARGETS AND](#page-70-0) ACTIONS**) that have been linked to the sensor will be unlinked
- Events All history of triggered events will be deleted

To delete one or more sensors:

- 1. Navigate to the *Nodes* tab
- 2. Select the sensors to delete
- 3. Press SHIFT+DEL on the keyboard **or** right-click one of the sensors and choose *Delete* → *Sensor…*
- 4. A confirmation prompt will be displayed which alerts the user of the associated data which will be deleted. Confirm or cancel the operation as indicated.

#### <span id="page-35-0"></span>**7.5 Deleting Sensor Data**

When sensor data is no longer needed, it can be selectively deleted. Users can specify the sensors and period of time to delete the data for. To delete sensor data:

- 1. Navigate to the *Nodes* tab
- 2. Select the desired sensors to delete
- 3. Press DEL on the keyboard **or** right-click on one of the sensors and choose *Delete* → *Data…* This will present the *Delete Sensor Data* dialog (see **F[IGURE](#page-36-1) 7-5**)
- 4. Choose to delete either:
	- a. All data (click the *All Data* radio button in the delete range options in **F[IGURE](#page-36-1) 7-5**)
	- b. Date range (click the *Date Range* radio button in the delete range options in **F[IGURE](#page-36-1) 7-5**)
		- Using the calendar control
			- 1. Navigate to the date range's start year by clicking on one of the year labels (see **F[IGURE](#page-36-1) 7-5**) and selecting the date range's start year from the drop-down box
			- 2. Navigate to the date range's start month using the month arrows or by clicking on one of the month labels (see **F[IGURE](#page-36-1) 7-5**) and selecting the start month from the drop-down box
			- 3. Drag from the start date to the end date in the calendar area
		- Using the to/from controls
			- 1. Enter the range's start date/time in the *From controls* (see **F[IGURE](#page-36-1) 7-5**) using the keyboard and calendar drop-down
			- 2. Enter the range's end date/time in the *To controls* (see [Figure 7-5\)](#page-36-1) using the keyboard and calendar drop-down
- 5. To accept the deletion, press the *Delete # readings* button. To cancel, click the *Cancel* button.
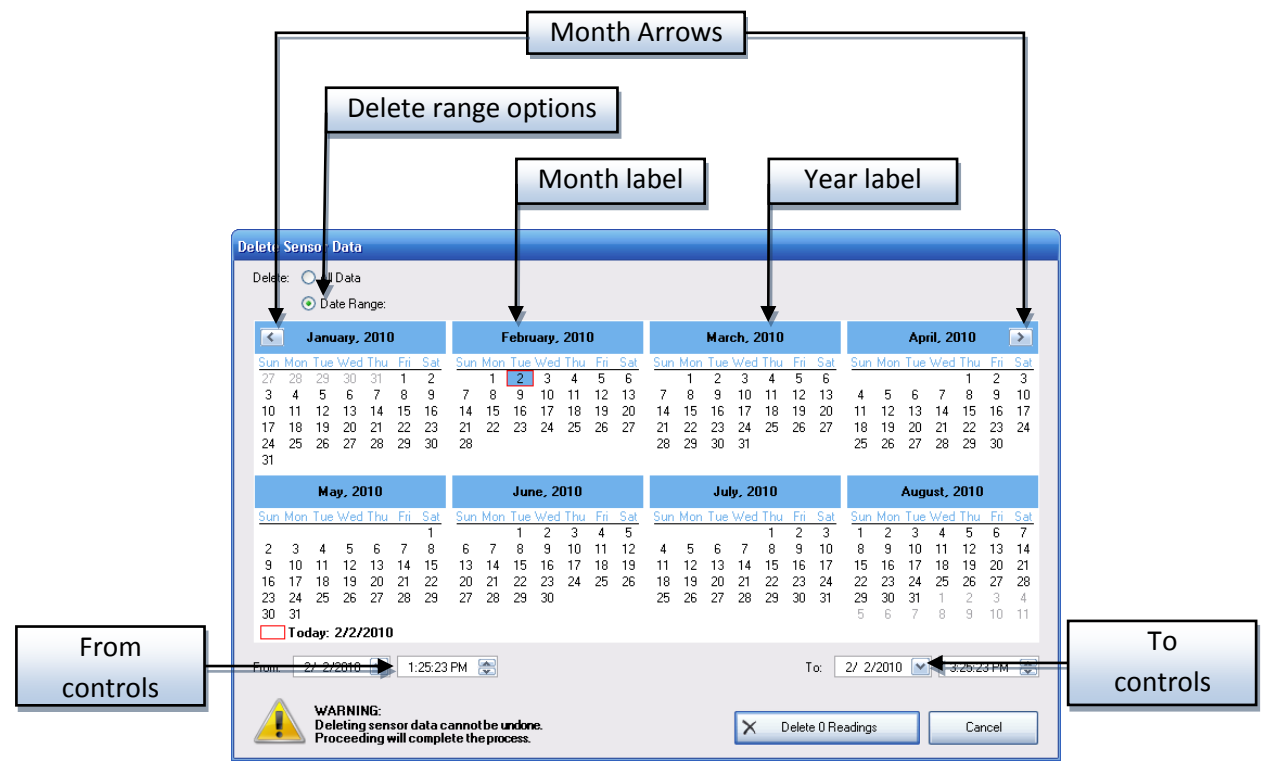

**Figure 7-5 - Delete Sensor Data dialog**

# **7.6 Deleting Sensor Events**

To remove all events for one or more sensors:

- 1. Navigate to the *Nodes* tab
- 2. Select the desired sensors
- 3. Press CTRL+SHIFT+DEL on the keyboard **or** right-click on one of the sensors and select *Delete* → *Events…*
- 4. You will be prompted for confirmation. Confirm the dialog to delete all events for the sensor.

# **8 Groups**

A **group** is a customized collection of sensors. Users can organize sensors into groups as they see fit. In addition, each job can have its own set of groups which are separate from each other. Groups allow the user to rapidly select a particular set of sensors.

Sensors can belong to multiple groups or no groups at all. BiG has several methods to efficiently add/remove sensors to/from groups.

# <span id="page-37-1"></span>**8.1 Browsing Groups**

Groups are provided as an organizational system for sensors. To browse sensors by their group, navigate to the *Nodes* tab, click on the *Viewing Options* drop-down, and select *Browse By* → *Group* (see **F[IGURE](#page-37-0) 8-1**).

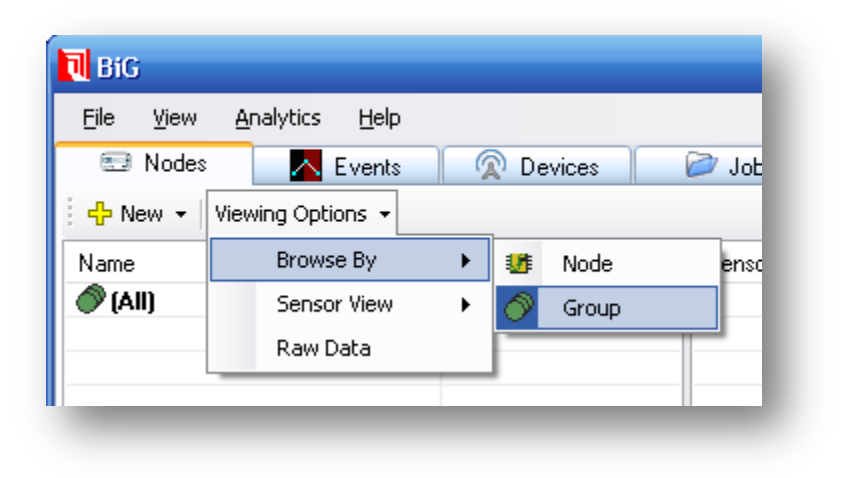

#### **Figure 8-1 - Browse by group**

<span id="page-37-0"></span>The list on the left will be replaced with a list of groups for the active job. The first item in the list is a special entry called **(All)**. This group is permanent and contains all sensors for the active job. The remaining groups are user-created.

To view the sensors in a group, simply click on the group in the list. The sensors in the group will appear in the sensor list (see **[7.1](#page-30-0) - B[ROWSING](#page-30-0) SENSORS AND SENSOR DATA**).

By selecting multiple groups, you will see the sensors which belong in one or more of the selected groups. To select a sequential range of groups, click on the first group in the range, then hold the SHIFT key on the keyboard and click on the last group in the range. To toggle adding/removing a single group from your current selection, hold the CTRL key on the keyboard and click on the group.

# **8.2 Adding Groups**

To create new groups, simply choose *File*  $\rightarrow$  *New*  $\rightarrow$  *Group*... from the main window's menu. Alternatively, you can also navigate to the *Nodes* tab and in the toolbar, click *New* → *Group…*

Enter a name for the group in the New Group dialog and press OK to create the group.

**NOTE:** It is also possible to add a group with an initial set of sensors (see **[8.5.1](#page-38-0) - ADDING AND R[EMOVING](#page-38-0) SENSORS U[SING THE](#page-38-0) SENSOR CONTEXT-MENU**).

## **8.3 Renaming Groups**

To rename a group:

- 1. Navigate to the *Nodes* tab
- 2. Ensure you are browsing by group by selecting *Viewing Options* → *Browse By* → *Group* from the toolbar
- 3. Select the group to be renamed by clicking on it
- 4. Either click a second time on the group to begin renaming **or** right-click on the group and select *Rename…* from the context-menu
- 5. Type in a new name and press ENTER on the keyboard to save or ESC to cancel

# **8.4 Deleting Groups**

Deleting groups does not also delete the sensors in the group, but the membership of sensors in the group is deleted permanently. It is not possible to delete the special group **(All)**. To delete a group:

- 1. Navigate to the *Nodes* tab
- 2. Ensure you are browsing by group by selecting *Viewing Options* → *Browse By* → *Group* from the toolbar
- 3. Select the groups to be removed (see **[8.1](#page-37-1) - B[ROWSING](#page-37-1) GROUPS**)
- 4. Press SHIFT+DEL on the keyboard **or** right-click on one of the groups and click on *Delete…* from the context-menu
- 5. Confirm the prompt to delete the groups or cancel

## **8.5 Grouping Sensors**

There are two methods for adding sensors to a group. The first method can be done using the sensor context-menu. The second method is using drag-and-drop.

#### <span id="page-38-0"></span>**8.5.1 Adding and Removing Sensors Using the Sensor Context-Menu**

The sensor context-menu allows you to add and remove sensors from groups. To add/remove sensors to/from an existing group:

- 1. Navigate to the *Nodes* tab
- 2. Use the sensor list to select the sensors
- 3. Right-click on one of the sensors to bring up the sensor context-menu
- 4. Under the *Groups* submenu, all groups for the active job are listed. Groups with checkmarks beside them indicate groups that all of the selected sensors are members of. Groups with a bullet beside them indicate groups that some (but not all) of the selected sensors belong to. Groups without any icon beside them indicate groups that none of the selected sensors are a member of.
- 5. Click on one of the following:
	- a. An unchecked group to add all of the sensors to the group **or**
	- b. A group with a bullet to add all ungrouped sensors to the group **or**
	- c. A group with a checkmark to add all sensors to the group
	- d. The *New…* item to create a new group and add all of the selected sensors to it

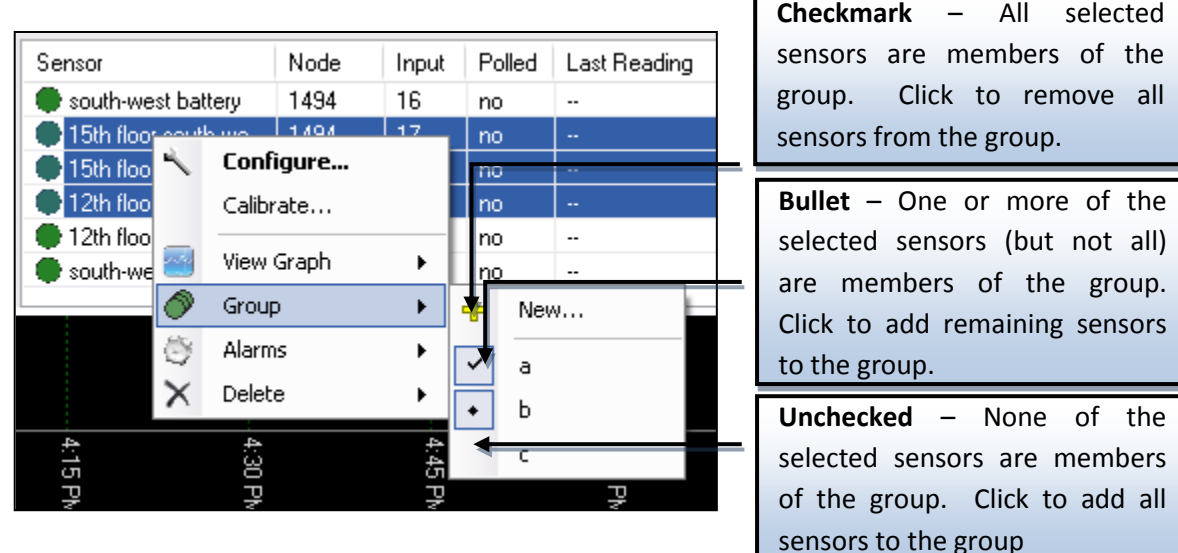

#### **8.5.2 Grouping Sensors Using Drag-and-Drop**

To add sensors to a group using drag-and-drop:

- 1. Navigate to the *Nodes* tab
- 2. Ensure you are browsing by group by selecting *Viewing Options* → *Browse By* → *Group* from the toolbar
- 3. Select the **(All)** group to see all of the sensors
- 4. Locate and select the sensors to be added using the sensor list
- 5. Drag the sensors into the desired group in the group list. The drag must be initiated on one of the selected sensor's names and ended on the name of the destination group.

# <span id="page-40-0"></span>**9 Settings**

BiG has a number of settings which can be configured for various deployment scenarios. These settings are controlled from the Settings dialog. To access the *Settings* dialog, select *View* → *Settings…* (see ) from the menu of the main window.

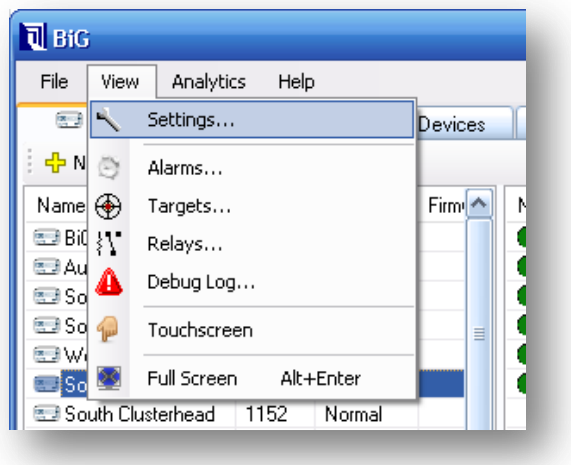

**Figure 9-1 - Open the settings window**

The *Settings* dialog is organized into the following tab pages:

- General
- Sync  $\bullet$
- Dial-up  $\bullet$
- Mail  $\bullet$
- Relay  $\bullet$

The following sections explain the settings according to their tab page.

# **9.1 General Settings**

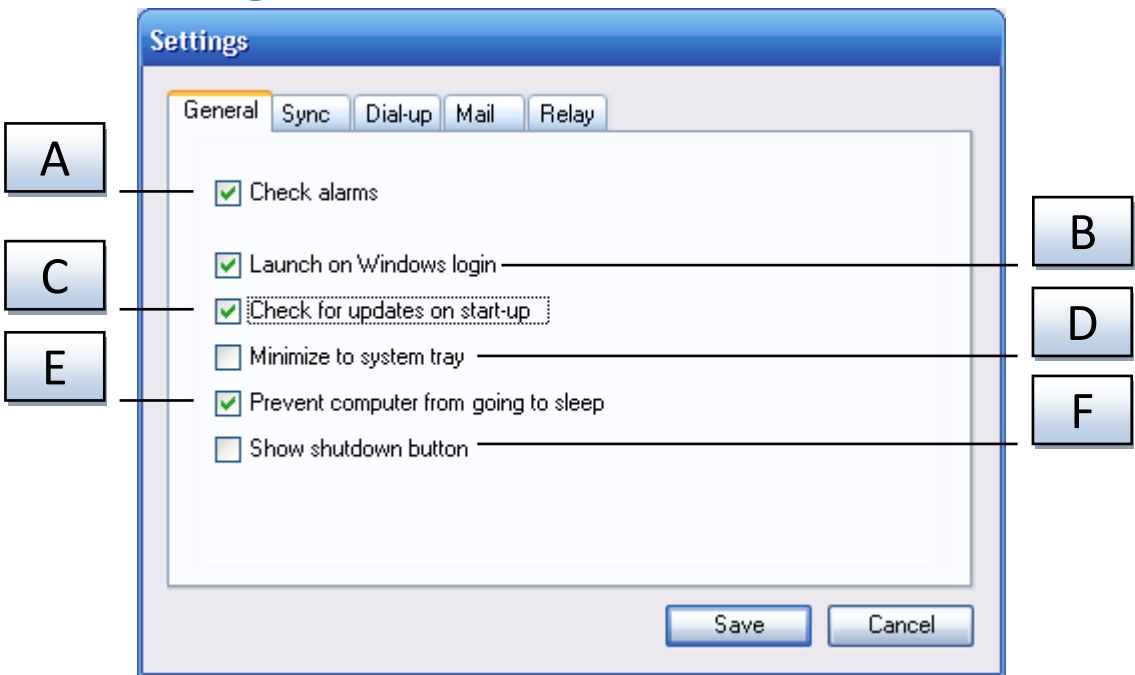

#### **Figure 9-2 - General settings tab page**

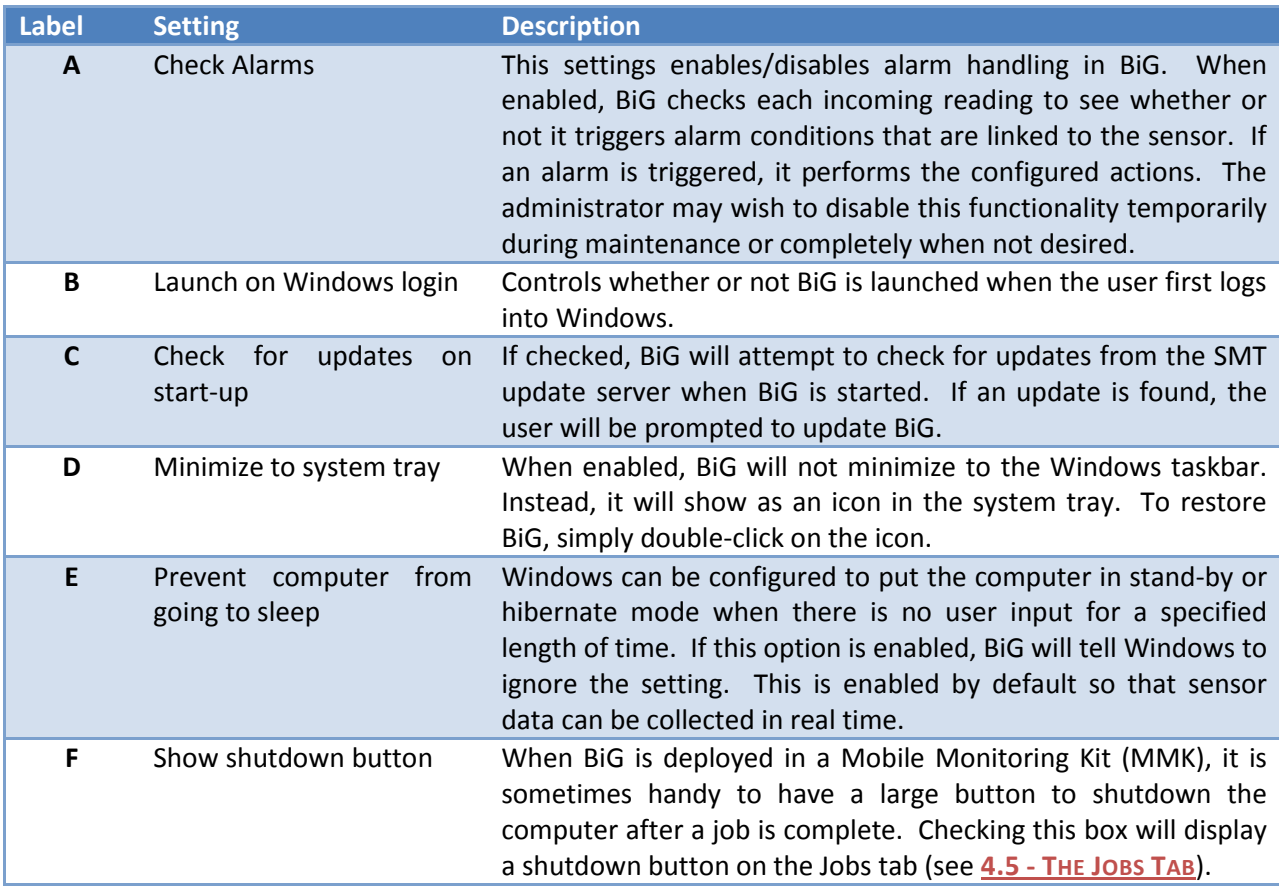

# <span id="page-42-0"></span>**9.2 Sync Settings**

BiG can be set to periodically sync with the SMT Analytics on-line system. These settings require the purchase of a SMT Building Analytics account. In addition, BiG must be commissioned to a SMT Building Analytics project (see **[11.1](#page-54-0) - C[OMMISSIONING](#page-54-0) BIG TO AN SMT ANALYTICS PROJECT**). This allows the data to be accessed from anywhere at any time.

The settings allow you to control how often BiG syncs and how much data is preserved locally.

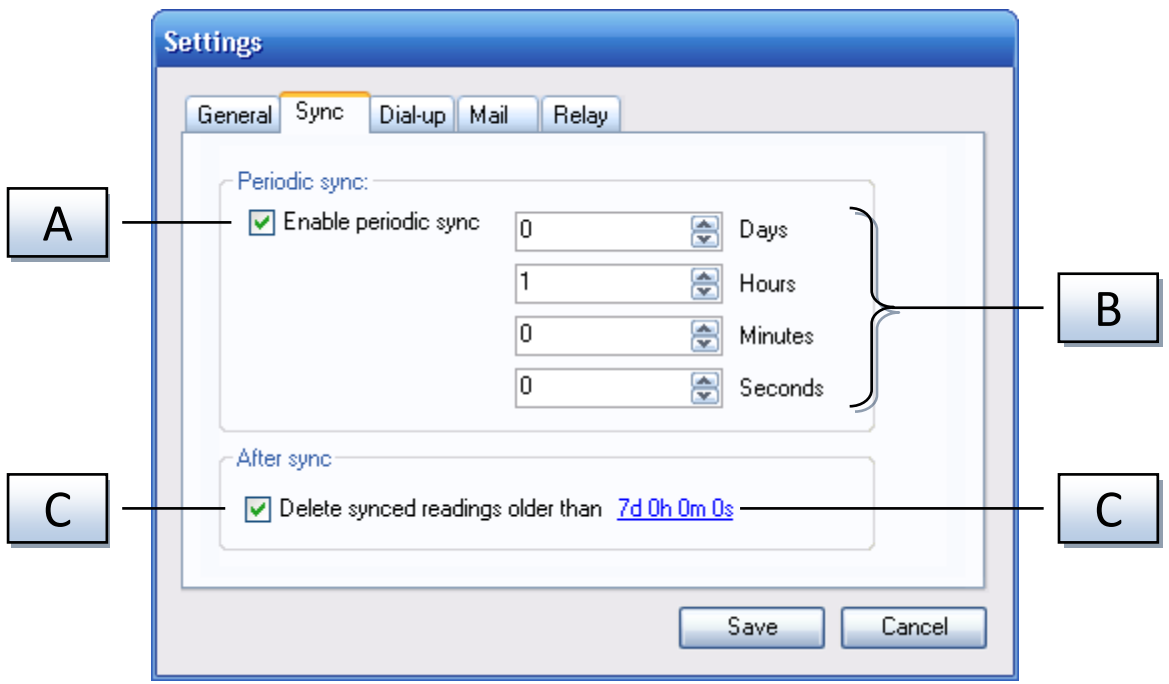

**Figure 9-3 - Export settings tab page**

| <b>Label</b> | <b>Setting</b>              | <b>Description</b>                                                                                                    |
|--------------|-----------------------------|----------------------------------------------------------------------------------------------------|
| A            | Enable periodic sync        | This setting controls whether or not BiG periodically synchronizes<br>with SMT Analytics.                                                                                                    |
| B            | Export frequency            | If Enable periodic sync (A) is checked, this field dictates how often BiG<br>will automatically synchronize with SMT Analytics.                                                                                                    |
|              | Delete synced<br>readings   | If enabled, BiG will delete readings that have been sent to SMT<br>Analytics, if they are older than the value of Data preservation period<br>(D) and not being used for alarm handling. The deletion occurs after<br>successful synchronizations. |
|              | Data preservation<br>period | If Delete synced readings (C) is checked, this setting dictates the<br>period of most recent readings to be preserved locally. If you would<br>like to delete all exported readings, the period can be set to nothing.                             |

## <span id="page-43-0"></span>**9.3 Dial-up Settings**

BiG can be configured to use Windows Dial-Up Networking to connect to the internet during sync/export with SMT Analyics. BiG must first be commissioned to an SMT Analytics project (see **[11.1](#page-54-0) - C[OMMISSIONING](#page-54-0) BIG TO AN SMT ANALYTICS PROJECT**) before these settings are available. This requires that the dial-up connections are properly configured in Windows prior to configuration in BiG.

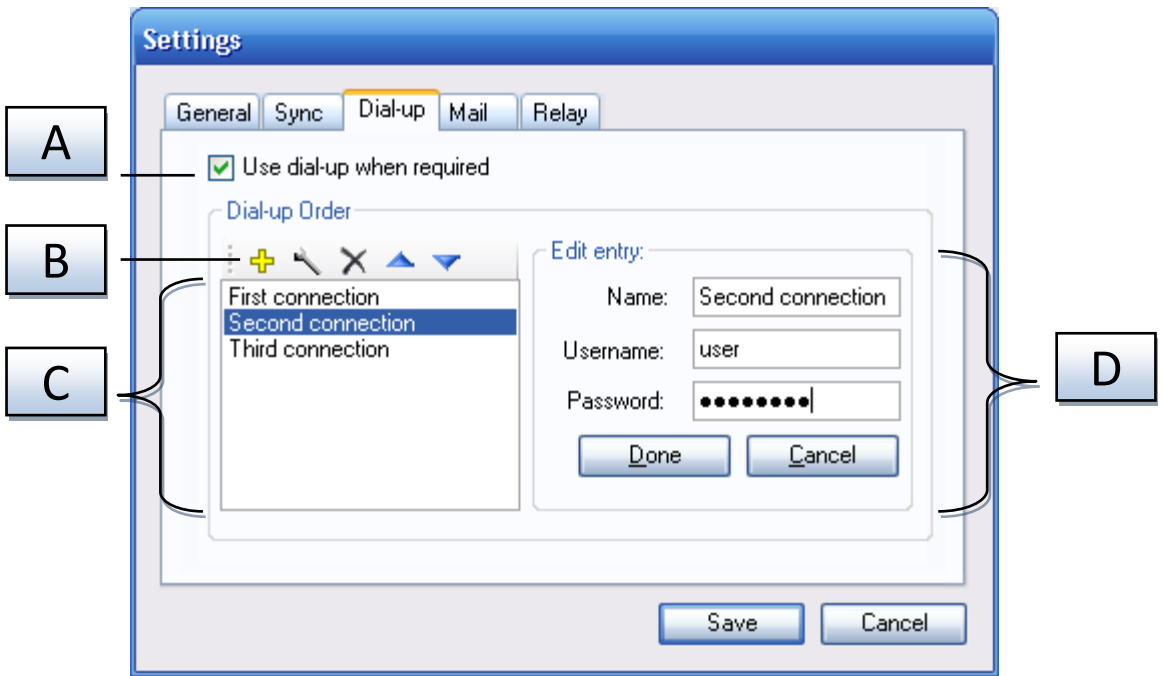

**Figure 9-4 - Dial-up settings tab page**

| <b>Label</b> | <b>Setting</b>                     | <b>Description</b>                                                                                                    |
|--------------|------------------------------------|----------------------------------------------------------------------------------------------------|
| A            | dial-up<br>when<br>Use<br>required | This enables/disables using dial-up for sync with Analytics and other<br>on-line tasks including e-mails, pager notifications, and checking for<br>updates. If enabled, BiG will check for connectivity to SMT before an<br>on-line task. If a connection cannot be made, it will attempt each dial-<br>up entry entered in BiG in the order specified (top-to-bottom) until a<br>connection is made. If a dial-up connection cannot be made, then the<br>on-line task will fail. |
| B            | Dial-up entry toolbar              | This toolbar can be used to:<br>Click this button to add a new dial-up entry<br>Begins editing the selected dial-up entry<br>× Deletes the selected dial-up entries<br>Moves the selected dial-up entry up in the list order<br>Moves the selected dial-up entry down in the list order                                                                                                    |

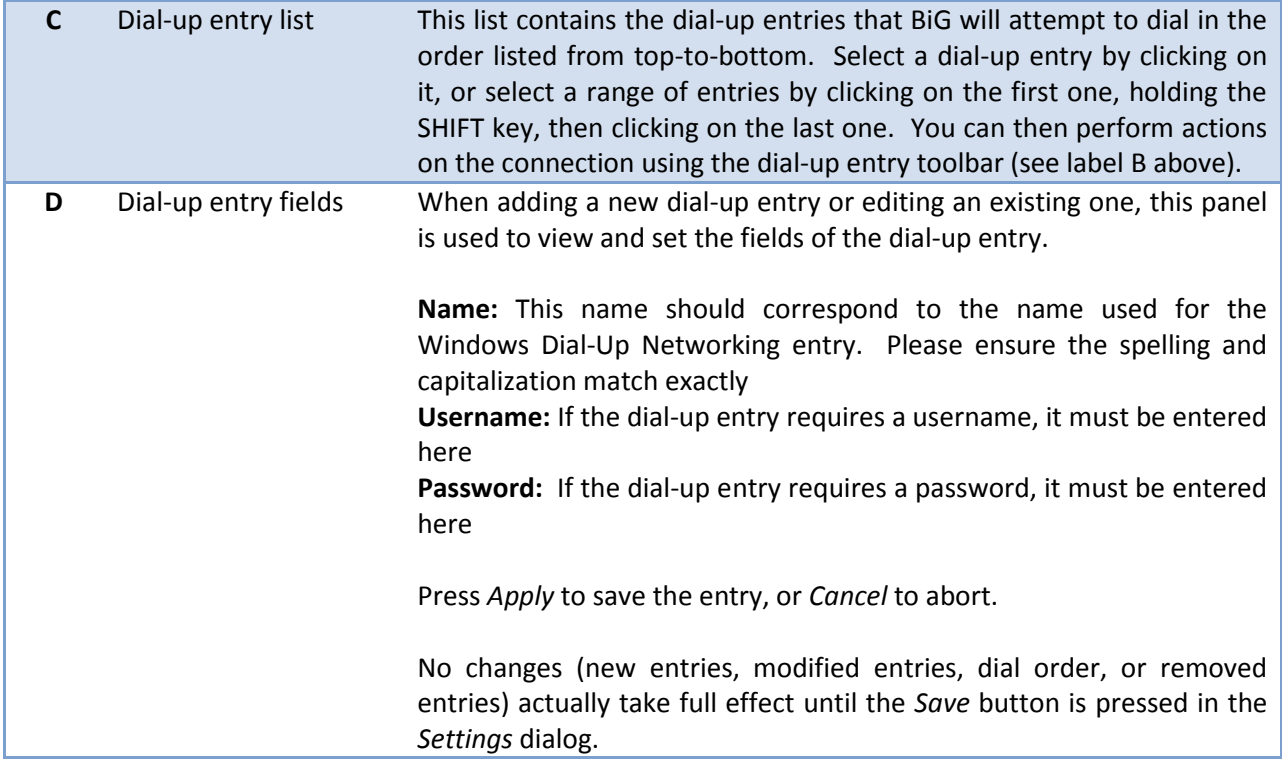

# **9.4 Mail Settings**

BiG can be configured to send e-mail alerts (see **[12.4.2.3.3](#page-77-0) - C[ONFIGURING AN](#page-77-0) EMAIL ACTION**). For these notifications to work, the mail settings must be configured so that BiG knows how it should send e-mail.

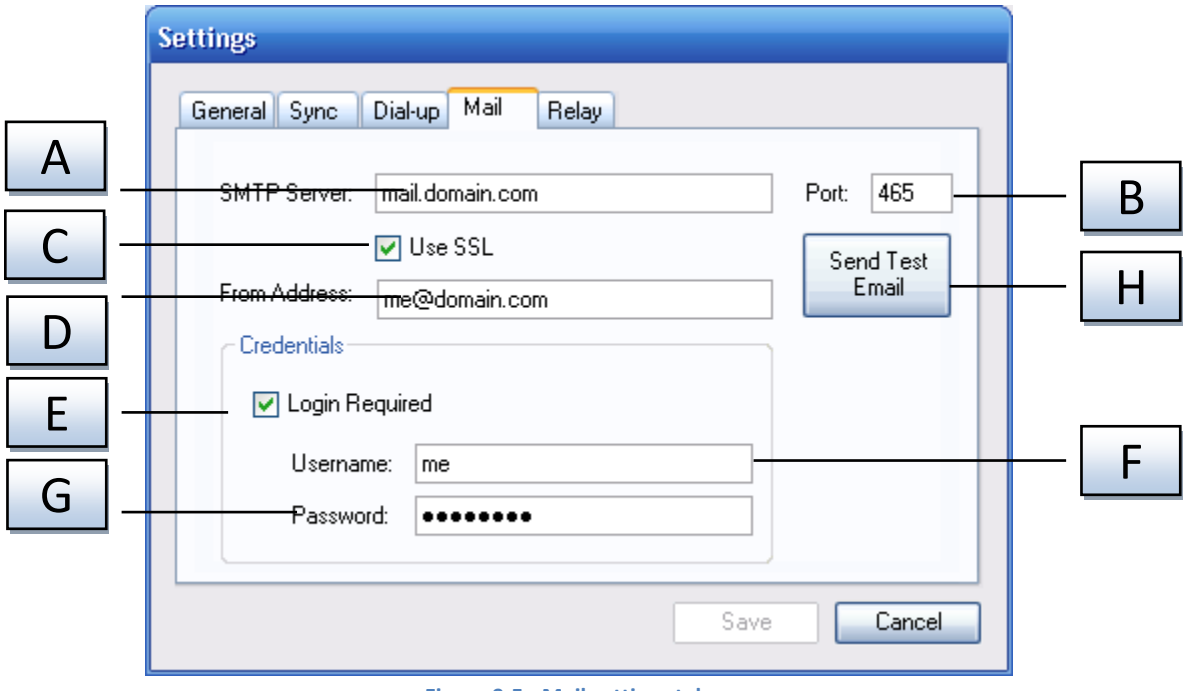

**Figure 9-5 - Mail settings tab page**

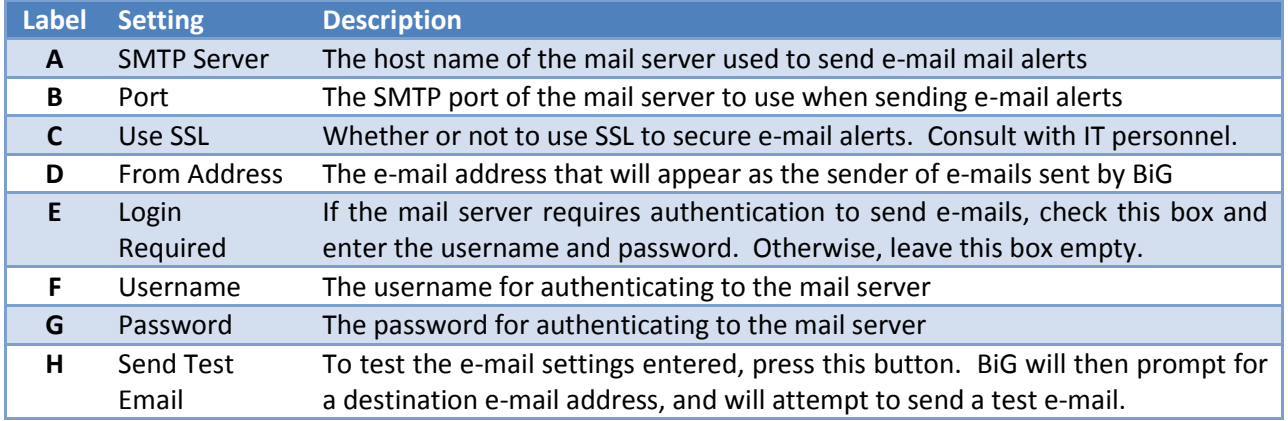

# **9.5 Relay Settings**

BiG can be configured to manage relays to drive external events. Currently, only the DLP-IOR4 relay from DLP Design is compatible with BiG. The relay settings can be used to set the initial state of the attached relays when BiG starts. Note that no changes will be committed until the *Save* button is pressed.

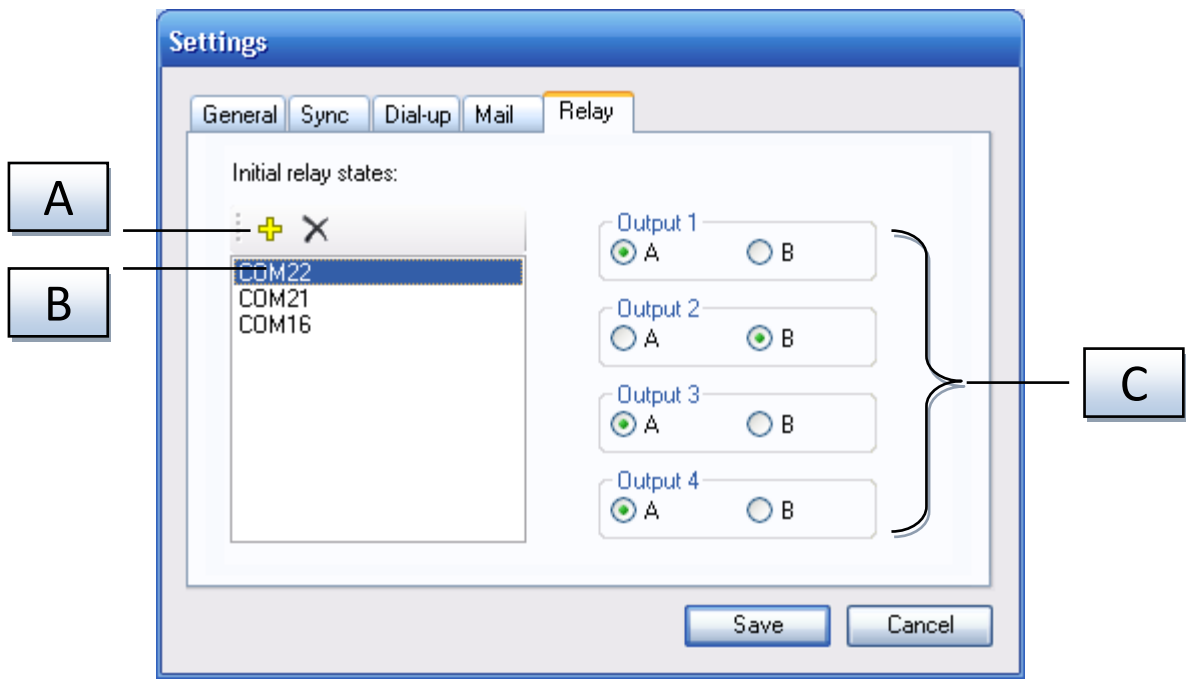

**Figure 9-6 - Relay settings tab page**

<span id="page-46-0"></span>

| <b>Label</b> | <b>Setting</b>              | <b>Description</b>                                                                                                    |
|--------------|-----------------------------|----------------------------------------------------------------------------------------------------|
| A            | <b>Relay Toolbar</b>        | This toolbar can be used to:<br>╬<br>Add a new relay entry. Clicking this button will prompt for the<br>COM port of the relay. The dialog will auto-detect the attached<br>DLP-IOR4 relays and auto-complete the COM port as you type<br>X Remove the selected relay entries. First select the desired relay<br>entries from the Relay Entry List (label B in FIGURE 9-6). |
| B            | <b>Relay Entry List</b>     | Lists the relays that are configured to be initialized when BiG starts.<br>You can modify a relay's entry by selecting it in the list. You can also<br>select multiple entries to delete them with the Relay Toolbar (label A<br>in FIGURE 9-6).                                                                                                    |
|              | <b>Relay Entry Settings</b> | When a single relay entry is selected in the Relay Entry List (label B in<br>FIGURE 9-6), you can configure the initialization settings here.<br>Each output of the relay can be initialized to one of its two inputs (A &<br>B). Simply select the desired input for each output.                                                                                         |

# **10 Import/Export**

BiG provides several options for importing and exporting both the configuration and the data that are stored in the program. This section describes the import and export options available and how to use them.

# <span id="page-47-1"></span>**10.1 Exporting the Schema to a File**

In BiG, the schema of a job consists of its nodes, sensors, and groups and their names and configurations. BiG can export the schema of the active job as a XML file using the following procedure:

1. In the main window's menu, choose *File* → Schema Export… (see **F[IGURE](#page-47-0) 10-1**)

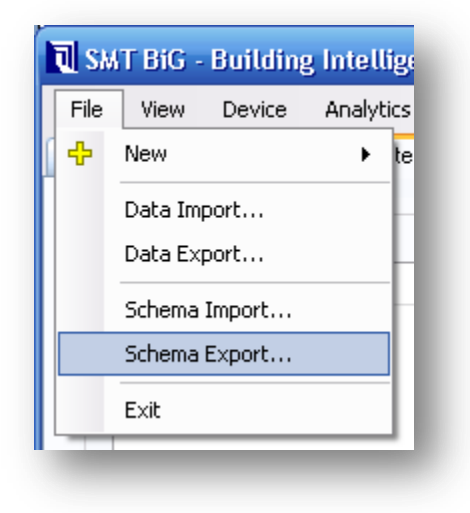

**Figure 10-1 - Export the schema to a file using the File menu**

- <span id="page-47-0"></span>2. A save dialog will appear. Select a directory and filename to save the schema to.
- 3. Press the *Save* button to export the schema to the desired path

# **10.2 Importing the Schema From a File**

**CAUTION:** Importing a schema file may overwrite any configuration in the active job. Please be sure that this is desired before importing a schema file.

Using a schema export file created using the procedure in **[10.1](#page-47-1) - E[XPORTING THE](#page-47-1) SCHEMA**, you can import the schema to the active job. To do this:

1. In the main window's menu, choose *File* → *Schema Import…*

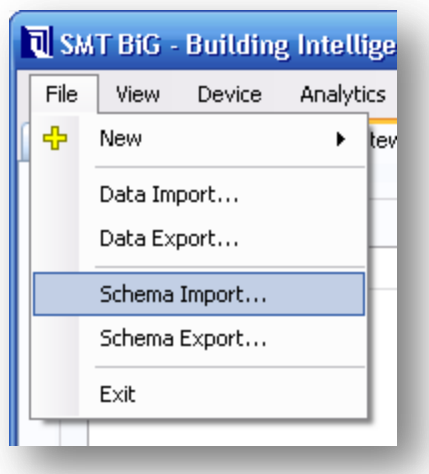

**Figure 10-2 - Import the schema from a file using the File menu**

- 2. The schema import dialog will appear. Refer to **FIGURE 10-3 - I[MPORT SCHEMA DIALOG](#page-48-0)** and **T[ABLE](#page-48-1)  10-1 - I[MPORT SCHEMA DIALOG FIELDS](#page-48-1)** for details on completing the dialog.
- 3. Press the Open button to import the schema.

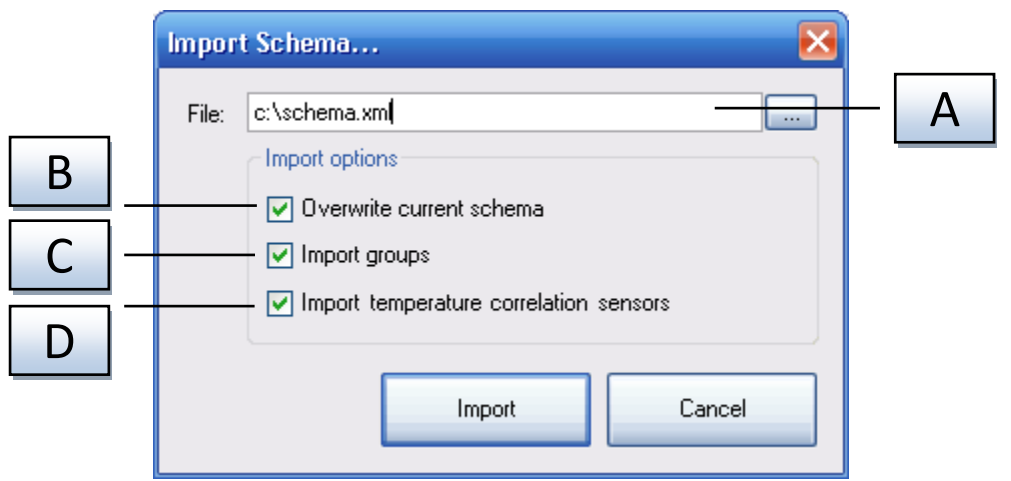

**Figure 10-3 - Import schema dialog**

<span id="page-48-0"></span>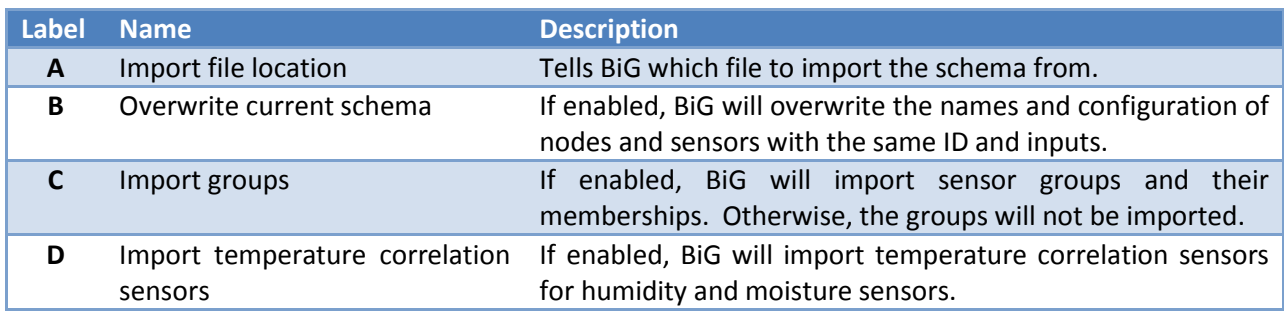

<span id="page-48-1"></span>**Table 10-1 - Import schema dialog fields**

# **10.3 Exporting Data**

BiG has the ability to export sensor readings (data) from the active job to a file. BiG can export to two formats including **eXtensible Markup Language (XML)** and **Comma-Separated Values (CSV)**. The export can be restricted to a specific time range and to a subset of the sensors in the active job. The following procedure can be used to export data to a file.

1. Select *File* → *Data Export…* from the menu of the main window to open the *Data Export* dialog.

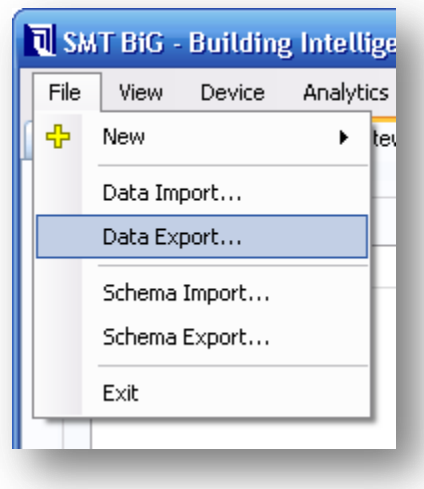

**Figure 10-4 - Export data to a file using the File menu**

2. Fill in the parameters for the data export using the *Data Export* dialog (see **F[IGURE](#page-49-0) 10-5**, **F[IGURE](#page-50-0)  [10-6](#page-50-0)** and **TABLE [10-2](#page-50-1)** for details)

<span id="page-49-0"></span>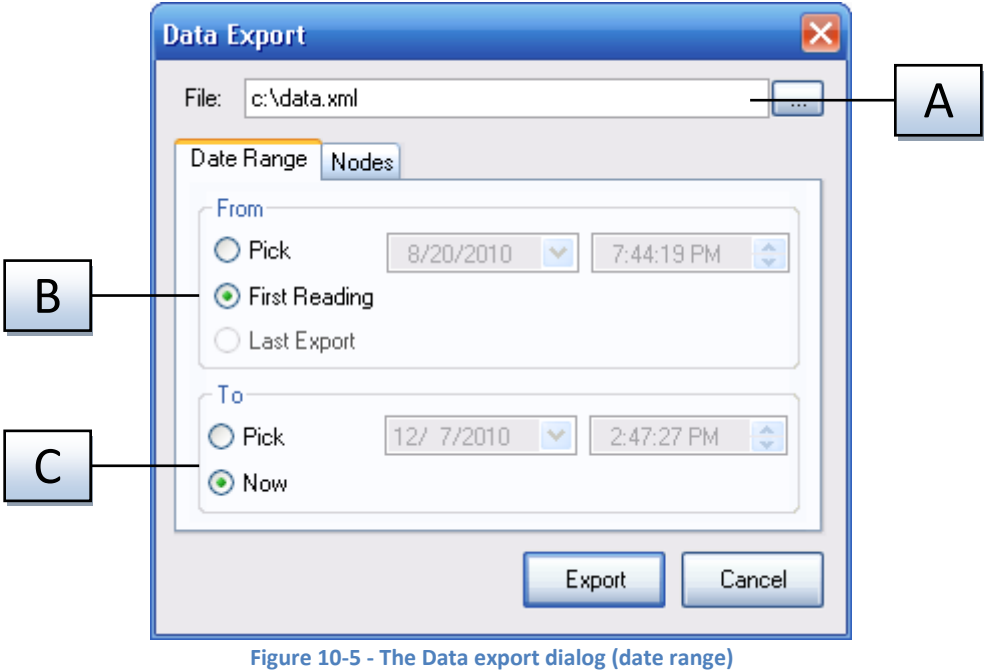

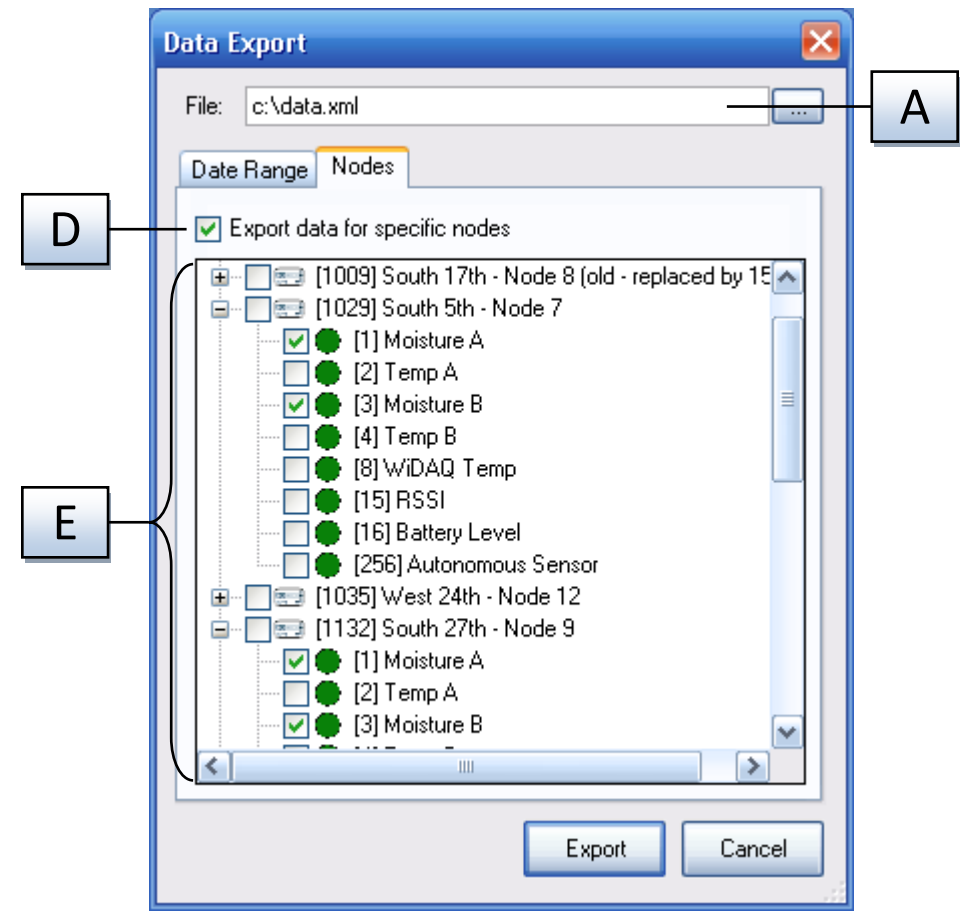

**Figure 10-6 - Data export dialog (nodes filter)**

<span id="page-50-1"></span><span id="page-50-0"></span>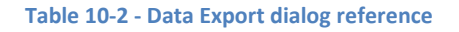

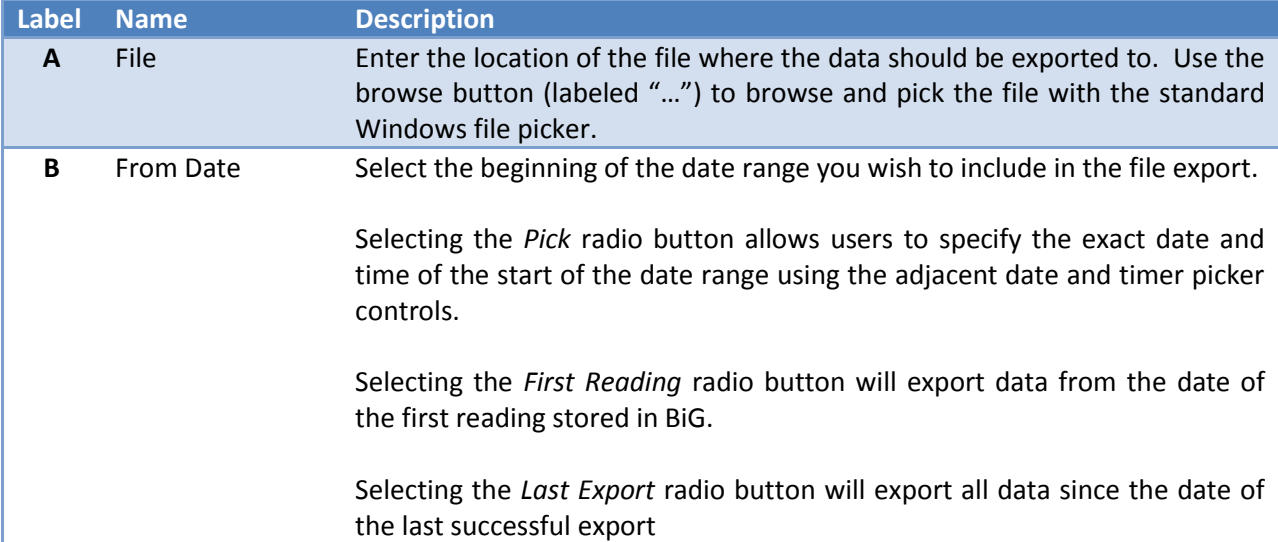

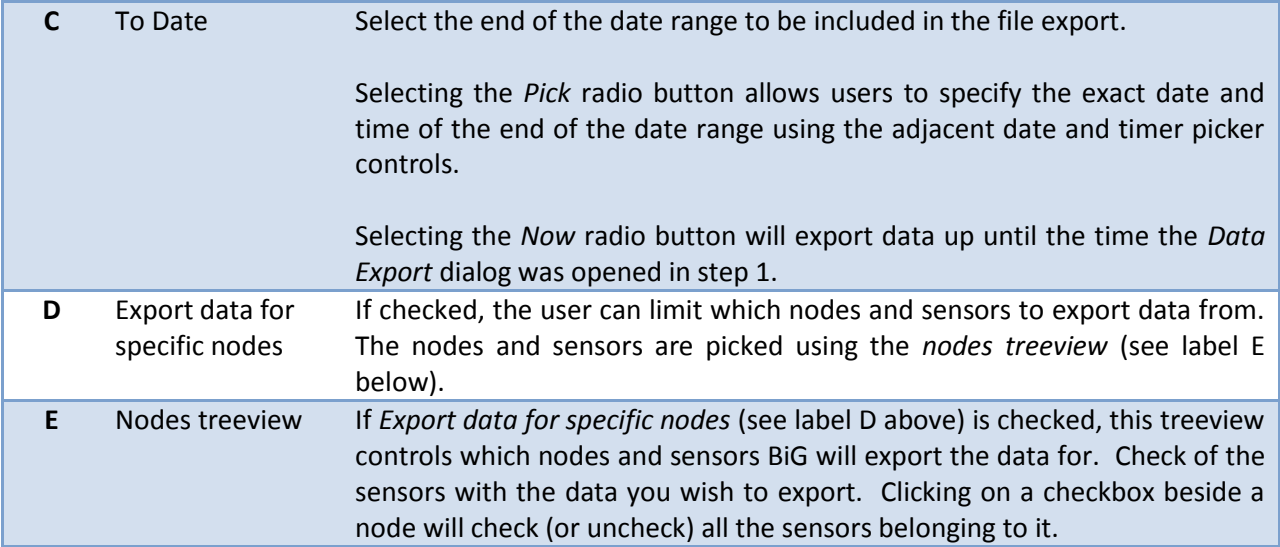

# **10.4 Importing Data**

Just as BiG can export data to a file, it can also import data files into BiG. There are options for filtering the range of time to import as well as which nodes and sensors to import. It is important to note that **all imported data gets added to the active job**. To import data from a file:

1. Open the *Import Data* dialog by clicking *File* → *Data Import…* from the menu of the main window (see **F[IGURE](#page-51-0) 10-7**).

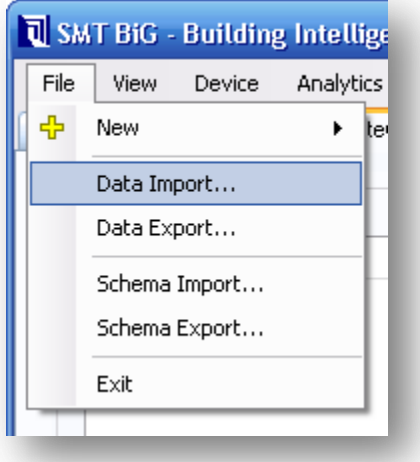

**Figure 10-7 - Import data from a file using the File menu**

<span id="page-51-0"></span>2. Fill in the parameters for the data import using the *Data Import* dialog (see **F[IGURE](#page-52-0) 10-8**, **F[IGURE](#page-52-1)  [10-9](#page-52-1)** and **TABLE [10-3](#page-53-0)** for reference).

<span id="page-52-0"></span>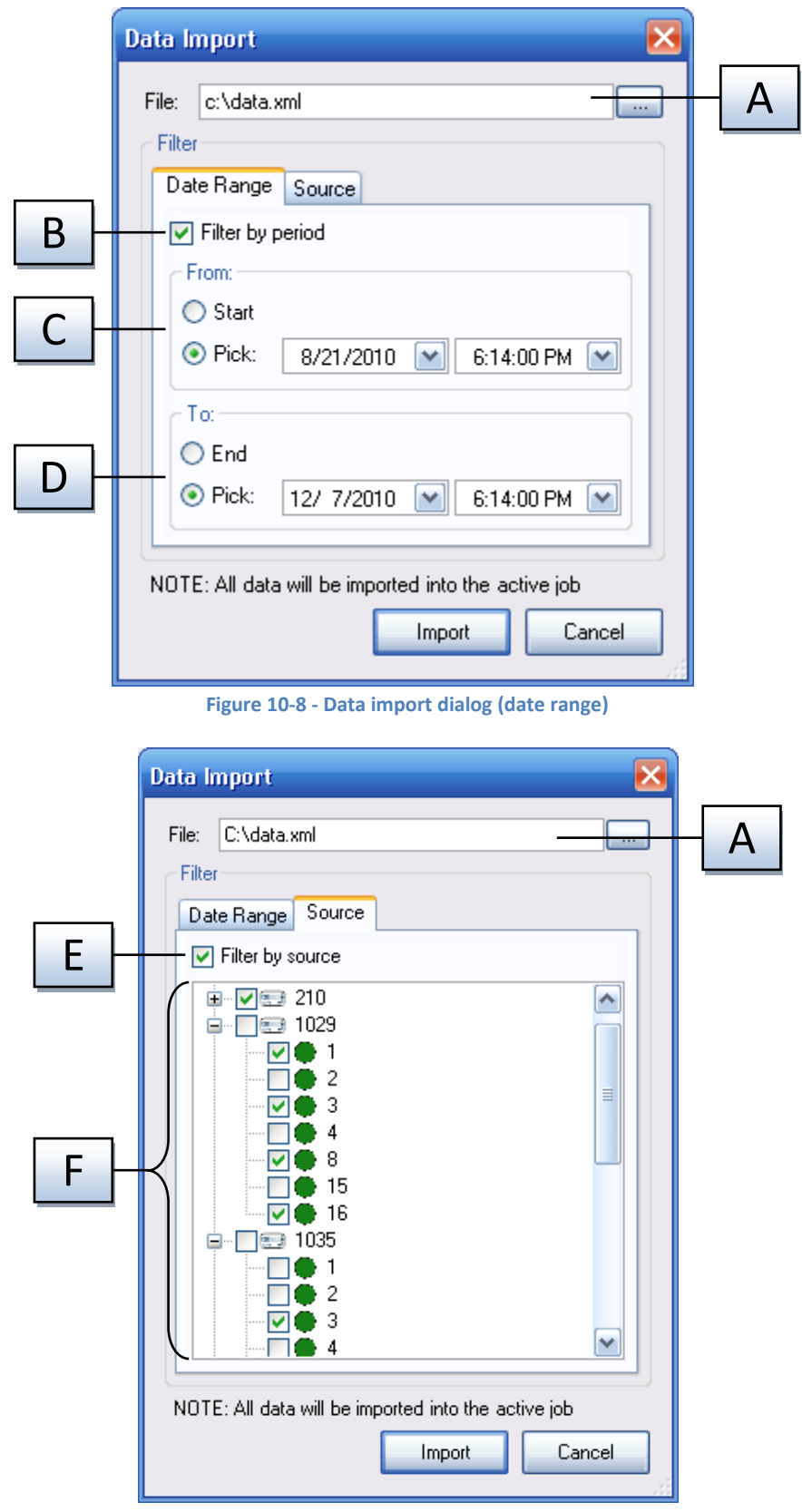

<span id="page-52-1"></span>**Figure 10-9 - Data import dialog (source filter)**

#### <span id="page-53-0"></span>**Table 10-3 - Data Import dialog reference**

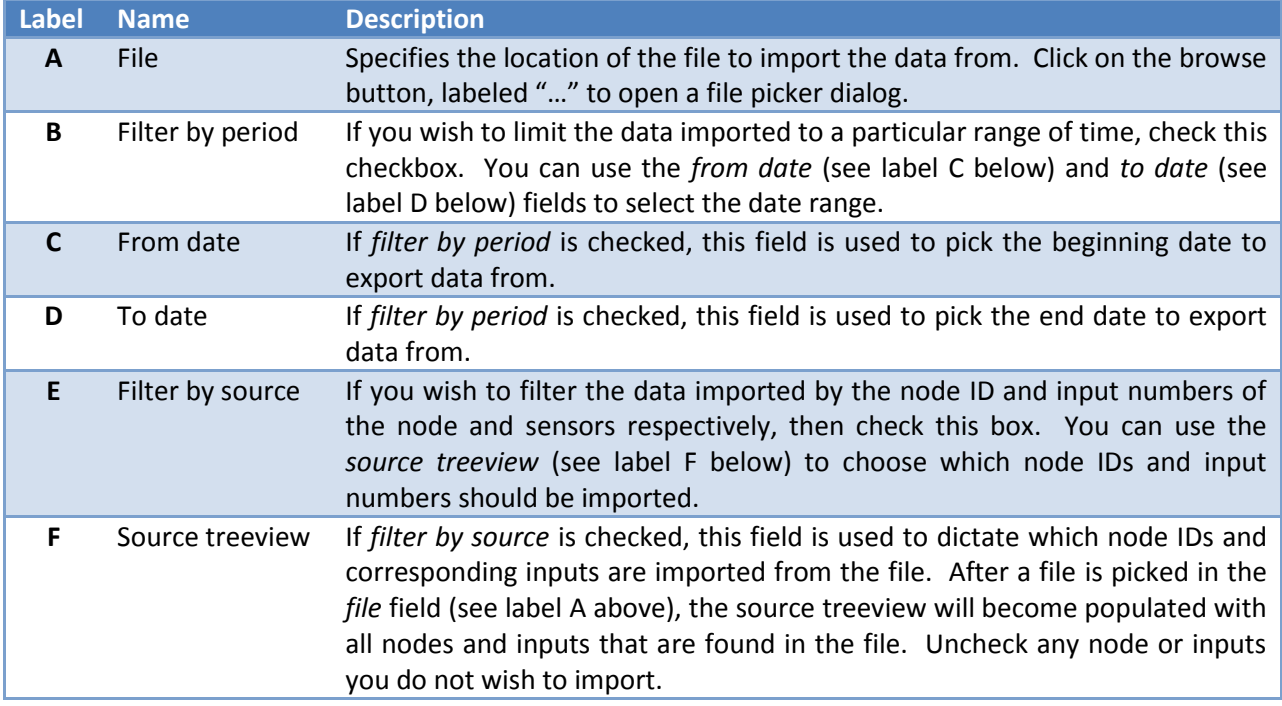

3. Press *Import* to import data using the selected filters. **NOTE: All data will be imported to the active job**

# **11 SMT Analytics Connectivity**

With the purchase of an SMT Analytics account, BiG can configured to synchronize its schema and data to the SMT Analytics server.

BiG must be told which SMT Analytics project it will synchronize with. The process of binding BiG to an Analytics project is called **commissioning**. The commissioning process requires a working internet connection. During the commissioning process, the jobs created in BiG must be merged with the jobs already contained in the Analytics project.

Once BiG has been commissioned, all of the nodes, sensors, and data can be synced manually and optionally at a configurable interval of time.

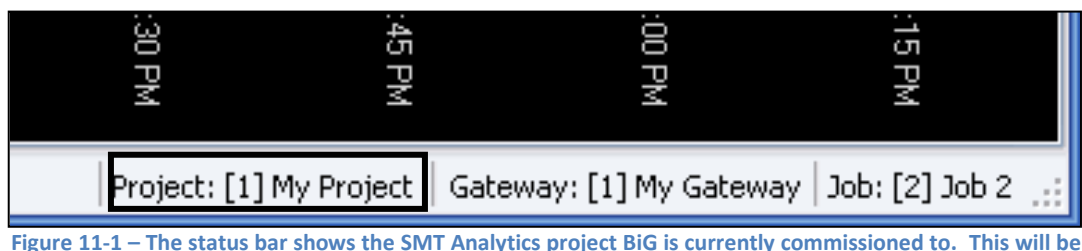

BiG indicates which project, if any, it is commissioned to in the status bar (see **F[IGURE](#page-54-1) 11-1**).

# <span id="page-54-1"></span>**absent if BiG is not commissioned.**

# <span id="page-54-0"></span>**11.1 Commissioning BiG to an SMT Analytics Project**

To synchronize with the SMT Analytics system, BiG must first be commissioned to an SMT Analytics Project. Commissioning BiG is done in three steps which are described in the following subsections.

## **11.1.1 Logging in With SMT Analytics User Account**

To initiate the commissioning process, you will first need to have a purchased SMT Analytics account. When you purchase an account, you will be provided with a username and password. These are required before commissioning can take place. To begin commissioning:

- 1. Select *Analytics* → *Commission…* from the menu of the main window. The *Commission Gateway* dialog will be presented.
- 2. Enter your SMT Analytics username and password (see **F[IGURE](#page-55-0) 11-2**).

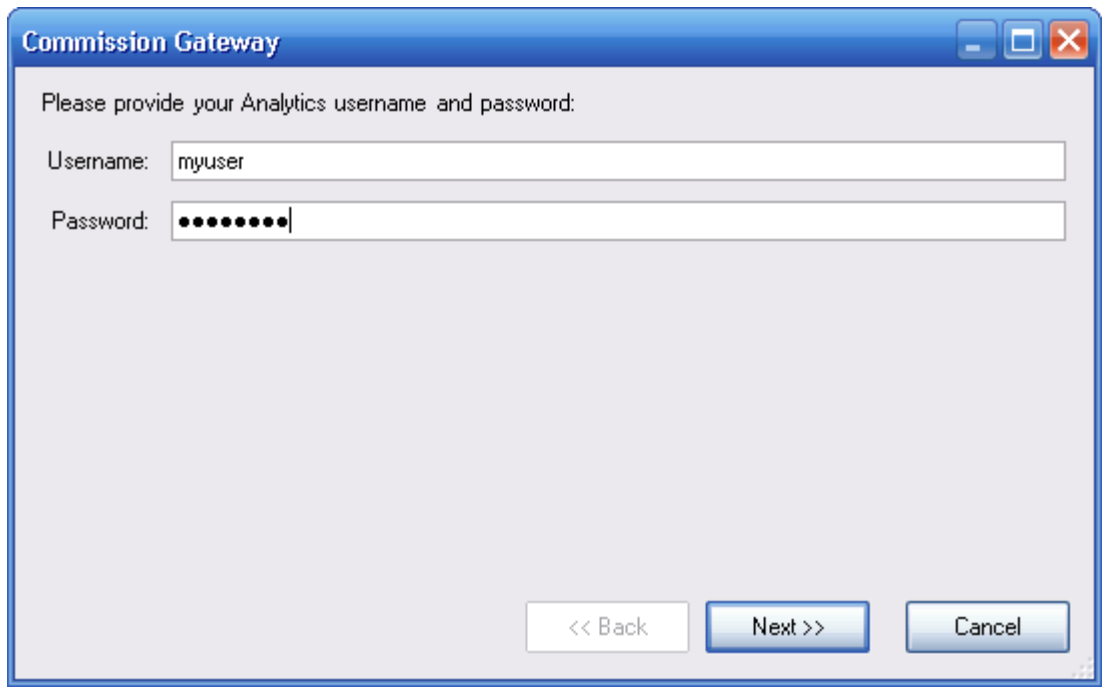

**Figure 11-2 - Provide your SMT Analytics username and password**

<span id="page-55-0"></span>3. Press the *Next >>* button to proceed to the next step

#### **11.1.2 Selecting the SMT Analytics Project**

In this step, you must choose the project that BiG will be commissioned to. The project list will show all projects that your account has access to. Click on the project to select it, then press the *Next >>* button to proceed to the next step.

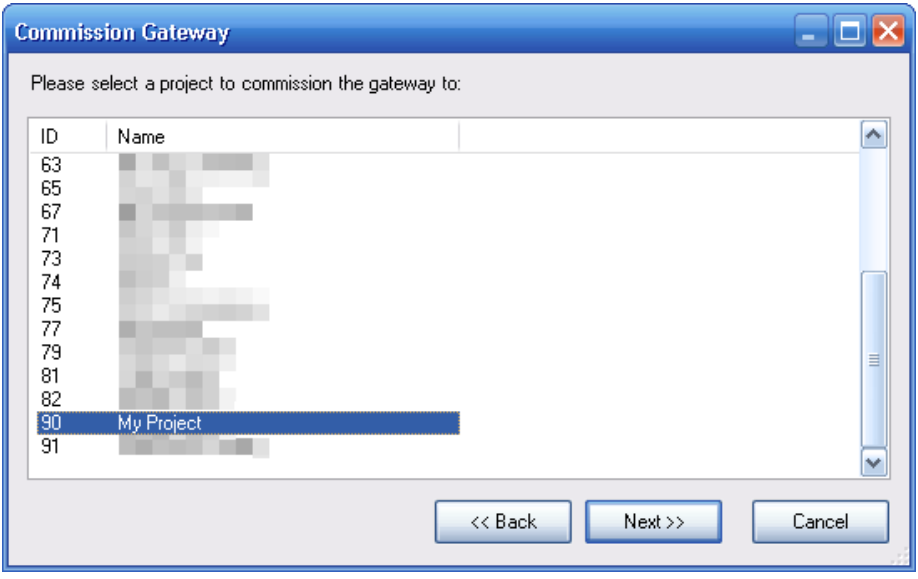

**Figure 11-3 - Select a project to commission BiG to**

#### **11.1.3 Merging Jobs**

Before completing the commissioning process, BiG needs to know how the existing jobs should be handled when syncing to the SMT Analytics project. For each local job, there are three potential actions that can be performed:

- 1. Create a new job in the Analytics project
- 2. Merge the job to an existing job in the Analytics project
- 3. Delete the local job [**CAUTION – ALL CORRESPONDING DATA IS PERMANENTLY LOST**]

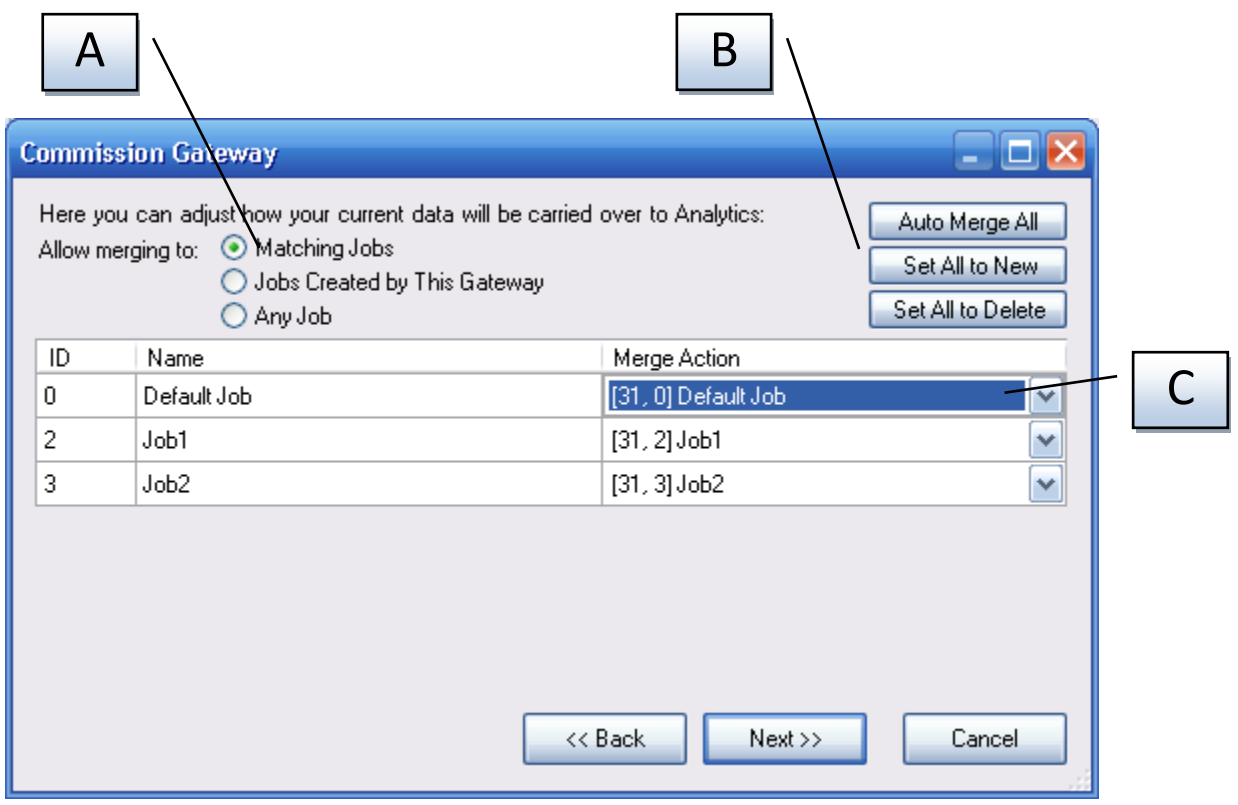

<span id="page-56-0"></span>**Figure 11-4 - The job merging screen**

Each row in the job table shown i[n Figure 11-4](#page-56-0) represents a local job in BiG. It is the user's job to decide the *Merge Action* (label C) for each local job.

When the job merging screen is first shown, BiG automatically selects the merge actions as best as it can using the information it has. Sometimes, BiG may choose incorrectly and the defaults need to be changed. At any point, a user can restore the defaults by clicking on *Auto Merge All* (label B).

If you wish to have all the local BiG jobs synchronized as new jobs in the Analytics project, press the *Set All to New* button (label B). Similarly, if you wish to have all the local jobs' merge action set to delete, click the *Set All to Delete* button (label B). The default job (see **[5](#page-17-0) - J[OBS](#page-17-0)**) is a special job and cannot be deleted. In addition, the currently active job (see **SECTION [5](#page-17-0) - J[OBS](#page-17-0)**) cannot be deleted.

To manually select a merge action of a local job, click on the *Merge Action* drop-down (label C) for the corresponding job row and select the appropriate action. The list of potential Analytics jobs that can be merged to is dependent on the *Allow merging to* setting (label A). Refer to the following table for a description of each setting.

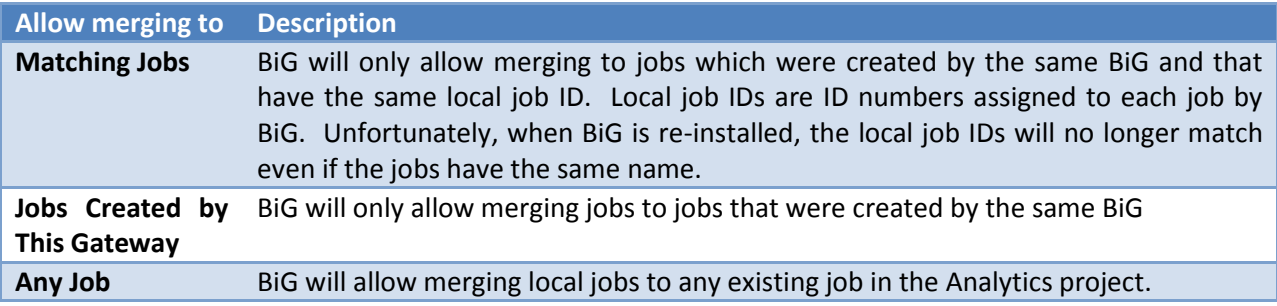

Once satisfied with all of the merge actions, press the *Next >>* button to proceed.

#### **11.1.4 Importing from Analytics Project**

If you wish to import all of the remaining jobs and their corresponding nodes and sensors from the Analytics project into BiG, check off the applicable checkboxes.

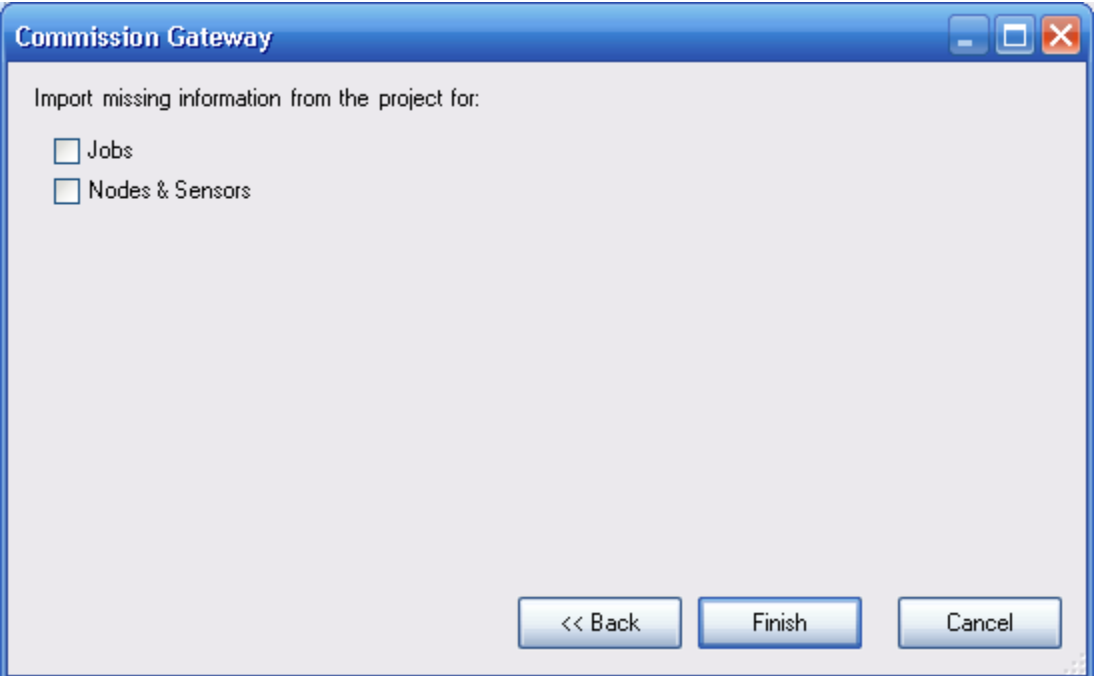

# **11.2 Synchronizing BiG with Analytics**

Typically, users will configure BiG to periodically synchronize (or export) to Analytics. See **SECTION [9](#page-40-0) - S[ETTINGS](#page-40-0)** and **SECTION [9.2](#page-42-0) - SYNC S[ETTINGS](#page-42-0)** for details on configuring the periodic export with Analytics. When BiG is configured to periodically export, a countdown timer is displayed on the left side of the status bar (see **F[IGURE](#page-58-0) 11-5**).

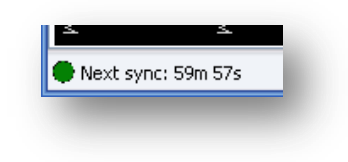

**Figure 11-5 - Synchronization countdown timer**

<span id="page-58-0"></span>In addition, users can manually initiate a synchronization with Analytics using one of two methods:

- 1. Select *Analytics*  $\rightarrow$  *Sync* from the menu of the main window
- 2. Navigate to the *Nodes* tab in the main window and press the *Export/Sync* button.

During a synchronization with Analytics, the status icon (green circle in **F[IGURE](#page-58-0) 11-5**) will change to bright green to indicate that BiG is attempting to export. If dial-up (see **SECTION [9.3](#page-43-0) - DIAL-UP S[ETTINGS](#page-43-0)**) is required, BiG will display the dialing status next to the indicator. Next, BiG will synchronize its schema (job, node, and sensor configuration) with Analytics. Finally, the sensor data (readings) will be transmitted to Analytics.

After synchronization succeeds/fails, the status icon will change colors. If the synchronization succeeded, the icon will become dark green  $\blacksquare$ . If an error occurred, the status icon will become dark red **1**. Synchronization errors get saved to the debug log which can be accessed in the status bar.

If periodic synchronization is enabled, the label beside the status icon will resume counting down until the next scheduled export. Otherwise, the label will say "Disabled". Refer to **[4](#page-8-0) - USER I[NTERFACE](#page-8-0)** for full details.

# **11.3 Import Jobs from Analytics**

If two BiGs are commissioned to the same project, you may wish to have both of them report to the same job. If so, create the job on one of the BiGs and synchronize it with Analytics. Then import the job from Analytics on the second BiG. To import one or more jobs from the commissioned Analytics project:

1. Select *Analytics* → *Import Jobs…* from the menu of the main window (see **F[IGURE](#page-59-0) 11-6**)

| $\overline{\mathbf{u}}$ BiG              |      |                   |             |    |   |  |
|------------------------------------------|------|-------------------|-------------|----|---|--|
| File                                     | View | Analytics<br>Help |             |    |   |  |
| 图 Nodes                                  | c    | Sync              |             | F7 | е |  |
| < New →                                  |      |                   | Import Jobs |    |   |  |
| Name                                     |      | Commission        |             |    |   |  |
| 图 BiG Gatewa                             |      | Decomission       |             |    |   |  |
| <b>Ed Autonomou's ryoue</b><br>ZTU<br>nu |      |                   |             |    |   |  |
|                                          |      |                   |             |    |   |  |

**Figure 11-6 - Import jobs using the Analytics menu**

<span id="page-59-0"></span>2. A list of jobs that don't exist in the current BiG will be shown (see **F[IGURE](#page-59-1) 11-7**). Check the ones you wish to import.

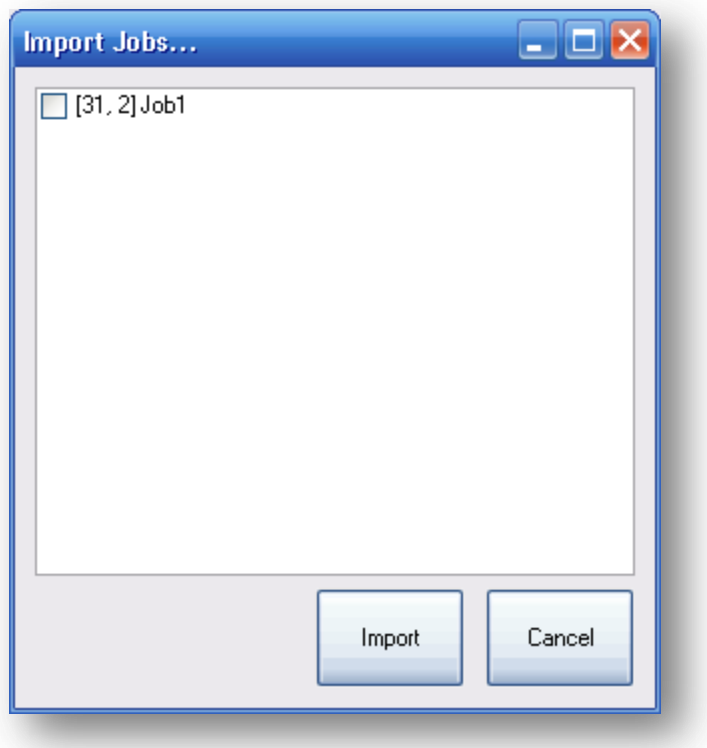

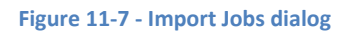

<span id="page-59-1"></span>3. Press *Import*.

# **11.4 Decommissioning from an SMT Analytics Project**

Decommissioning a BiG allows you to commission it to another project. It also prevents BiG from adding or modifying information to an Analytics project.

If you want to decommission BiG from the analytics project, simply select *Analytics* → *Decomission…* from the menu of the main window. You will require an internet connection to complete the procedure. BiG will prompt for your Analytics username and password. Press the *Decommission* button to complete the decommissioning process.

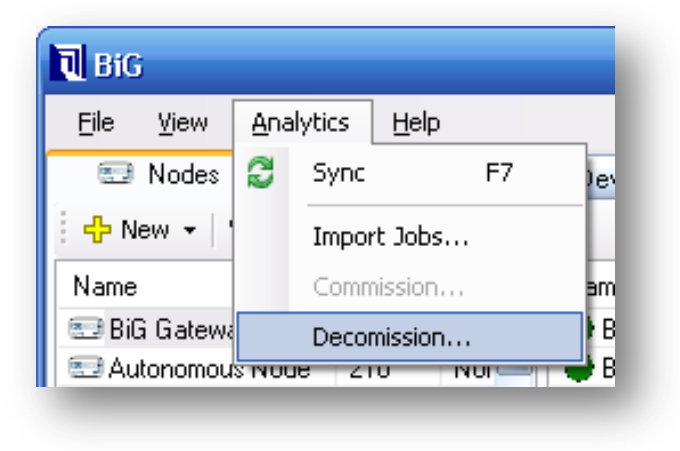

**Figure 11-8 - Decommission BiG using the Analytics menu**

# **12 Alarm Handling**

BiG provides alarm notifications for tracking and reacting to sensor readings in real-time. An **alarm** is a named pair of on and off triggers. The **on trigger** defines the condition upon which events should be created. The **off threshold** defines the condition upon which an event should be closed. Once created, an alarm can be linked to any number of sensors. In addition, a sensor can be linked to any number of alarms.

When BiG receives new data from a sensor, it compares the data against all alarms linked to the sensor. If the data crosses an alarm's on threshold, an **event** is created for that sensor/alarm link. Similarly, if the data crosses an alarm's off threshold, the event is closed.

## **12.1 Creating Alarms**

There are three ways to create an alarm:

#### **12.1.1 Creating Alarms from the Alarms Window**

1. Open the alarms window by selecting *View → Alarms…* in the main menu bar

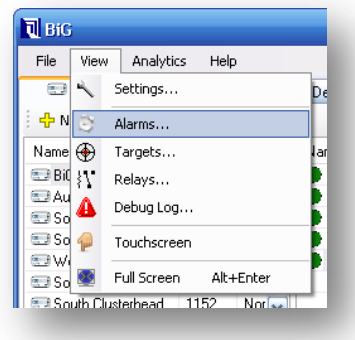

#### **Figure 12-1 - Opening the Alarms Window**

2. Click the *New…* button in the toolbar. This will bring up the *Alarm Configuration* window

| <b>Alarms</b>                                 |                        |         |
|-----------------------------------------------|------------------------|---------|
| $\leftarrow$ Configure $\times$ Delete<br>Iew |                        |         |
| Name                                          | On Operator   On Value |         |
| Flood                                         | Less Than              | 1200000 |
| Open Tape                                     | GreaterThan 12000000   |         |

**Figure 12-2 - Clicking the New Alarm button in the Alarms Window**

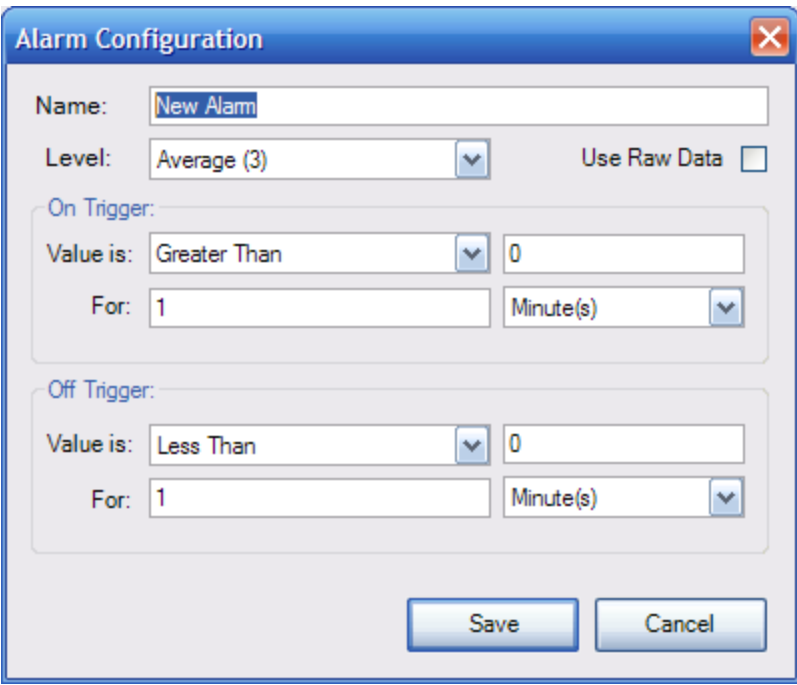

**Figure 12-3 -** *Alarm Configuration* **Dialog**

- 3. Enter a name for the alarm in the *name* field
- 4. Choose a *level* for the alarm
- 5. Specify the condition and window of the on trigger
	- The **condition** is composed of an **operator** and a **threshold value**
	- The **window** is composed of an **amount** and a **unit**. The window dictates the portion of recent sensor data that must meet the condition for the alarm to be triggered. The window can be specified in units of time or in number of readings. This is chosen in the drop-down menu on the line labeled "For:"
- 6. Specify the condition and window of the off trigger
- 7. Press *Save*

#### **12.1.2 Creating and Linking Alarms from the Sensor Context Menu**

This method creates an alarm and links it to the desired sensors in one simple operation. Note that once an alarm has been created, it can be linked to new sensors at any time. See the section entitled, *Linking and Unlinking Existing Alarms*.

- 1. On the main window, navigate to the *Nodes Tab*
- 2. Select the sensor(s) to be linked to the new alarm. You can select a range of sensors by clicking the first sensor, then holding down SHIFT and clicking on the last sensor. To add or remove a sensor from your current selection, you can use CTRL + click on a sensor.
- 3. Bring up the *sensor context menu* by right-clicking on one of the selected sensors. Select *Alarms → New…* to bring up the *Alarm Configuration* window.

| Moisture A           |                 | 1100       |   | <b>A</b> <sup>2</sup> sture | 9.49%         | 10/0 |
|----------------------|-----------------|------------|---|-----------------------------|---------------|------|
| SoFempA              |                 | Configure  |   | iper                        | 31.67 °C      | 10/0 |
| Moisture B           |                 | Calibrate  |   | sture                       | 10.21%        | 10/0 |
| $\bullet$ Temp B     |                 |            |   | liper                       | 38.74 °C      | 10/0 |
| ● WiDAQ Temp         | 조               | View Graph | ▶ |                             | 10,213,254.00 | 10/0 |
| <b>Battery Level</b> |                 | Group      | ▶ | Jer                         | 6.36V         | 10/0 |
|                      | CY <sub>3</sub> | Alarms     |   | 帝                           | New           |      |
|                      | ×               | Delete     | ▶ |                             | test          |      |
|                      |                 |            |   |                             | test2         |      |

**Figure 12-4 - Creating and linking an alarm from the** *Sensor Context Menu*

4. *See steps 3 – 7 from the first method*

#### **12.1.3 Creating and Linking Alarms from the Alarms Pane**

This method creates an alarm and links it to a single sensor in one operation. Note that this alarm can later be linked to any number of sensors. See the following section entitled, *Linking and Unlinking Existing Alarms*.

- 1. On the main window, navigate to the *Nodes Tab.*
- 2. Ensure that the *Alarms Pane* is turned on and displayed. This is controlled by the *alarms pane toggle button* (see label D in **[4.1](#page-10-0) [-](#page-9-0)**

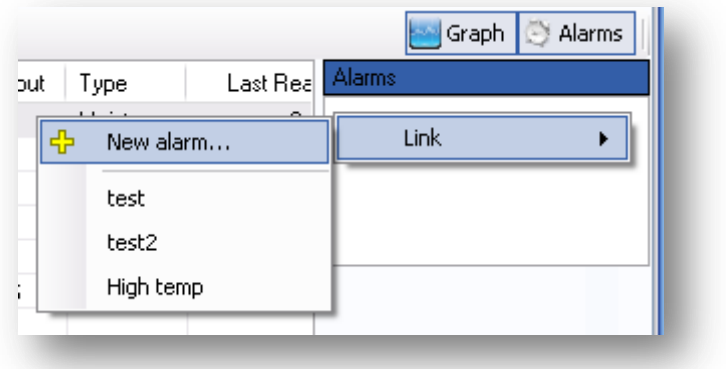

- 3. **THE** [Nodes Tab\)](#page-9-0) in the upper-right corner of the Nodes tab.
- 4. Select a single sensor to activate the *Alarms Pane.*
- 5. Right-click in the *Alarms List* of the **Figure 12-5 - Creating and linking an alarm from the** *Alarms PaneAlarms Pane* to open the context menu.
- *6.* Select Link → New alarm… to bring up the *Alarm Configuration* window.
- *7. See steps 3 – 7 from the first method*

# **12.2 Linking and Unlinking Existing Alarms**

Once an alarm has been created, it can be linked to any number of sensors in the system. Linking an alarm to a sensor causes the system to monitor the sensor for the alarm's triggers and generates/closes events. The alarms can also be unlinked from sensors at any point in time. There are two methods for linking/unlinking alarms to/from sensors

## **NOTE: Unlinking alarms from sensors will delete all associated events and targets (see** *Targets and Actions* **for details)**

#### **12.2.1 Linking and Unlinking Existing Alarms from the Sensor Context Menu**

- 1. On the main window, navigate to the *Nodes Tab.*
- 2. Select the sensors you wish to link/unlink. You can select a range of sensors by clicking the first sensor, then holding down SHIFT and clicking on the last sensor. To add or remove a sensor from your current selection, you can use CTRL + click on a sensor.
- 3. Bring up the *sensor context menu* by right-clicking on one of the selected sensors.

4. Move the mouse over the *Alarms* item. The A*larm Linkage* submenu should appear

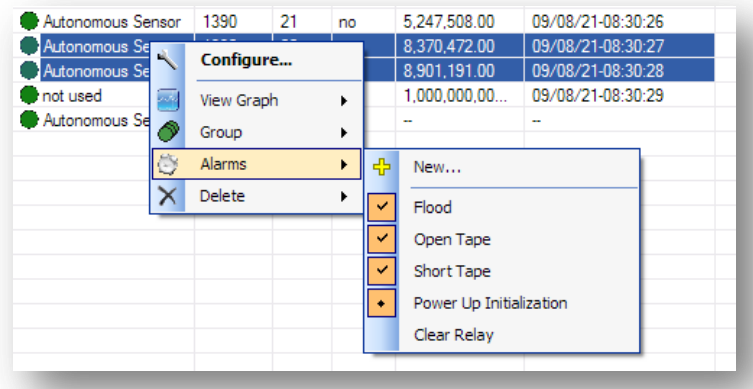

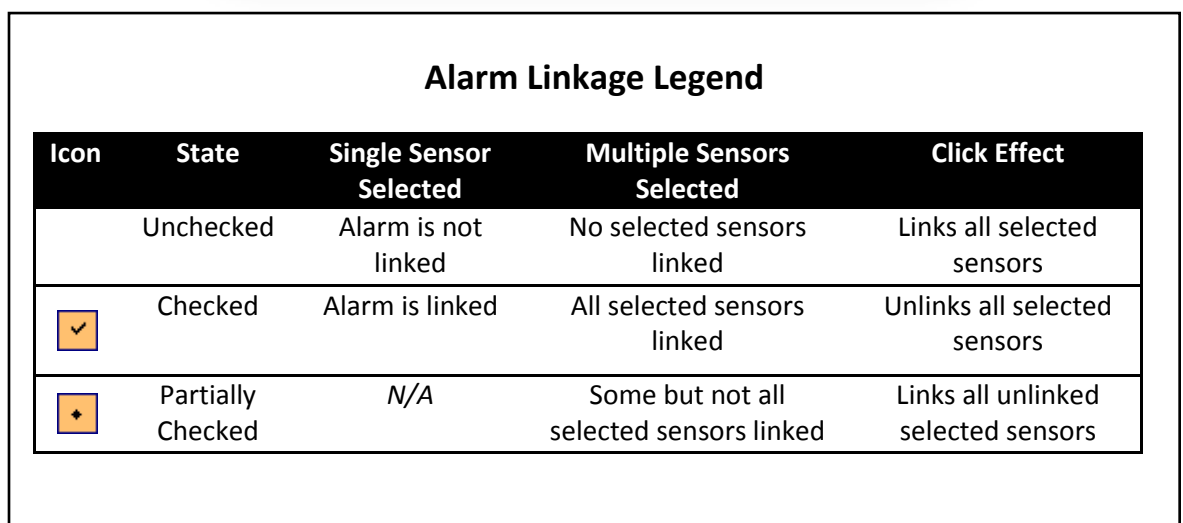

- 5. The *Alarm Linkage* submenu contains a *New…* item (see *Creating and Linking Alarms with Sensor Context Menu*), and an item for each alarm in the system. Beside each alarm is an icon indicator which corresponds to the linkage of the alarm to the selected sensors. See the Alarm Linkage Legend for the possible linkage states.
- 6. Depending on the linkage state, clicking on the alarm's entry will either link or unlink the selected sensor(s) to the alarm. Refer to the *Click Effect* column of the *Alarm Linkage Legend* for the outcome of clicking an alarm based on its current linkage state. Unlinking alarms will warn the user that unlinking alarms also deletes associated events and targets and prompts for confirmation.

#### **12.2.2 Linking Alarms from the Alarms Pane**

This method will link a single alarm to a single sensor.

1. On the main window, navigate to the *Nodes Tab.*

**2.** Ensure that the *Alarms Pane* is displayed. This is controlled by the *alarms pane toggle button* (see label D in **[4.1](#page-10-0) -**

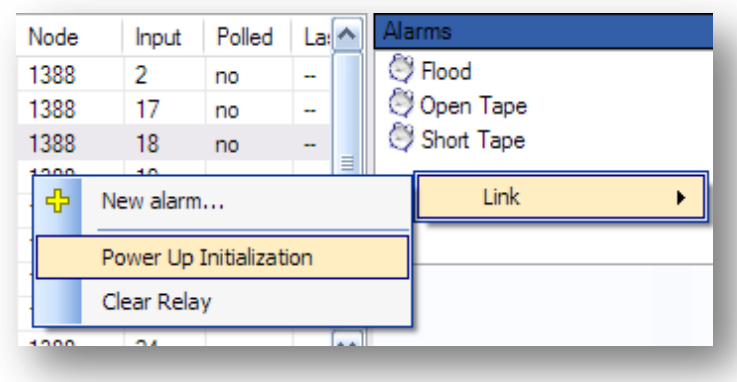

- 3. **THE** [Nodes Tab\)](#page-9-0) in the upper-right corner of the Nodes tab.
- 4. Select the sensor you wish to link the alarm to. This will activate the *Alarms Pane.* Currently linked alarms will be shown in the *Alarms List*.
- 5. Right-click in the *Alarms List* of the *Alarms Pane* to open the context menu.
- 6. Move the mouse over the *Alarms* item. This will bring up a submenu which contains all the alarms that have not been linked to the selected sensor. **Figure 12-6 - Linking alarms from the** *Alarms Pane*
- 7. Click on one of the alarms to link it to the selected sensor

#### **12.2.3 Unlinking Alarms from the Alarms Pane**

This method unlinks a single alarm from a single sensor

- 1. On the main window, navigate to the *Nodes Tab.*
- **2.** Ensure that the *Alarms Pane* is displayed. This is controlled by the *alarms pane toggle button* (see label D in **[0](#page-9-0) -**
- 3. **THE** [Nodes Tab\)](#page-9-0) in the upper-right corner of the Nodes tab.
- 4. Select a single sensor that you wish to unlink the alarm from. This will activate the *Alarms Pane.*
- 5. Right-click the alarm in the *Alarms List* of the *Alarms Pane* to open the context menu.
- 6. Click on the *Unlink* item. This will display a confirmation dialog informing the user that unlinking the alarm also deletes the events and targets (see **SECTION [12.4](#page-70-0) - T[ARGETS AND](#page-70-0) ACTIONS**) associated.
- 7. Read and confirm the confirmation dialog

|                        |      |       |        |                          | Show Alarms    |
|------------------------|------|-------|--------|--------------------------|----------------|
| Sensor                 | Node | Input | Polled | Lai                      | <b>Alarms</b>  |
| <b>JB Temp - B2346</b> | 1388 | 2     | no     | $\sim$                   | <b>B</b> Flood |
| 1 - B2320, B2321       | 1388 | 17    | no     | $\sim$                   | $0 - 1 - 0$    |
| 2 - B2320A, B2321a.    | 1388 | 18    | no     | $\mathbf{r}$             | Configure<br>ð |
| 3 - B2346A, B2345A     | 1388 | 19    | no     | 亖<br>--                  | Unlink<br>Del  |
| 4 - B2346, B2345, B    | 1388 | 20    | no     | -                        | Link           |
| 5 - B2323.B2320        | 1388 | 21    | no     | $\overline{\phantom{a}}$ |                |
| $6 - B2325$            | 1388 | 22    | no     | $\sim$                   |                |
| DOOGGO DOOGGD          | 1200 | nn.   |        |                          | Targets        |

**Figure 12-7 - Unlinking alarms from the** *Alarms Pane*

#### **12.3 Monitoring Alarms**

The SMT Building Intelligence Gateway considers an alarm **active** on a linked sensor if there is an event that has not yet been cleared. Any number of alarms can be active on a sensor at a time. BiG provides a simple, streamlined way to monitor alarm activity. There are different two views that are used to monitor alarms: the *Nodes* Tab, and the *Events* Tab.

#### **12.3.1 Monitoring Alarms in the Nodes Tab**

The *Nodes Tab* provides a real-time view of the current state of the system. In the *Node List*, a node's icon turns red to indicate that it contains sensors that have active alarms. The icons are updated in realtime as soon as events are created and cleared. In the sensor list, a sensor will have a red icon to indicate that there is one or more alarms active on it. Finally in the *alarms pane*, when a single sensor is selected, alarms will appear red to indicate they are active on the selected sensor. See the diagram below for details.

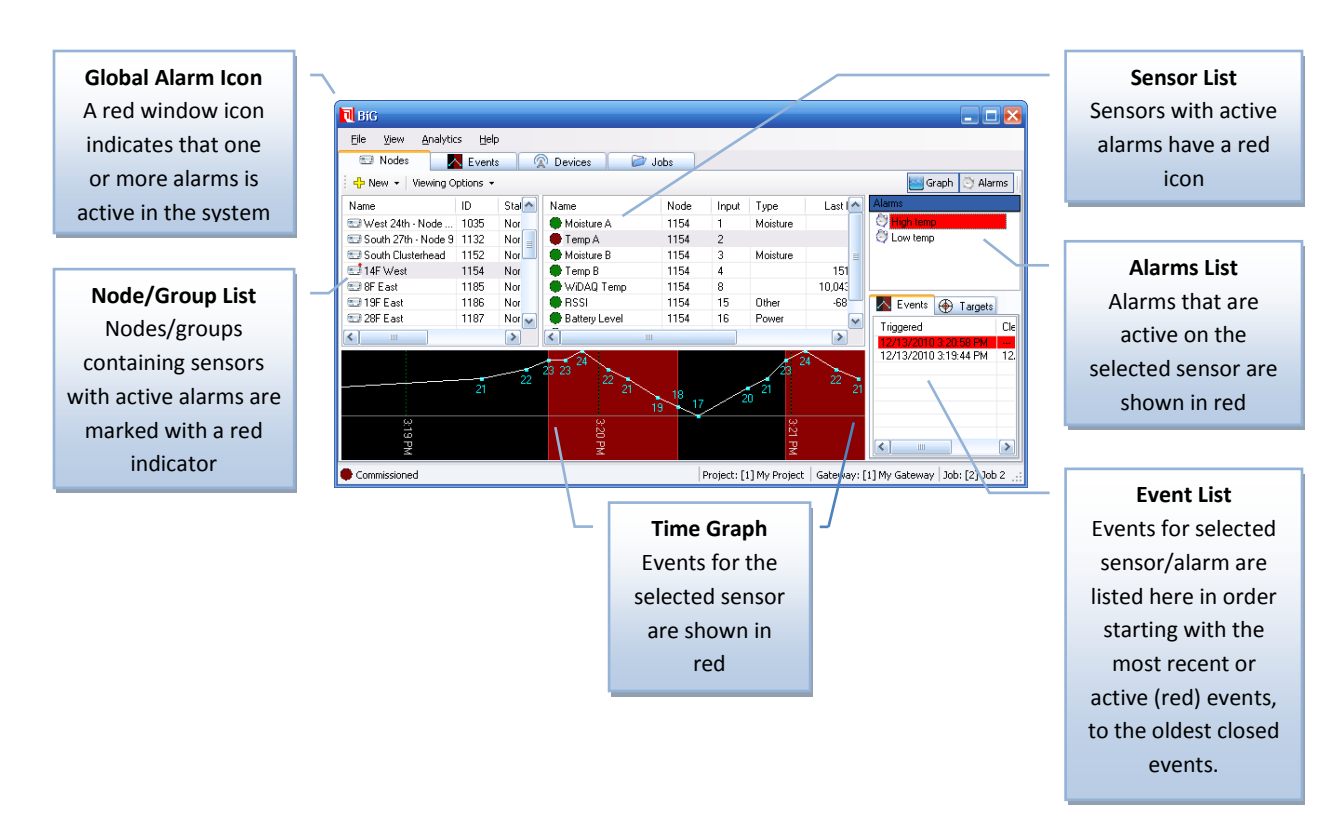

#### *12.3.1.1 Event List*

Events for the selected sensor and alarm combination can be viewed in the *Event List*. The events are shown from newest to oldest.

#### 12.3.1.1.1 Viewing Events

You can easily jump to the selected event in the *Time Graph* by double clicking on an event in the list, or by right-clicking on the event and pressing the *View…* item.

#### 12.3.1.1.2 Clearing Events

If the alarm is active, the first event in the *Event List* will be colored red and will not have a date in the *Cleared* column. This event can be manually cleared by right-clicking on it and choosing the *Clear…* item. This will prompt for confirmation and give the option of running the associated targets with clearing the event (see section **[12.4](#page-70-0) - T[ARGETS AND](#page-70-0) ACTIONS** for a complete description of targets). Pressing yes clears the event and runs the associated targets. Pressing no clears the event without running targets. Pressing cancel aborts the operation. Manually cleared events show up in this list with an [M] symbol after the date in the cleared column.

#### **12.3.2 Monitoring Alarms in the Events Tab**

The *Events Tab* provides a sortable list of all events in the system. Each event is represented as a row in the list and contains the following fields:

- Time Set
- Time Cleared
- Alarm
- Sensor
- Node
- $\bullet$  Input
- Condition (the on trigger condition for the event's alarm)
- Manually Cleared (An asterisk is shown when the event was manually cleared)

Active events are highlighted in red. To sort by a column, click on the column's header button.

| aia lo                    |                      |           |                      |      |                |                     | $  E $ $\times$  |  |
|---------------------------|----------------------|-----------|----------------------|------|----------------|---------------------|------------------|--|
| Analytics<br>File<br>View | Help                 |           |                      |      |                |                     |                  |  |
| <b>Modes</b>              | <b>X</b> Events<br>⋒ | Devices   | a<br>Jobs            |      |                |                     |                  |  |
| <b>Time Set</b>           | <b>Time Cleared</b>  | Alarm     | Sensor               | Node | Input          | Condition           | Manually Cleared |  |
| 10/12/13-15:20:58         |                      | High temp | Temp A               | 1154 | $\overline{2}$ | GreaterThan 22      |                  |  |
| 10/12/13-15:19:44         | 10/12/13-15:20:24    | High temp | Temp A               | 1154 | $\overline{2}$ | GreaterThan 22      |                  |  |
| 10/12/09-16:17:47         | 10/12/13-14:39:31    | test2     | <b>BiG CPU Usage</b> |      | 5              | <b>GreaterThanE</b> |                  |  |
| 10/12/07-16:16:23         | 10/12/07-17:16:23    | test2     | <b>BiG CPU Usage</b> | 1    | 5<br>5         | GreaterThanE        |                  |  |
| 10/12/06-16:16:46         | 10/12/06-17:16:46    | test2     | <b>BiG CPU Usage</b> |      |                | GreaterThanF        |                  |  |
| 10/11/23-12:34:24         | 10/12/06-13:18:12    | test      | <b>BiG CPU Usage</b> |      | 5<br>5         | GreaterThanF        |                  |  |
| 10/11/22-17:33:33         | 10/11/22-18:16:30    | test      | <b>BiG CPU Usage</b> |      |                | GreaterThanE        |                  |  |
| 10/10/29-14:11:45         | 10/11/22-17:16:37    | test2     | <b>BiG CPU Usage</b> |      | 5555           | GreaterThanE        |                  |  |
| 10/11/22-16:33:34         | 10/11/22-17:16:32    | test      | <b>BiG CPU Usage</b> |      |                | GreaterThanE        |                  |  |
| 10/11/22-16:24:56         | 10/11/22-16:26:27    | test      | <b>BiG CPU Usage</b> |      |                | GreaterThanE        |                  |  |
| 10/11/22-16:19:33         | 10/11/22-16:24:17    | test      | <b>BiG CPU Usage</b> |      |                | GreaterThanE        |                  |  |
| 10/11/05-14:15:25         | 10/11/22-16:17:38    | test      | <b>BiG CPU Usage</b> |      | 5<br>5         | GreaterThanE        |                  |  |
| 10/11/05-14:04:20         | 10/11/05-14:13:46    | test      | <b>BiG CPU Usage</b> |      |                | <b>GreaterThanE</b> |                  |  |
| 10/11/05-11-12-47         | 10/11/05-11:13:37    | test      | <b>BiG CPU Usage</b> | 1    |                | <b>GreaterThanF</b> |                  |  |
| 10/11/05-11-11-24         | 10/11/05-11:12:12    | test      | <b>BiG CPU Usage</b> |      | 5<br>5         | GreaterThanF        |                  |  |
| 10/11/04-14:42:10         | 10/11/04-15:39:42    | test      | <b>BiG CPU Usage</b> |      | 5555           | GreaterThanE        |                  |  |
| 10/11/04-13:57:39         | 10/11/04-14:04:46    | test      | <b>BiG CPU Usage</b> |      |                | GreaterThanE        |                  |  |
| 10/11/04-13:43:09         | 10/11/04-13:57:21    | test      | <b>BiG CPU Usage</b> |      |                | GreaterThanE        |                  |  |
| 10/11/02-16:47:14         | 10/11/04-12:43:12    | test      | <b>BiG CPU Usage</b> |      |                | GreaterThanE        |                  |  |
| 10/11/02-15:55:42         | 10/11/02-15:59:50    | test      | <b>BiG CPU Usage</b> |      | 5              | GreaterThanE        |                  |  |
| 10/10/29-13:11:45         | 10/10/29-14:11:45    | test      | <b>BiG CPU Usage</b> |      |                | <b>GreaterThanE</b> |                  |  |

**Figure 12-8 -** *Events Tab*

Double-clicking on an event in the list will switch focus to the *Nodes Tab,* select the associated sensor and alarm and show the event in the *Time* Graph.

# <span id="page-70-0"></span>**12.4 Targets and Actions**

The SMT Building Intelligence Gateway (BiG) can also be configured to automatically respond to alarms that are triggered. This can be achieved through the use of targets and actions.

**Actions** are the fundamental building blocks that can be used to build an automated response system. BiG is currently shipped with the following actions:

- Sending an email
- Sending an alphanumeric page
- Running an external software program with command-line arguments
- Displaying pop-up notification
- Controlling an attached DLP-IOR4 dry contact relay

A **Target** is a group of configured actions. In BiG, actions can only be created and configured within the context of a target. For example, a target might be named "Respond to Flood" and might consist of an email action configured to be sent to response personnel, and a relay action to turn on a water pump.

Targets can be linked to one or more sensor/alarm combinations. In the previous example, the "Respond to Flood" target would be linked to all of the flood sensors for the flood alarm.

#### **12.4.1 Creating Targets**

There are two methods for creating a target. The first method is using the *Edit Targets Window*. The second method creates and links an alarm for the selected sensor and alarm using the *Alarms Pane*.

#### *12.4.1.1 Creating Targets in the Edit Targets Window*

1. Open the *Edit Targets* window if it is not already open. On the main window's menu, click *View → Targets…*

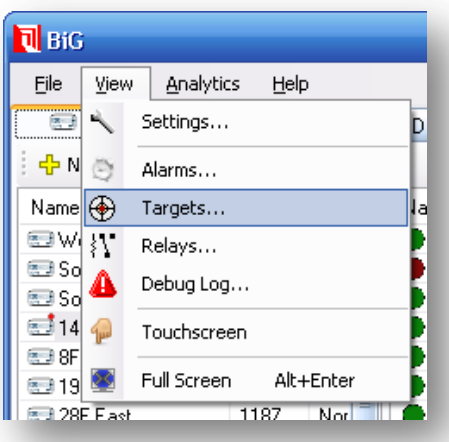

- 2. In the *Edit Targets Window*, click the button to bring up the *New Target…*window.
- 3. Enter a name for the target and press *Ok*.

#### *12.4.1.2 Creating and Linking a Target with the Alarms Pane*

- 1. On the main window, navigate to the *Nodes Tab.*
- 1. Select a sensor you wish to link to the target
- **2.** Ensure that the *Alarms Pane* is displayed. This is controlled by the *toggle alarms pane button* (see **[0](#page-9-0) -**
- 3. **THE NODES** [Tab\)](#page-9-0) in the upper-right corner of the Nodes tab.
- 4. In the *Alarms List* in the *Alarms Pane*, select the alarm you wish to link to the target. The *Alarms List* will appear empty of no alarms have been linked to the sensor. In this case, see the previous section entitled, "Linking and Unlinking Existing Alarms".
- 5. Once the alarm is selected, click on the *Target*s *Tab* in the *Alarms Pane to display it*.
- 6. Right-click an area in the *Targets List* in the *Targets Tab* in the *Alarms Pane*, and click on *Add → New target…* to bring up the *New Target* window.

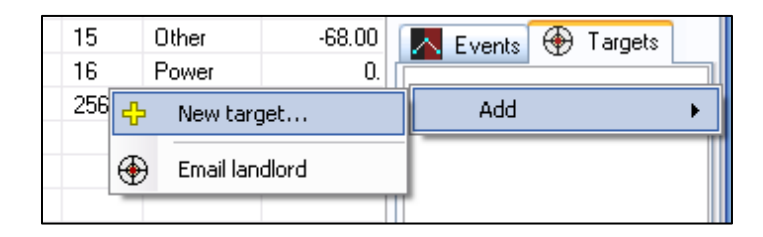

7. Enter a name for the new target and press *Ok*.

### **12.4.2 Configuring Targets**

Target management takes place in the *Edit Targets Window*. This can be opened from the main window by clicking on View  $\rightarrow$  Targets... in the menu bar. From here, it is possible to adjust the trigger and clear settings, add actions to the target, configure actions for the target, and remove actions from the target.

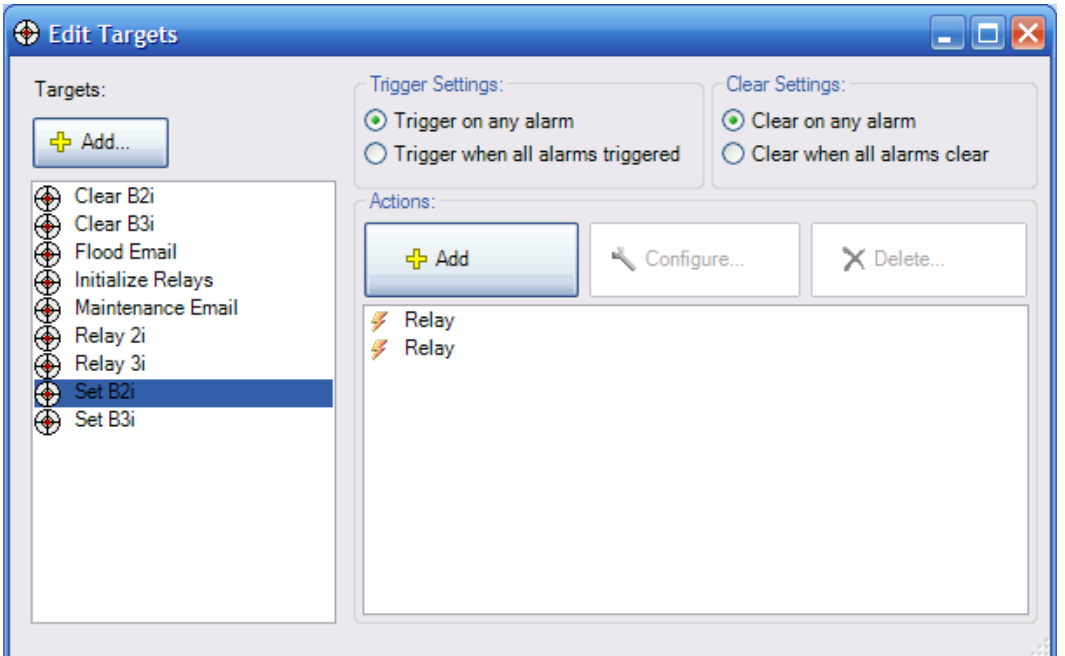

## *12.4.2.1 Adjusting Trigger Settings and Clear Settings for Targets*

By default, a target's actions get run when any sensor-alarm that it is linked to becomes activated or is cleared. In some cases, it is desirable to only run the actions when all of the sensor-alarms linked to the target become active or when all of the sensor-alarms are cleared. This is a configurable setting that is managed per-target. To configure this action, bring up the *Targets Window*. Select the target and choose the applicable setting in the *Trigger Settings* group box and *Clear Settings* group box. Each of the settings is summarized in the tables below.

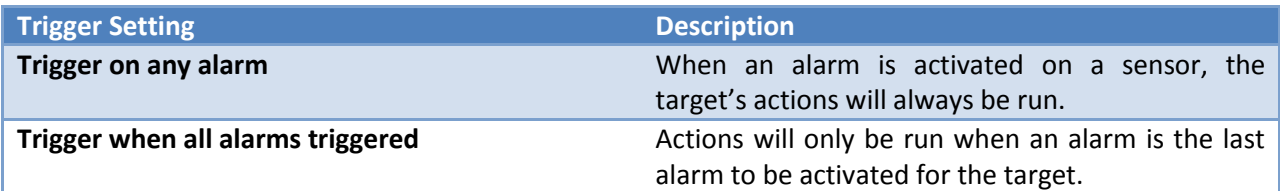

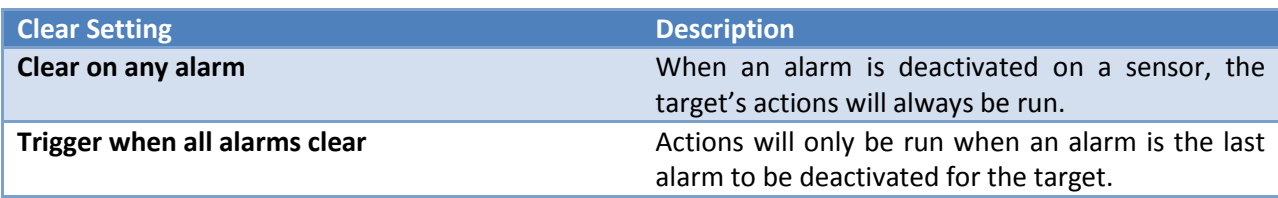

## *12.4.2.2 Adding Actions to a Target*

To add an action to a target, bring up the *Edit Targets Window*, and select the desired target from the list. Click the *Add* button in the *Actions* panel to bring up a list of available actions. Click on the desired action to create and configure it.

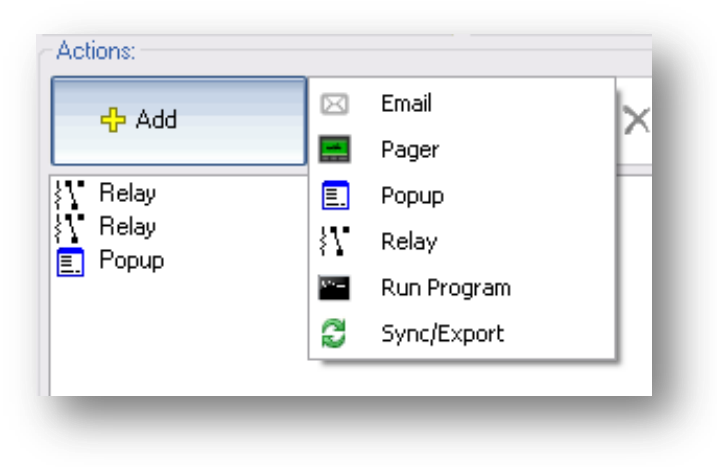

**Figure 12-9 - Adding Actions to a Target**

## *12.4.2.3 Configuring Actions for the Target*

After picking an action to add you must configure it. The settings vary based on the action. In this section, we discuss the settings for each of the different actions. But first, the action macro system must be discussed.

#### 12.4.2.3.1 The Action Macro System

Certain settings for actions are macro-enabled. This feature lets users to utilize the information of the triggering alarm/sensor into the action that is taken. A **macro** is a symbolic placeholder that gets replaced at the time the action is triggered. Macros in BiG take the form  $\frac{1}{2}$  (MacroName)

Macro-enabled settings are distinguishable by their yellow background. When a macro is entered into a macro-enabled setting, it gets highlighted in blue to indicate that it has been recognized by BiG. The following screenshot illustrates this:

Alarm \$ (AlarmName) \$ (State) on sensor \$ (SensorName)

In every action that allows macros, a macro legend is displayed. Here the macros names are listed along with their symbol. The macros in the legend can be dragged into macro-enabled setting fields using the mouse.

In the following section, all of the currently supported macros are listed along with their symbols and description of use.

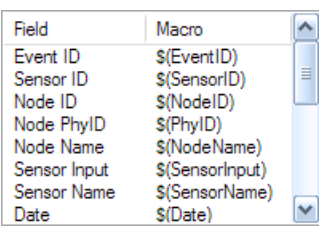

**Figure 12-10 - Macro Legend**

# 12.4.2.3.2 Macro List

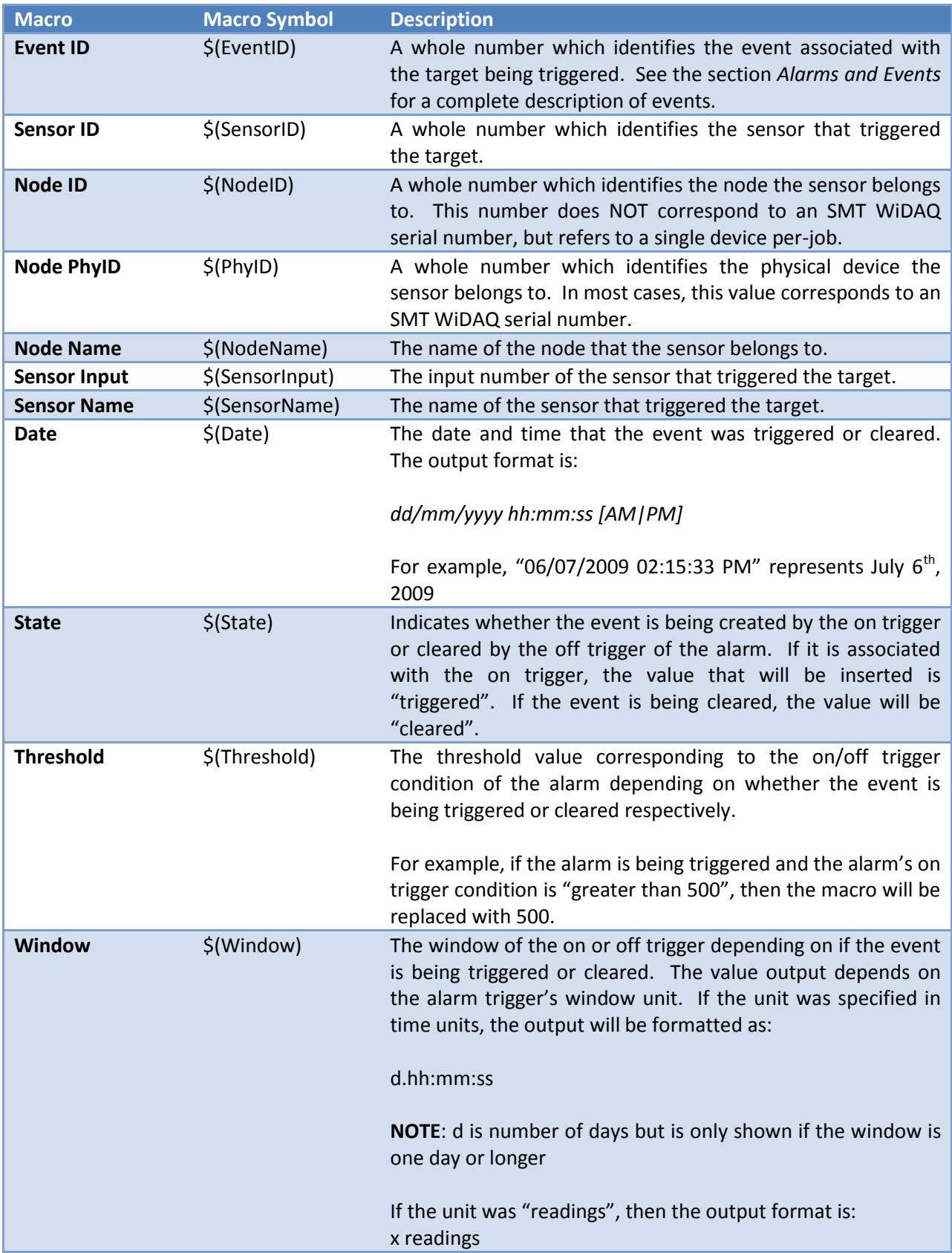

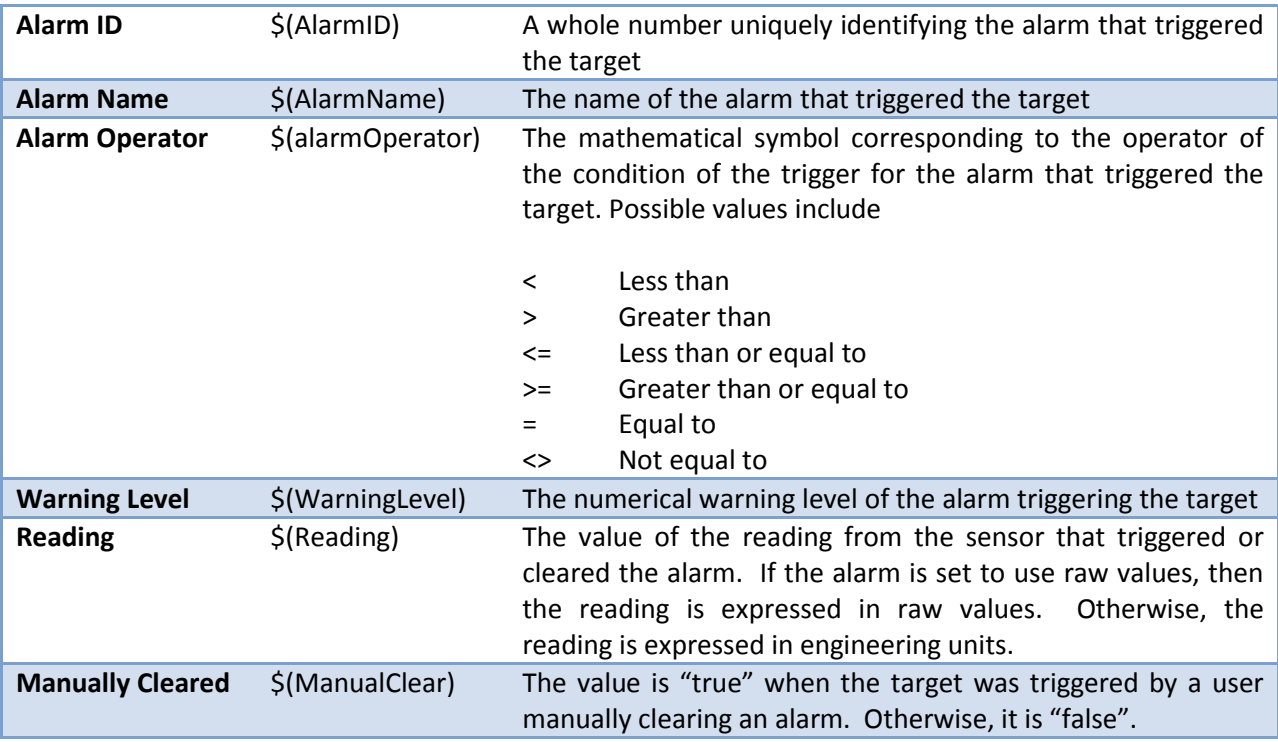

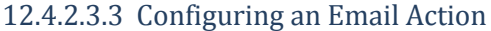

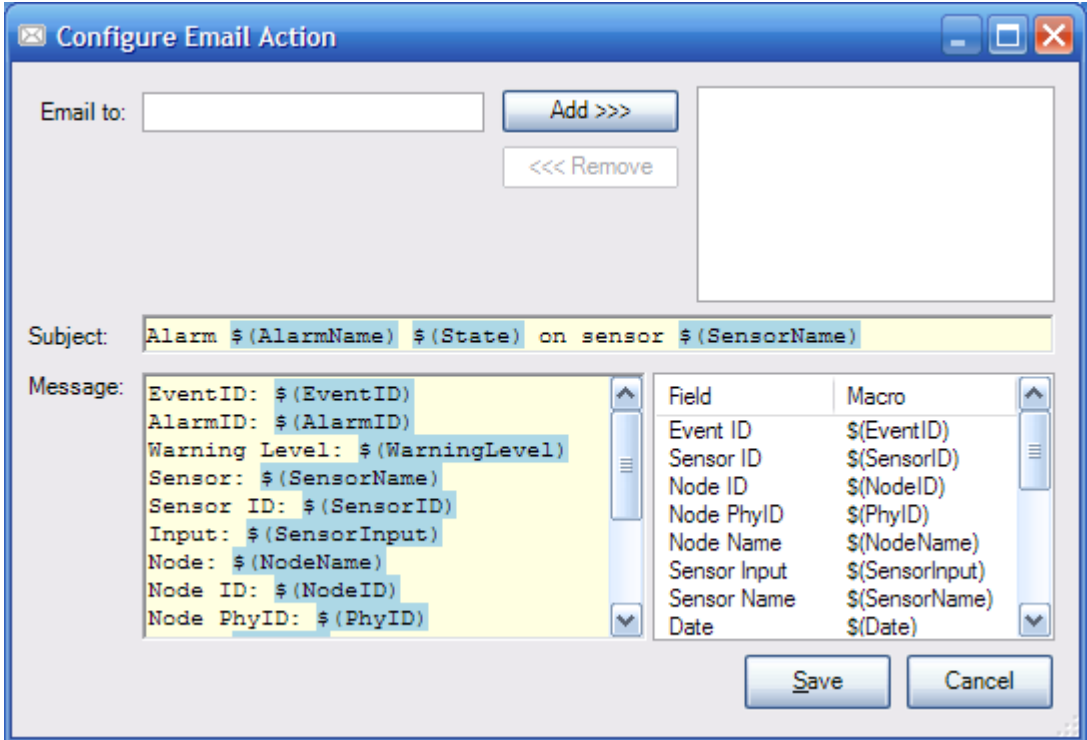

**Email to:** This field is used to list the e-mail addresses that the email will be sent to. To add an email address, type it into the textbox on the left hand side and press the *Add* button or press the enter key. This will transfer the address to the list on the right side and empty the textbox activate it for for easily entering additional emails. To remove one or more e-mail addresses from the list, select the addresses to be removed in the list on the right and then press the *Remove* button.

**Subject:** This is a macro-enabled setting that is used to fill in the subject of the e-mail sent.

**Message:** This is a macro-enabled setting that is used to fill in the message body of the e-mail.

E-mail actions require that the mail settings are configured in the settings window. To bring up the mail settings from the main window, click *View → Settings...* in the menu. In the settings window, select the *mail* tab.

The e-mail action can also be configured to use dial-up when a connection to the internet is not present. Please refer to **[9.3](#page-43-0) - DIAL-UP S[ETTINGS](#page-43-0)** for instructions on configuring dial-up connections.

#### 12.4.2.3.4 Configuring a Pager Action

The pager action uses Simple Network Paging Protocol (SNPP) to send alphanumeric pages. Paging carriers will usually have either a SNPP gateway or a SMTP gateway. If a carrier has a SMTP gateway, then the e-mail action can be used to send pages. NotePage Inc. maintains a list of SMTP paging carrier settings at [http://www.notepage.net/smtp.htm.](http://www.notepage.net/smtp.htm) If your carrier uses a SNPP gateway, then the pager action is needed. NotePage Inc. also maintains a list of SNPP paging carrier settings at [http://www.notepage.net/snpp.htm.](http://www.notepage.net/snpp.htm) **SMT Research does not lay any claim that the NotePage settings lists are complete or accurate, nor do we put NotePage Inc. responsible for inaccurate or outdated information**. Consulting the paging carrier should be the primary source for obtaining SNPP settings. Pager actions will also use dial-up connections if no internet connection is detected (see **[9.3](#page-43-0) - DIAL-[UP](#page-43-0)  S[ETTINGS](#page-43-0)**).

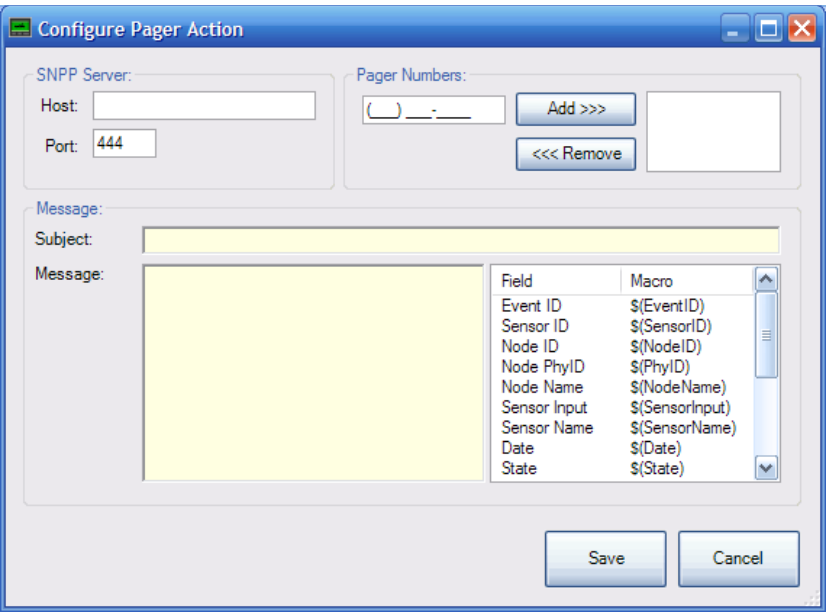

**SNPP Server Host:** The host of the SNPP server to send the page to. Obtain this from the paging carrier.

**SNPP Server Port:** The port of the SNPP server to send the page to. Obtain this from the paging carrier.

**Pager Numbers:** The list of pager numbers to send the page to. All pager numbers must belong to the carrier that owns the specified SNPP server. To add a pager number, enter it into the number entry field on the left side of the *Pager Numbers* panel and press the *Add* button or enter on the keyboard. This will transfer the number to the list on the right and clear the number entry field and activate it for rapid entry. To remove pager number(s), select them from the list on the right of the *Pager Numbers* panel and then press the *Remove* button. At least one pager number must be specified to save the configuration.

**Subject:** The subject line that will appear on the page. This field is macro-enabled.

**Message:** The body of the page text. This field is macro-enabled.

### 12.4.2.3.5 Configuring a Popup Action

The popup action displays a pop-up message when triggered. The message can be customized using macros.

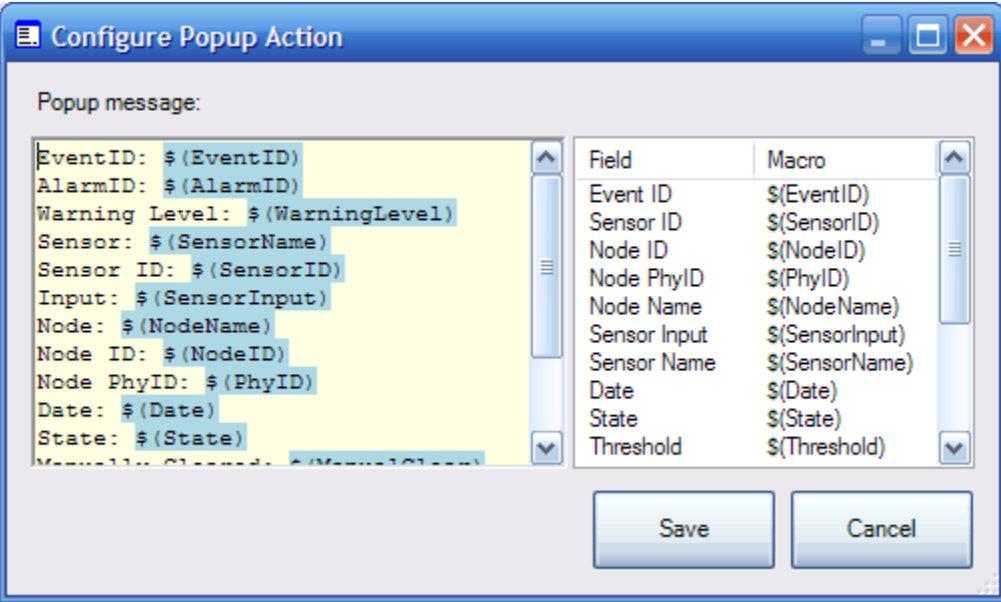

**Popup Message:** The content of the popup message that will be displayed. This field is macroenabled.

# 12.4.2.3.6 Configuring a Relay Action

This action is used to toggle outputs of the DLP Design DLP-IOR4 4-Channel Latching Relay Module [\(http://www.dlpdesign.com/usb/ior4.shtml\)](http://www.dlpdesign.com/usb/ior4.shtml). The DLP-IOR4 appears in windows as a virtual COM port. The port number can be found by browsing the device manager.

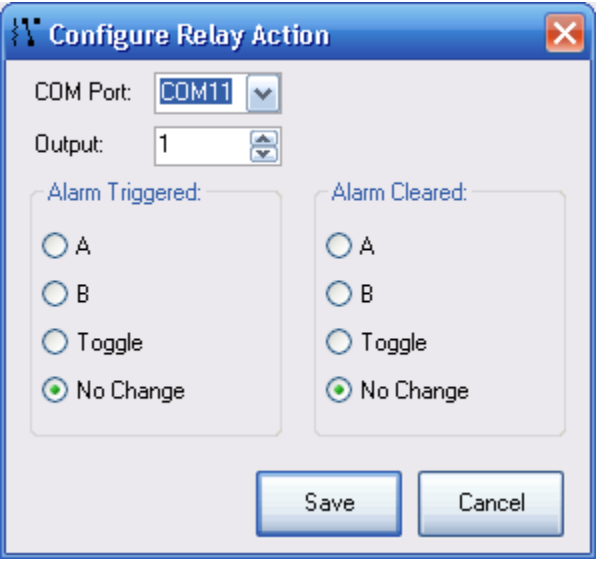

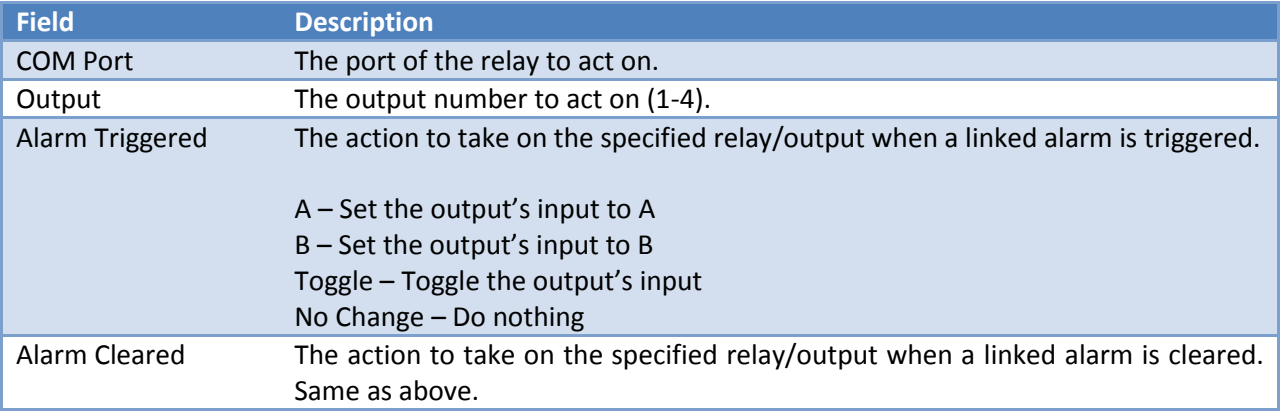

# 12.4.2.3.7 Configuring a Run Program Action

The *Run Program* action provides a powerful construct. It allows developers and system administrators to extend the possibilities of BiG alarm handling. Using command-line arguments, it is possible to send event information to an external program which can act accordingly.

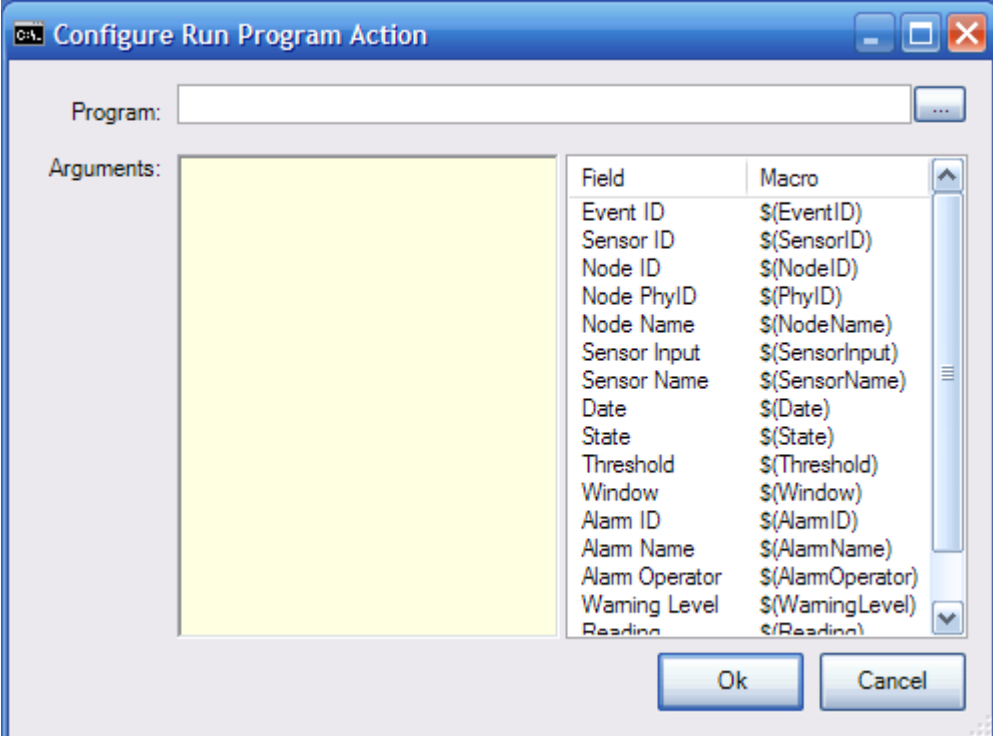

**Program:** The program to run. Click the "…" button to browse for the program.

**Arguments:** The command-line arguments to pass to the program. This field is macro-enabled. Consult the program's documentation for information about its command-line options. If an argument might contain spaces or special characters, it is advised to surround it the argument with double-quotes (e.g.  $\sqrt{2}$  (AlarmName)")

### 12.4.2.3.8 Configuring an Existing Action for a Target

Select the desired target in the *Edit Targets Window*. From the list of actions, select the one to be configured and press the *Configure…* button. Refer to previous sections for field details.

### *12.4.2.4 Deleting Actions from a Target*

Select the desired target in the *Edit Targets Window*. From the list of actions, select the ones to be deleted. Press the *Delete…* button. This will display a prompt to confirm the deletion. Press *Yes* to confirm the delete or *No* to cancel.

### **12.4.3 Linking Targets**

Targets can be linked to any number of sensor-alarm combinations. The alarm must already be linked to the sensor to link the target. See *Linking and Unlinking Existing Alarms* for details on how to do this. To link an alarm:

- *1.* Navigate to the *Nodes Tab*, in the main window.
- *2.* Select the sensor you wish to link the target to.
- **3.** Ensure the *Alarms Pane* is shown using the *toggle alarms pane button* (see **[0](#page-9-0) -**
- *4.* **THE NODES** [Tab\)](#page-9-0) in the top right of the *Nodes Tab*.
- *5.* In the *Alarms Pane*, select the alarm you wish to link the target to for the selected sensor.
- *6.* Click on the *Target*s *Tab* in the *Alarms Pane to display it*.
- *7.* Right click in the *Targets List* in the *Alarms Pane* and hover the mouse over the *Add* submenu.
- *8.* Click on the desired target to link from the submenu to link it.

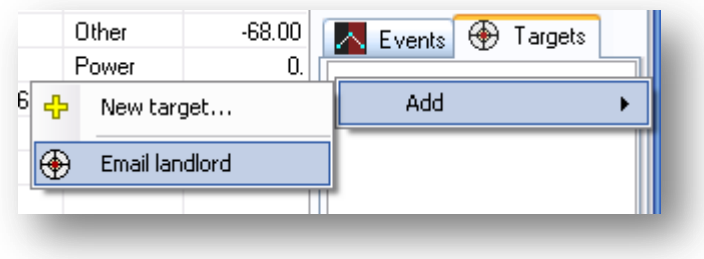

**Figure 12-11 - Link target to selected sensor-alarm**

#### **12.4.4 Unlinking Targets**

To unlink a target from a particular sensor and alarm:

- *1.* Navigate to the *Nodes Tab*, in the main window.
- *2.* Select the sensor you wish to link the target to.
- **3.** Ensure the *Alarms Pane* is shown using the *toggle alarms pane button* (see **[0](#page-9-0) -**
- *4.* **THE NODES** [Tab\)](#page-9-0) in the top right of the *Nodes Tab*.
- *5.* In the *Alarms Pane*, select the alarm you wish to link the target to for the selected sensor.
- *6.* Click on the *Target*s *Tab* in the *Alarms Pane to display it*.
- *7.* Select the target you wish to unlink from the *Targets List* in the *Alarms Pane*.
- *8.* Right-click on the target and click the *Remove* item.
- *9.* Confirm the prompt to remove the target.

## **12.4.5 Renaming Targets**

Select the target in the *Edit Targets Window* and right-click it to bring up the *Target Context Menu*. Click the *Rename* item to bring up the rename dialog. Enter a new name and press *Ok* to rename or *Cancel* to abort.

# **12.4.6 Deleting Targets**

To delete a target from the system, and consequently remove it from all sensor-alarms, select the target in the *Edit Targets Window* and right-click on it to bring up the *Target Context Menu*. Click the *Delete…* item. This will prompt for confirmation of the delete. Press *Yes* to confirm the delete or *No* to cancel it.